# **brother.**

# Használati útmutató

# DCP-J152W

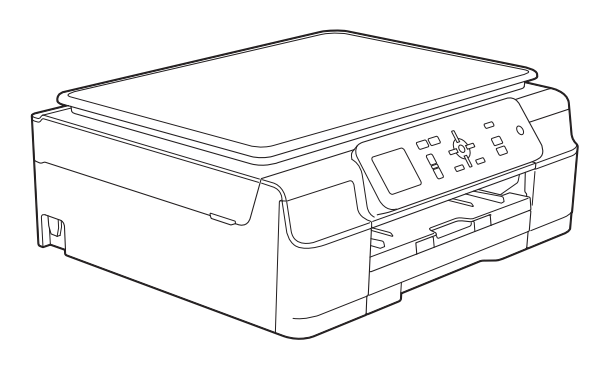

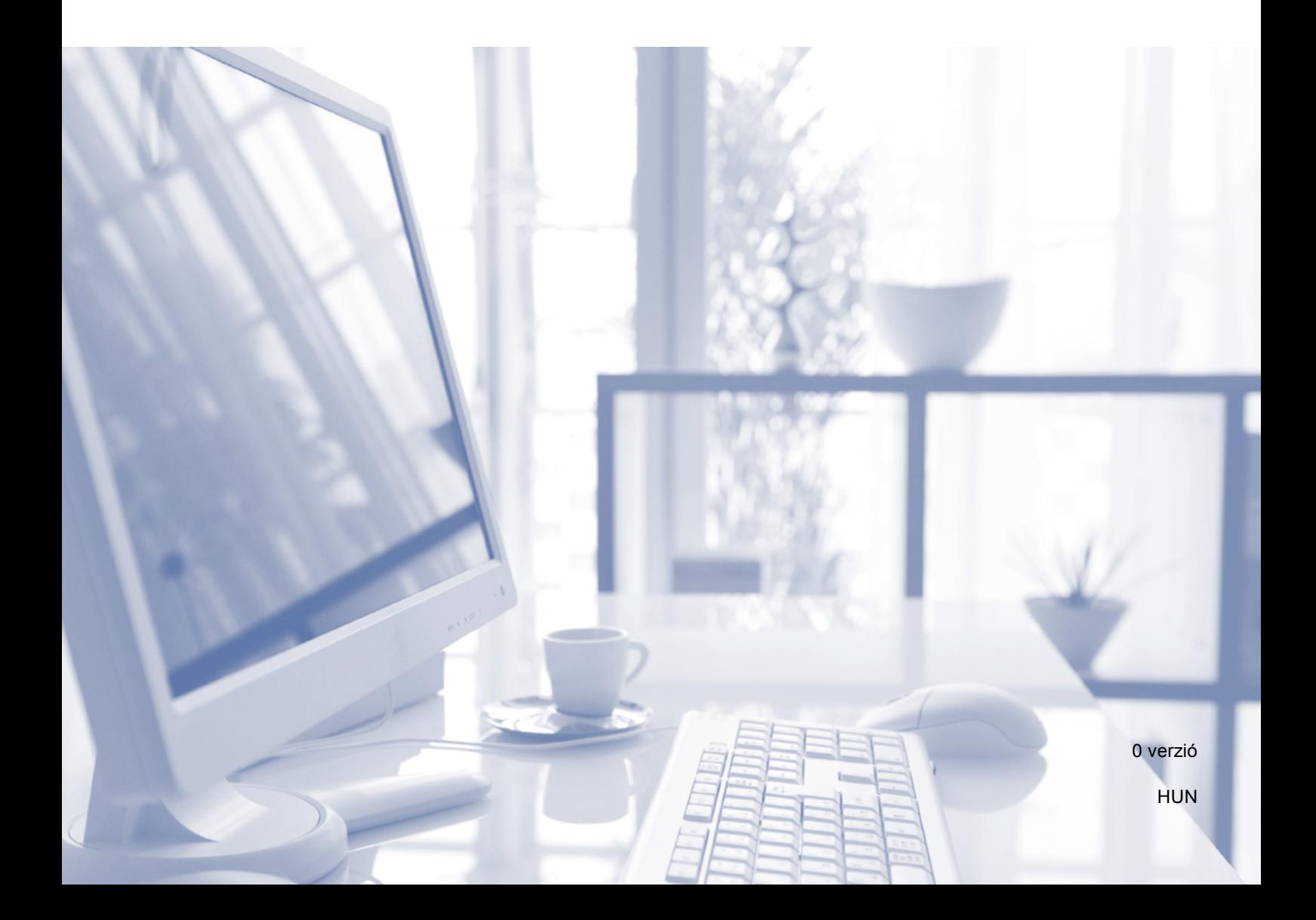

<span id="page-1-0"></span>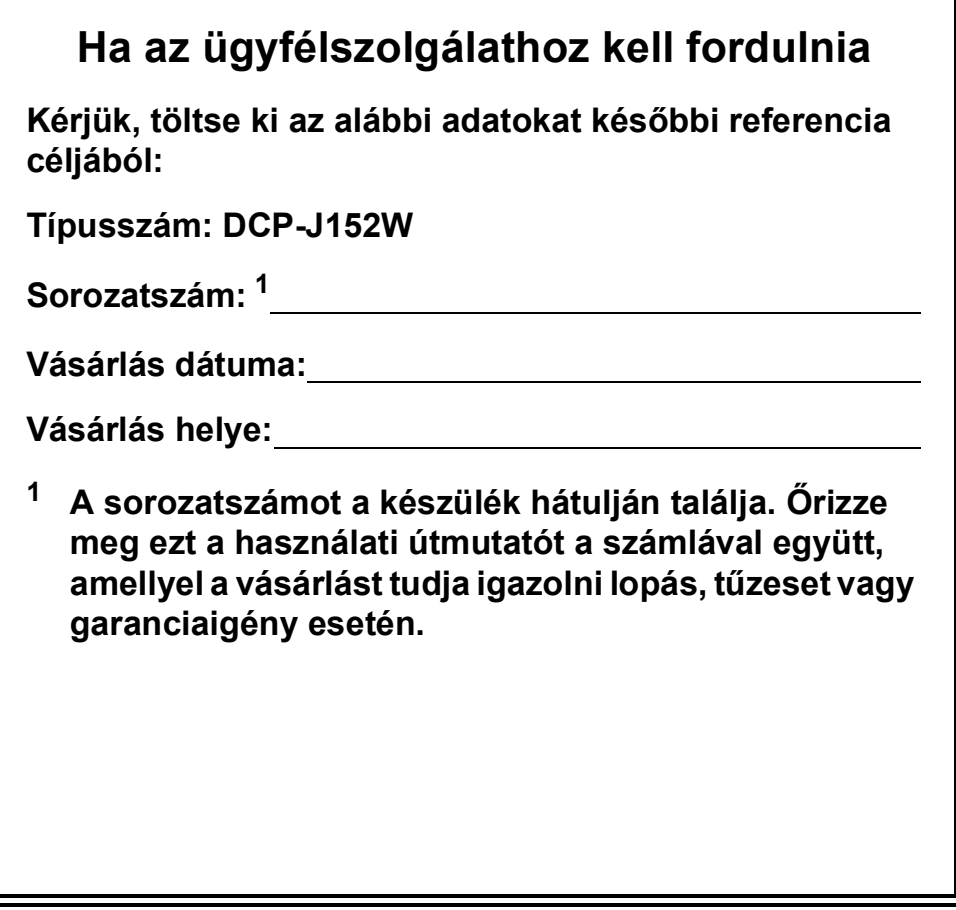

### **Használati útmutatók és elérési módjuk**

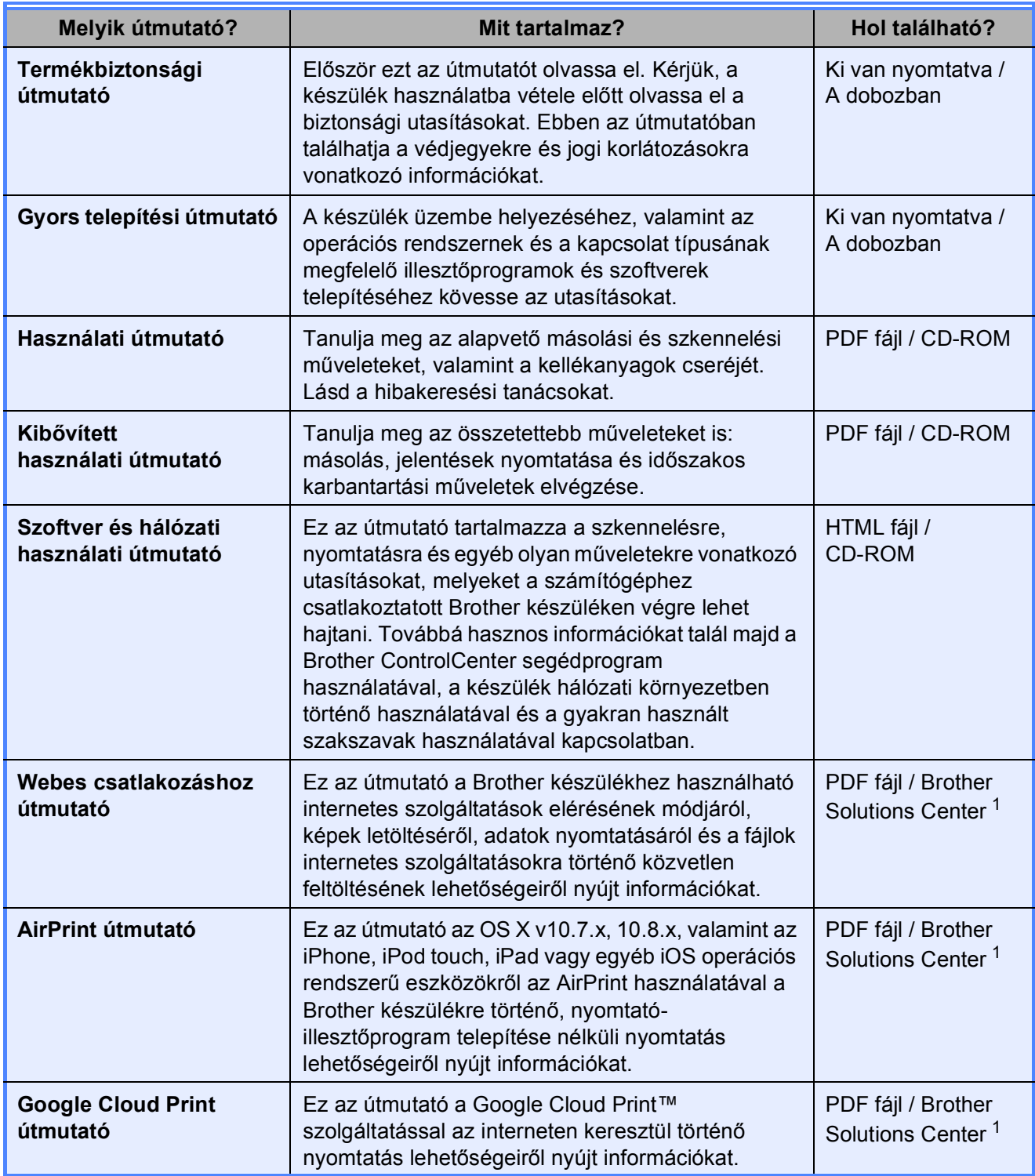

<span id="page-2-0"></span><sup>1</sup> Látogasson el a <http://solutions.brother.com/>honlapra.

### **Tartalomjegyzék (Használati útmutató)**

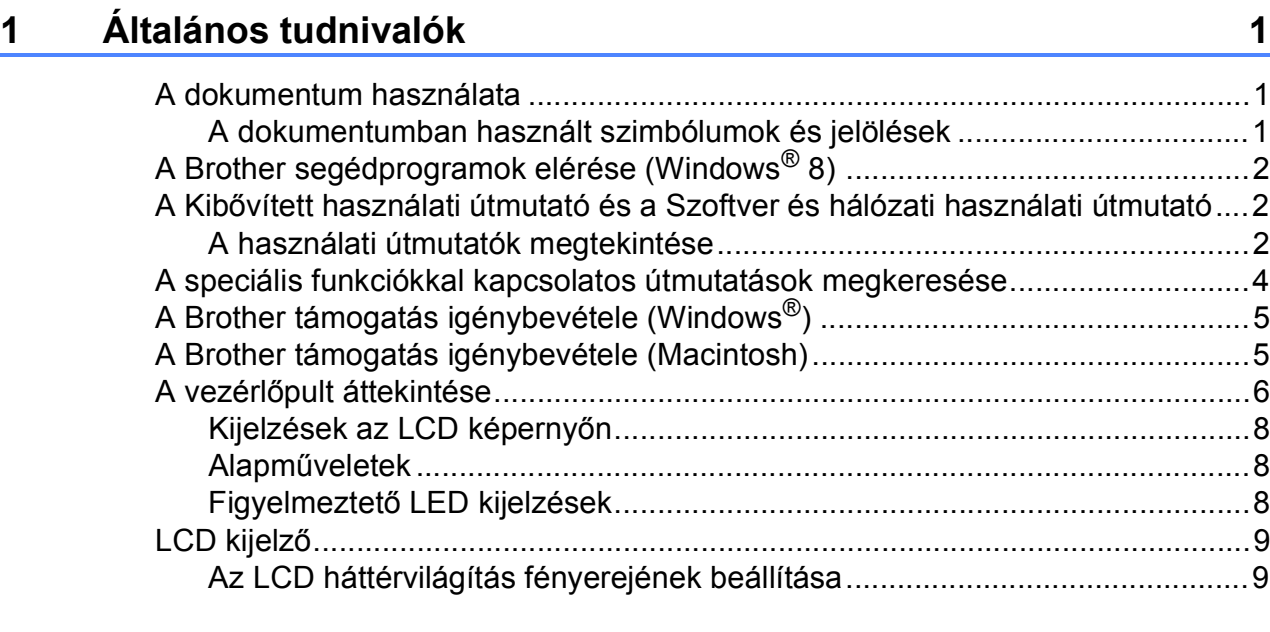

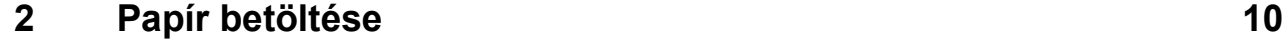

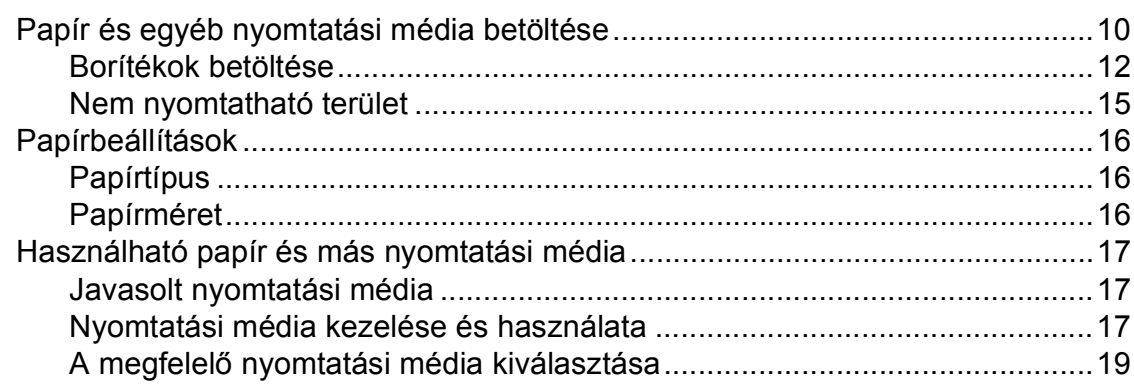

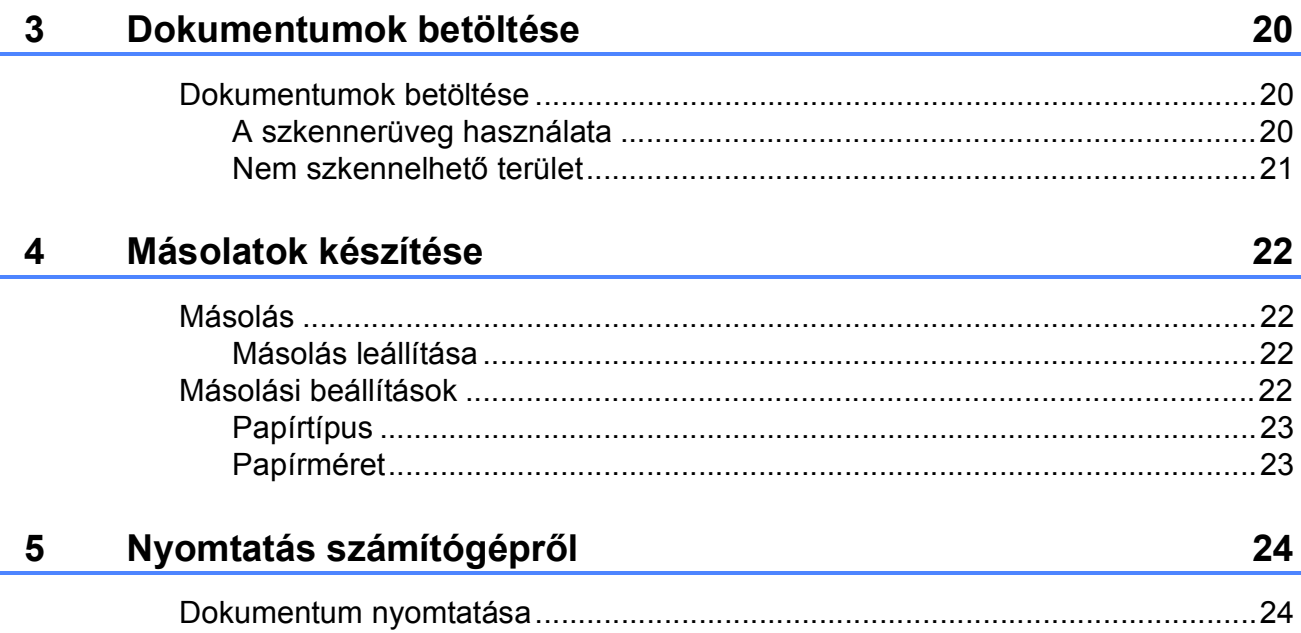

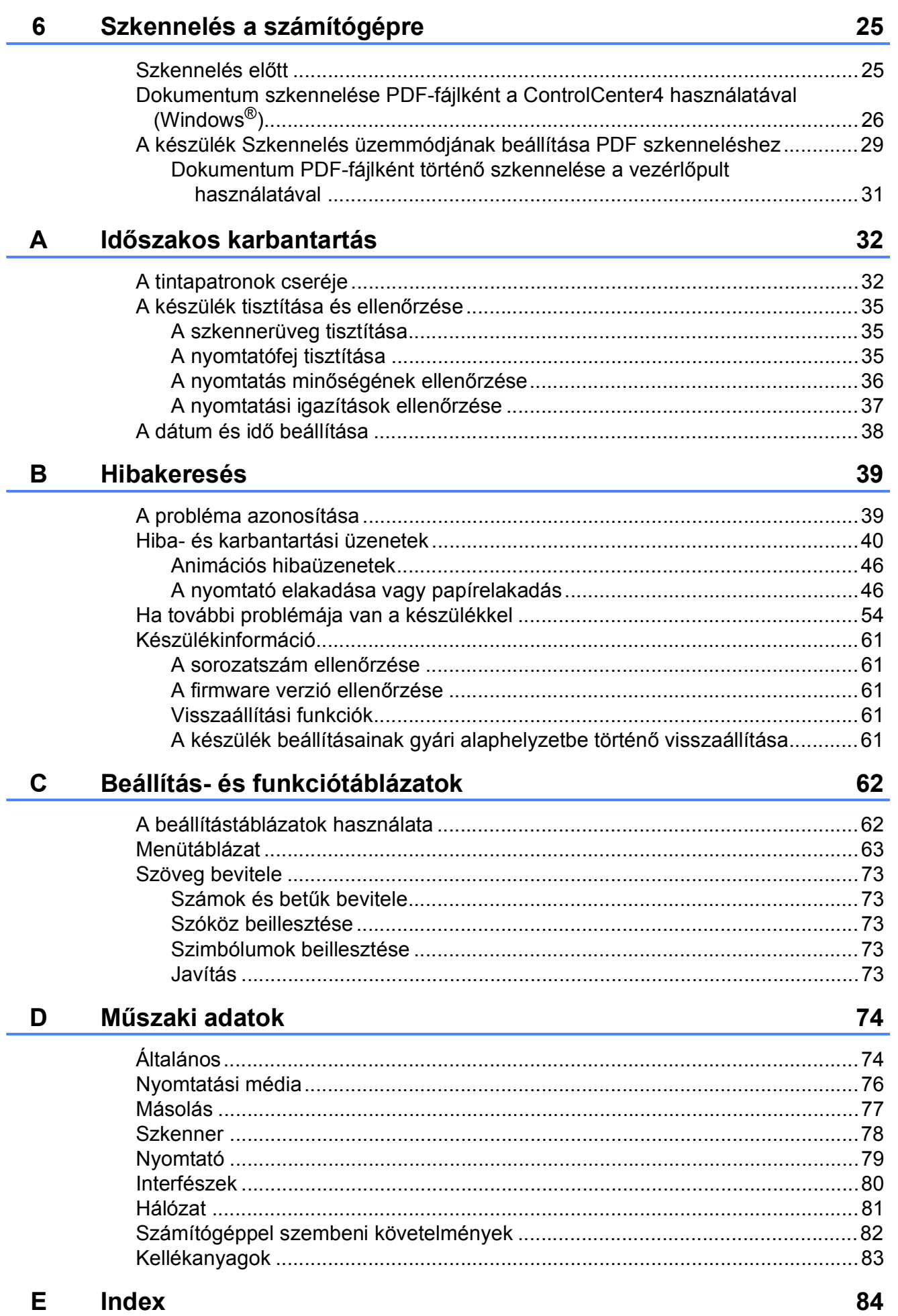

### **Tartalomjegyzék (Kibővített használati útmutató)**

A Kibővített használati útmutató a következő funkciókat és műveleteket magyarázza el.

A Kibővített használati útmutató a CD-ROM-on tekinthető meg.

*1 Általános beállítások*

*Memóriatár Automatikus nyári időszámítás (Csak MFC modellek esetében) Készenléti üzemmód Automatikus kikapcsolás (DCP modell) LCD Üzemmód időzítő (MFC modellek)*

#### *2 Biztonsági funkciók (MFC modellek)*

*Adászárás*

#### *3 Fax küldése (MFC modellek)*

*További küldési beállítások További küldési műveletek*

#### *4 Fax fogadása (MFC modellek)*

*Memóriafogadás (csak monokróm) További vételi műveletek*

#### *5 Számok tárcsázása és tárolása (MFC modellek)*

*Hangműveletek További hívási műveletek Számok elmentésének további módjai*

#### *6 Jelentések nyomtatása*

*Faxjelentések (MFC modellek) Jelentések*

#### *7 Másolatok készítése*

*Másolási beállítások*

#### *A Időszakos karbantartás*

*A készülék tisztítása és ellenőrzése A készülék csomagolása és szállítása*

#### *B Szójegyzék*

*C Index*

**1**

# <span id="page-6-0"></span>**Általános tudnivalók <sup>1</sup>**

### <span id="page-6-1"></span>**A dokumentum használata <sup>1</sup>**

Köszönjük, hogy egy Brother készüléket vásárolt! Ez a dokumentum segít Önnek abban, hogy a lehető legtöbbet hozza ki a készülékéből.

#### <span id="page-6-2"></span>**A dokumentumban használt szimbólumok és jelölések <sup>1</sup>**

A dokumentumban a következő szimbólumok és jelölések szerepelnek.

- **Félkövér** Félkövér betűtípussal jelöljük a különleges gombokat a készülék kezelőpaneljén vagy a számítógép képernyőjén.
- *Dőlt* A dőlt betűtípus fontos információk kiemelésére szolgál, vagy kapcsolódó témákhoz irányítja a felhasználót.
- Courier New A Courier New betűtípus a készülék LCD kijelzőjén megjelenő üzeneteket jelöli.

## **FIGYELEM**

A FIGYELEM jelzés olyan lehetséges veszélyhelyzetet jelöl, ahol az útmutatás be nem tartása halált vagy súlyos sérüléseket eredményezhet.

# **VIGYÁZAT**

A VIGYÁZAT jelzés olyan lehetséges veszélyhelyzetet jelöl, ahol az útmutatás be nem tartása kisebb vagy közepesen súlyos sérüléseket eredményezhet.

### **FONTOS**

A FONTOS jelzés olyan lehetséges veszélyhelyzetet jelöl, ahol az útmutatás be nem tartása a készülék károsodását vagy működésképtelenné válását eredményezheti.

### **MEGJEGYZÉS**

A Megjegyzések útmutatással szolgálnak a különböző helyzetek kezelésére, továbbá javaslatokat adnak más funkciók használatához.

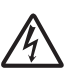

Az Áramütésveszély ikon áramütés lehetőségére figyelmeztet.

### <span id="page-7-0"></span>**A Brother segédprogramok elérése (Windows® 8) 1**

Ha olyan számítógépet vagy táblagépet használ, amin Windows® 8 fut, a kiválasztást elvégezheti a képernyő megérintésével vagy az egérrel kattintva.

A nyomtató-illesztőprogram telepítése után a

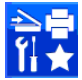

(**Brother Utilities** (Brother

segédprogramok)) megjelenik a Start képernyőn és az asztalon is.

a Érintse meg vagy kattintson a **Brother Utilities** (Brother segédprogramok) lehetőségre a Start képernyőn vagy az asztalon.

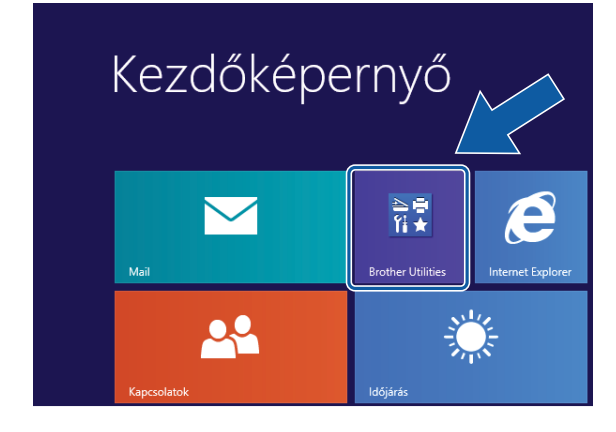

Válassza ki a készüléket.

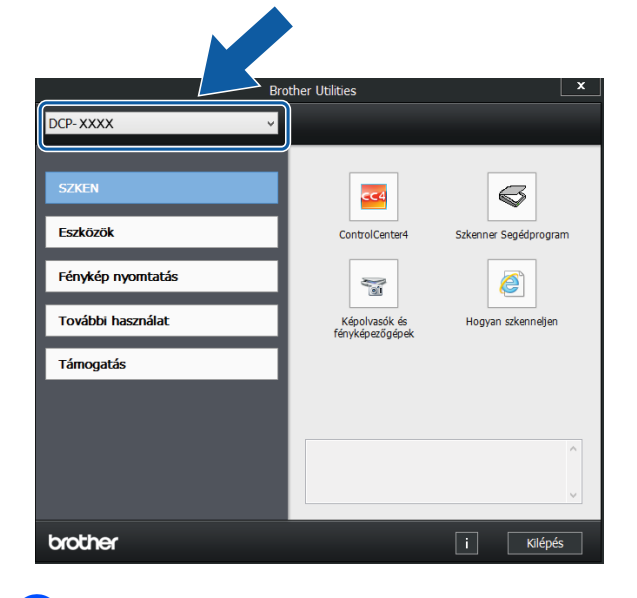

c Válassza ki a használni kívánt funkciót.

### <span id="page-7-1"></span>**A Kibővített használati útmutató és a Szoftver és hálózati használati útmutató <sup>1</sup>**

Ez a használati útmutató nem tartalmazza a készülékkel kapcsolatos összes információt, pl. a faxolás, másolás, nyomtatás, szkennelés, és a hálózat speciális funkcióinak részletes leírását. Ha részletesebb leírást szeretne ezekről a műveletekről, akkor olvassa el a CD-ROM-on HTML formátumban elérhető **Kibővített Használati Útmutatót** és **Szoftver és hálózati használati útmutatót**.

#### <span id="page-7-2"></span>**A használati útmutatók megtekintése <sup>1</sup>**

#### **(Windows®) <sup>1</sup>**

(Windows® XP/Windows Vista®/Windows® 7/ Windows Server® 2003/Windows Server® 2008/Windows Server® 2008 R2) A dokumentáció megtekintéséhez kattintson a

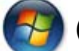

(**Start**) gombra, válassza ki a

**Minden program** menüponton belül a programlistából a **Brother**, **DCP-XXXX** (az XXXX a modell neve) lehetőséget, majd válassza a **Használati útmutatók** lehetőséget.

(Windows® 8/Windows Server® 2012)

### Kattintson a (**Brother Utilities** (Brother

segédprogramok)) lehetőségre, majd a legördülő listában válassza ki a modell nevét (ha még nincs kiválasztva). Kattintson a **Támogatás** lehetőségre a bal oldali navigációs sávon, majd kattintson a **Használati útmutatók** lehetőségre.

Ha még nem telepítette a szoftvert, akkor a CD-ROM-on található dokumentáció megnyitásához kövesse az alábbi utasításokat:

a Kapcsolja be a számítógépet. Helyezze be a Brother CD-ROM-ot a CD-ROMmeghaitóba.

#### **MEGJEGYZÉS**

Ha a Brother képernyő nem jelenik meg, próbálja meg a **Számítógép** vagy

**Sajátgép** elemről indulva. (Windows® 8

és Windows Server® 2012 esetében:

Kattintson a (**Fájlkezelőre**) a

tálcán, majd lépjen be a **Számítógép** lehetőségbe.) Kattintson duplán a CD-ROM ikonra, majd kattintson duplán a **start.exe** elemre.

b Ha megjelenik a modellnevet tartalmazó képernyő, kattintson a modell nevére.

c Ha megjelenik a nyelvi képernyő, kattintson a nyelvre. Megjelenik a CD-ROM **Felső menü** eleme.

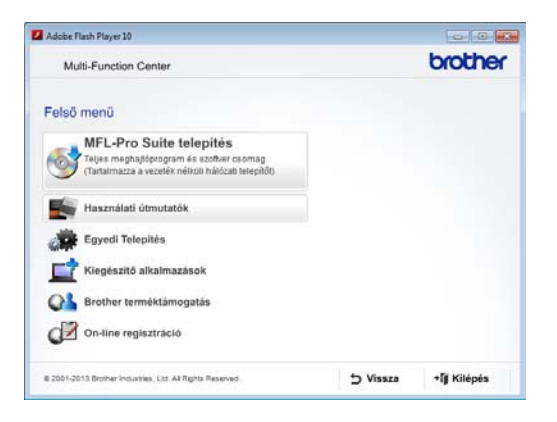

- d Kattintson a **Használati útmutatók** elemre.
- e Kattintson a **PDF/HTML dokumentumok** gombra. Ha az országválasztó képernyő megjelenik, válassza ki a kívánt országot. A használati útmutatók listájának megjelenése után válassza ki az olvasni kívánt útmutatót.

#### **(Macintosh) <sup>1</sup>**

a Kapcsolja be Macintosh számítógépét. Helyezze be a Brother CD-ROM-ot a CD-ROM-meghajtóba. Megjelenik a következő ablak.

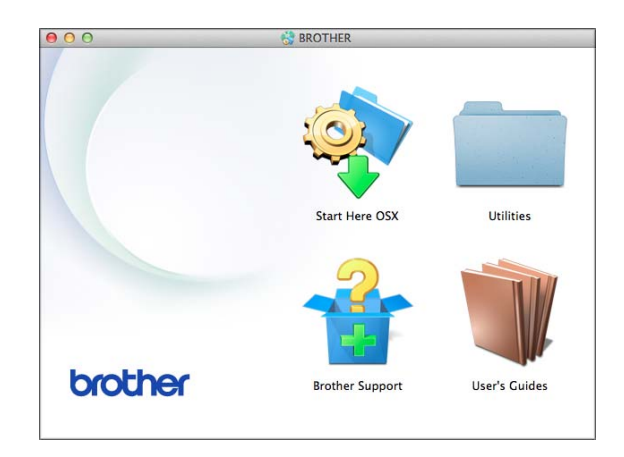

- b Kattintson duplán a **User's Guides** (Használati útmutatók) ikonra.
- c Szükség esetén válassza ki a modellt és a nyelvet.
- d Kattintson a **User's Guides** (Használati útmutatók) lehetőségre. Ha az országválasztó képernyő megjelenik, válassza ki a kívánt országot.
- $\overline{6}$  A használati útmutatók listájának megjelenése után válassza ki az olvasni kívánt útmutatót.

#### **A szkennelési utasítások megkeresése <sup>1</sup>**

Dokumentumok szkenneléséhez több lehetőség közül választhat. Az utasításokat az alábbiak szerint keresheti elő:

#### **Szoftver és hálózati használati útmutató**

- *Szkennelés*
- *ControlCenter*

#### **A hálózati beállítással kapcsolatos utasítások megkeresése <sup>1</sup>**

A készülék csatlakoztatható vezeték nélküli hálózathoz.

- Alapbeállításokra vonatkozó utasítások  $(\triangleright\triangleright$  Gyors telepítési útmutató.)
- A vezeték nélküli hozzáférési pont vagy router támogatja a Wi-Fi Protected Setup™ vagy az AOSS™ protokollt  $(\triangleright\triangleright$  Gyors telepítési útmutató.)
- További információ a hálózati beállításról (▶▶ Szoftver és hálózati használati útmutató.)

### <span id="page-9-0"></span>**A speciális funkciókkal kapcsolatos útmutatások megkeresése <sup>1</sup>**

A Brother Solutions Center weboldalán megtekintheti és letöltheti ezeket az útmutatókat:<http://solutions.brother.com/>.

A dokumentáció letöltéséhez kattintson a modell aloldalán a **Kézikönyvek** elemre.

#### **Webes csatlakozáshoz útmutató <sup>1</sup>**

Ez az útmutató a Brother készülékhez használható internetes szolgáltatások elérésének módjáról, képek letöltéséről, adatok nyomtatásáról és a fájlok internetes szolgáltatásokra történő közvetlen feltöltésének lehetőségeiről nyújt információkat.

#### **AirPrint útmutató <sup>1</sup>**

Ez az útmutató az OS X v10.7.x, 10.8.x, valamint az iPhone, iPod touch, iPad vagy egyéb iOS operációs rendszerű eszközökről az AirPrint használatával a Brother készülékre történő, nyomtató-illesztőprogram telepítése nélküli nyomtatás lehetőségeiről nyújt információkat.

#### **Google Cloud Print útmutató <sup>1</sup>**

Ez az útmutató a Google Cloud Print™ szolgáltatással az interneten keresztül történő nyomtatás lehetőségeiről nyújt információkat.

### <span id="page-10-0"></span>**A Brother támogatás igénybevétele (Windows®) <sup>1</sup>**

A CD-ROM-on megtalálja az összes szükséges elérhetőséget, így például a webes támogatással (Brother Solutions Center) kapcsolatos részleteket.

■ Kattintson a

**Brother terméktámogatásra** a **Felső menüben**. Megjelenik a következő képernyő:

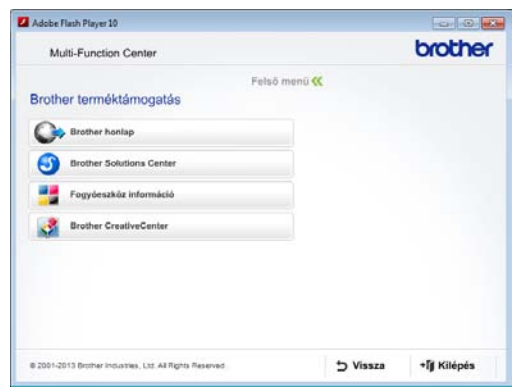

- Webhelyünk (<http://www.brother.com/>) megnyitásához kattintson a **Brother honlapra**.
- A legfrissebb hírekért és termékinformációkért ([http://solutions.brother.com/\)](http://solutions.brother.com/) kattintson a **Brother Solutions Center** elemre.
- Az eredeti Brother kellékanyagokkal kapcsolatban látogasson el honlapunkra ([http://www.brother.com/original/\)](http://www.brother.com/original/), majd kattintson a **Fogyóeszköz információ** elemre.
- A Brother CreativeCenter webhelyen (<http://www.brother.com/creativecenter/>) található INGYENES fotóprojektekért és nyomtatható letölthető tartalmakért kattintson a **Brother CreativeCenter** elemre.
- A főmenühöz való visszatéréshez kattintson a **Vissza** gombra, vagy ha befejezte, kattintson a **Kilépés** gombra.

### <span id="page-10-1"></span>**A Brother támogatás igénybevétele (Macintosh) <sup>1</sup>**

A CD-ROM-on megtalálja az összes szükséges elérhetőséget, így például a webes támogatással (Brother Solutions Center) kapcsolatos részleteket.

 Kattintson duplán a **Brother Support** (Brother terméktámogatás) ikonra. Megjelenik a következő képernyő:

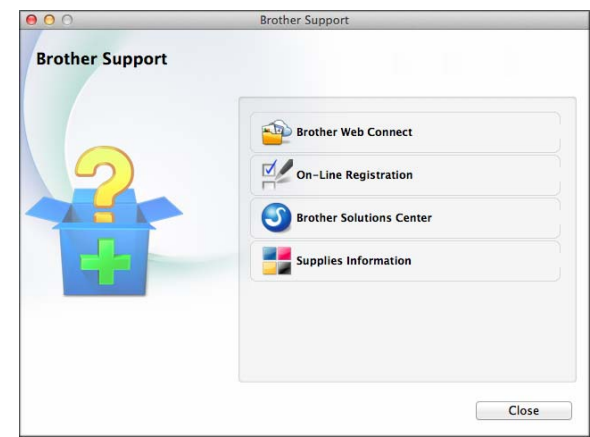

- A Brother Web Connect oldal megnyitásához kattintson a **Brother Web Connect** elemre.
- Készülékének a Brother termékregisztrációs oldalán ([http://www.brother.com/registration/\)](http://www.brother.com/registration/) történő regisztrálásához kattintson az **On-Line Registration** (Online regisztráció) elemre.
- A legfrissebb hírekért és termékinformációkért (<http://solutions.brother.com/>) kattintson a **Brother Solutions Center** elemre.
- Ha az eredeti Brother kellékanyagok miatt látogat el honlapunkra ([http://www.brother.com/original/\)](http://www.brother.com/original/), kattintson a **Supplies Information** (Fogyóeszköz információ) elemre.

### <span id="page-11-0"></span>**A vezérlőpult áttekintése <sup>1</sup>**

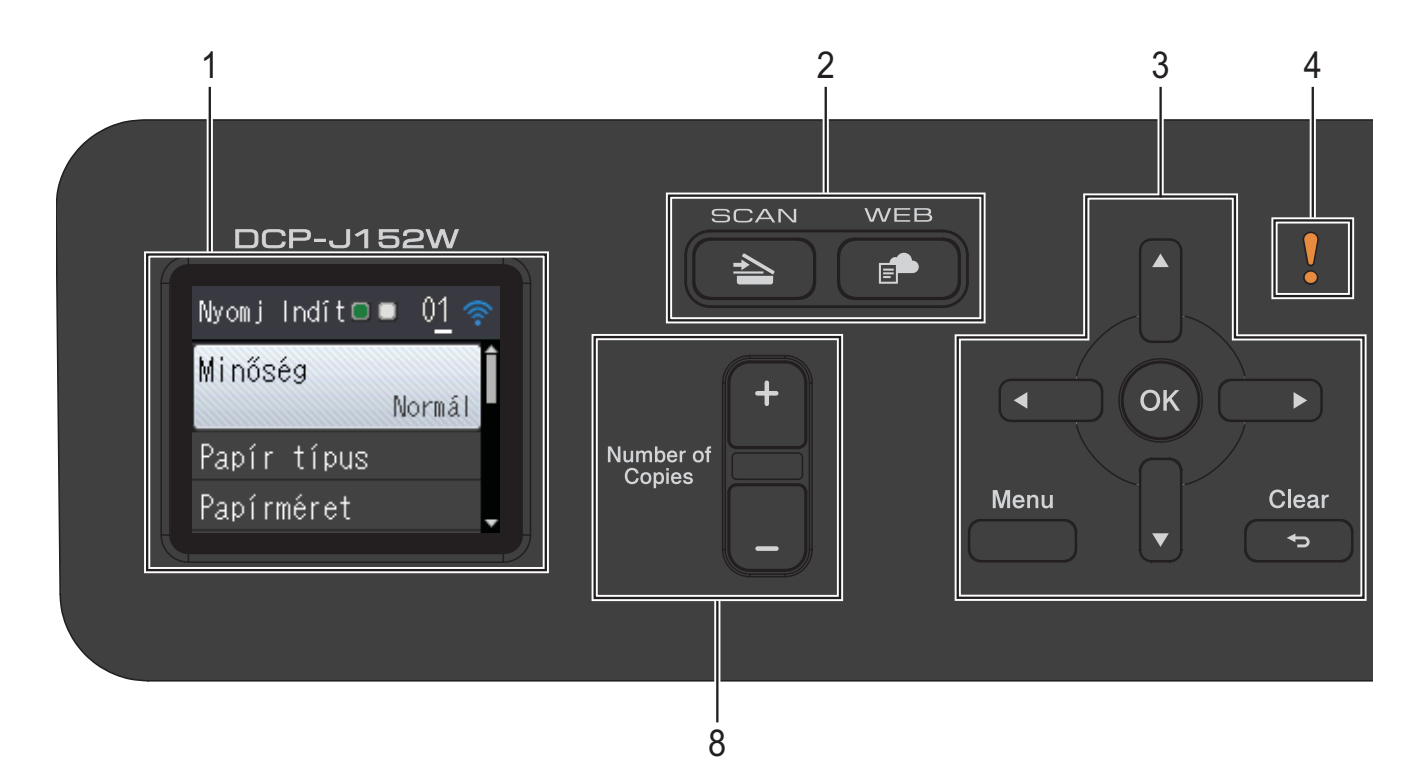

**1 LCD (folyadékkristályos kijelző)**

Üzeneteket jelenít meg a képernyőn, hogy segítse a készülék beállítását és használatát.

**2 Üzemmód gombok:**

#### ■ **ALCOM** SCAN (Szkennel)

Lehetővé teszi a Szkennelés üzemmódba való belépést.

**WEB**

Lehetővé teszi a Brother készülék internetes szolgáltatáshoz történő csatlakoztatását.

További információkért lásd: > > Webes csatlakozáshoz útmutató.

#### **3 Menü gombok:**

 $\blacksquare$   $\blacksquare$   $\blacks$  $\blacktriangleright$ 

> Nyomja meg a **d** vagy **c** gombot a kiválasztott terület balra vagy jobbra mozgatásához az LCD-n.

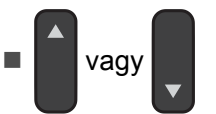

Nyomja meg a **a** vagy **b** gombot a menük és beállítási lehetőségek görgetéséhez.

**Menu (Menü)**

A főmenü elérése.

**Clear (Törlés)**

Nyomja meg az előző menüszintre való visszalépéshez.

**OK**

Kiválaszthat egy beállítást.

**4 Figyelmeztetés ikon**

A figyelmeztetés ikon világítani kezd hiba-

vagy karbantartási üzenet esetén. Nyomja meg a **Stop/Exit (Stop/Kilépés)** gombot az útmutatás megtekintéséhez az LCD kijelzőn. A hibaüzentekkel kapcsolatos információkért lásd a(z) *[Hiba- és karbantartási üzenetek](#page-45-0)*  $\rightarrow$  [részt a\(z\) 40. oldalon](#page-45-0).

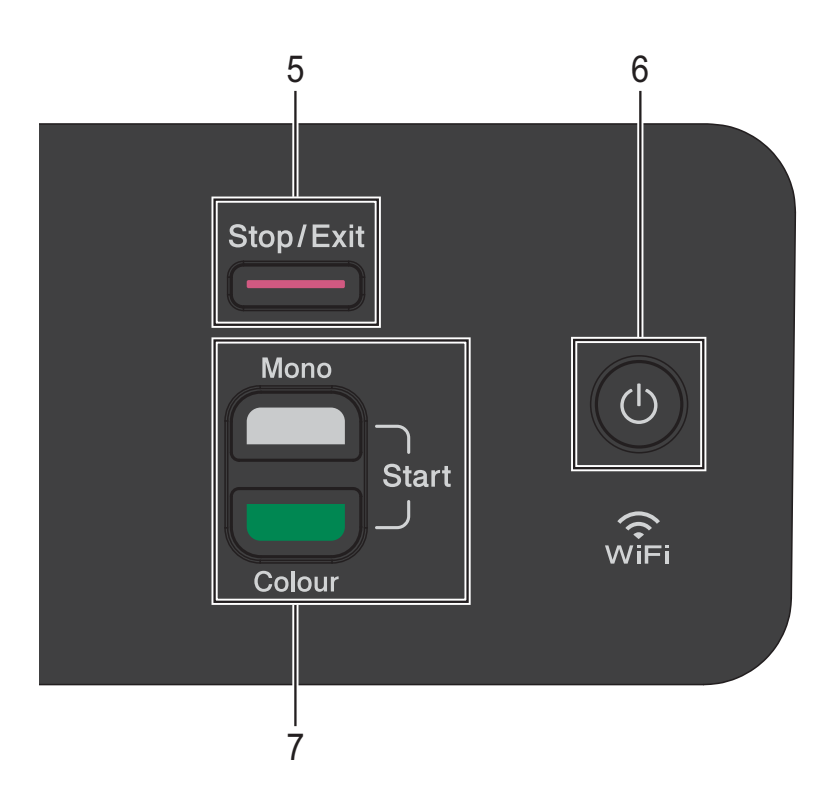

#### **5 Stop/Exit (Stop/Kilépés)**

Leállít egy műveletet vagy kilép a menüből.

#### **6 Ki-/bekapcsolás**

A készülék bekapcsolásához nyomja meg a

 gombot.  $(1)$ 

A készülék kikapcsolásához nyomja meg

hosszan a  $\begin{pmatrix} 1 \\ 0 \end{pmatrix}$  gombot. Az érintőképernyőn

pár másodpercre megjelenik a Leállítás üzenet, mielőtt a készülék kikapcsol.

Ha a (U) gombbal kikapcsolja a készüléket,

az a nyomtatási minőség fenntartása érdekében a nyomtatófej tisztítását bizonyos időszakonként továbbra is el fogja végezni. A nyomtatófej élettartamának

meghosszabbítása, a tintapatron hatékony használatának biztosítása, és a nyomtatási minőség fenntartása érdekében a készüléknek mindig csatlakoznia kell az elektromos hálózathoz.

**7 Start gombok:**

#### **Mono Start**

Lehetővé teszi monokróm másolatok készítésének elindítását. Lehetővé teszi egy szkennelési művelet elindítását is (színesben vagy monokrómban, a szkennelési beállítástól függően).

#### **Colour Start (Színes Start)**

Lehetővé teszi színes másolatok készítésének elindítását. Lehetővé teszi egy szkennelési művelet elindítását is (színesben vagy monokrómban, a szkennelési beállítástól függően).

#### **8 Number of Copies (Másolatok száma)** Nyomja meg a **+** gombot a másolatok számának növeléséhez vagy a **-** gombot a csökkentéséhez.

### <span id="page-13-0"></span>**Kijelzések az LCD képernyőn <sup>1</sup>**

Az LCD képernyőn a készülék aktuális állapota látszik, amikor a készülék épp nincs használatban.

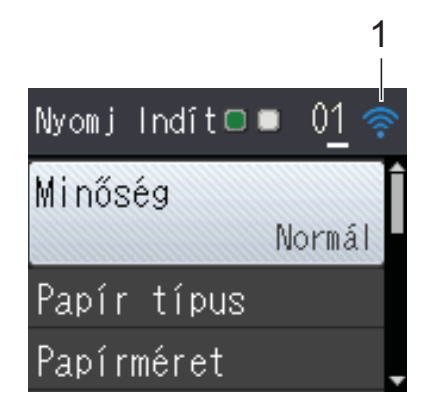

#### **1 Vezeték nélküli állapot**

Egy négyszintű jelző mutatja a vezeték nélküli jel aktuális erősségét, ha vezeték nélküli kapcsolatot használ.

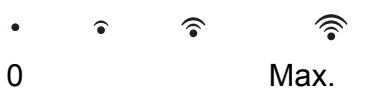

#### <span id="page-13-1"></span>**Alapműveletek <sup>1</sup>**

A következő lépések azt mutatják, hogy hogyan kell módosítani egy beállítást a készüléken. Ebben a példában a papírtípus beállítása módosul Sima Papír lehetőségről Tintasu. Papír lehetőségre.

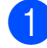

a Nyomja meg a **Menu (Menü)** gombot.

**2** Nyomja meg a **A** vagy **▼** gombot az Ált. beáll. kiválasztásához.

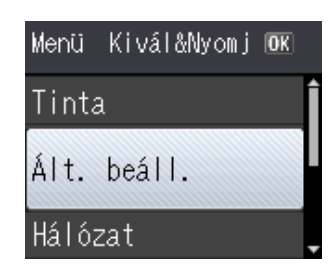

Nyomja meg az **OK** gombot.

c Nyomja meg a **<sup>a</sup>** vagy **<sup>b</sup>** gombot a Papír típus kiválasztásához.

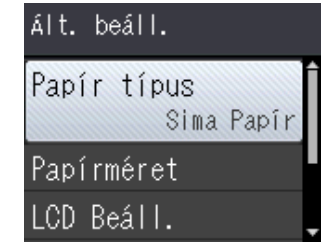

Nyomja meg az **OK** gombot.

d Nyomja meg a **<sup>a</sup>** vagy **<sup>b</sup>** gombot a Tintasu. Papír kiválasztásához.

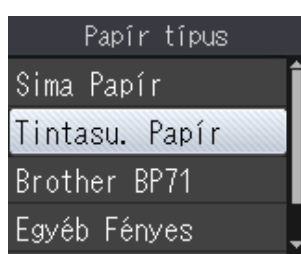

Nyomja meg az **OK** gombot. A jelenlegi beállítást láthatja az LCD kijelzőn:

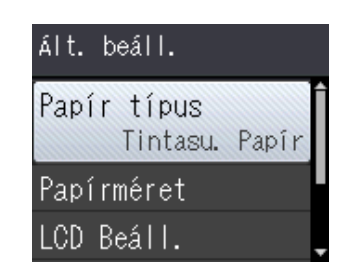

#### **MEGJEGYZÉS**

Nyomja meg a **Clear (Törlés)** gombot az előző menüszintre való visszatéréshez.

**b** Nyomja meg a **Stop/Exit (Stop/Kilépés)** gombot.

#### <span id="page-13-2"></span>**Figyelmeztető LED kijelzések <sup>1</sup>**

A figyelmeztető LED (Fénykibocsátó dióda) egy olyan lámpa, amely a DCP állapotát mutatja. Az LCD képernyőn a készülék aktuális állapota látszik, amikor a készülék épp nincs használatban.

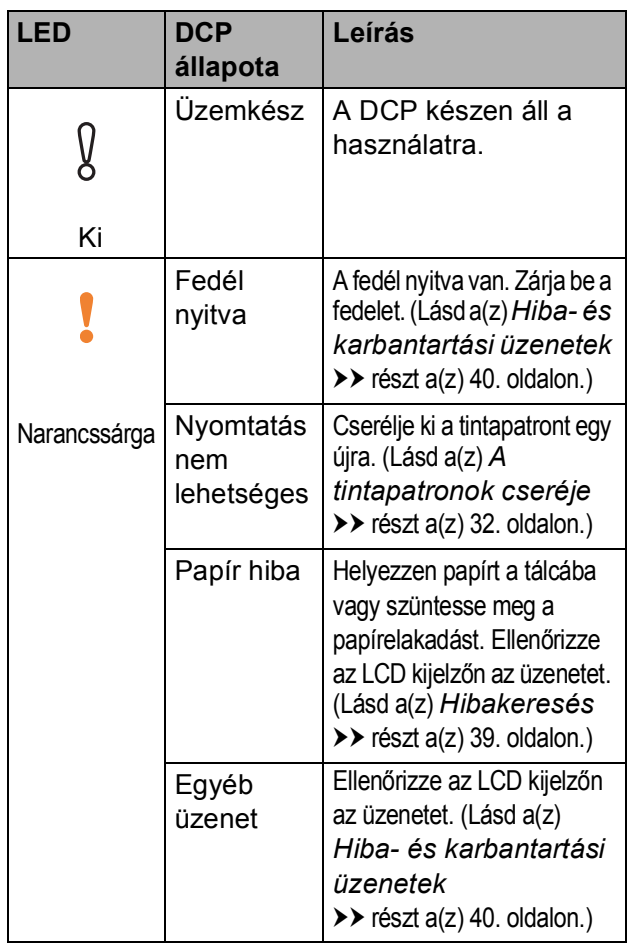

### <span id="page-14-0"></span>**LCD kijelző <sup>1</sup>**

#### <span id="page-14-1"></span>**Az LCD háttérvilágítás fényerejének beállítása <sup>1</sup>**

Ha gondot okoz az LCD képernyőn látható információk elolvasása, akkor próbálja meg módosítani a fényerőt.

- a Nyomja meg a **Menu (Menü)** gombot.
- **2** Nyomja meg a **A** vagy ▼ gombot az Ált. beáll. kiválasztásához. Nyomja meg az **OK** gombot.
- **3** Nyomja meg a ▲ vagy ▼ gombot az LCD Beáll. kiválasztásához. Nyomja meg az **OK** gombot.
- **4** Nyomja meg a **▲** vagy ▼ gombot a Hátsóvilágítás kiválasztásához. Nyomja meg az **OK** gombot.
- **6** Nyomja meg a **A** vagy ▼ gombot a Világos, Közép vagy Sötét opció kiválasztásához. Nyomja meg az **OK** gombot.
- f Nyomja meg a **Stop/Exit (Stop/Kilépés)** gombot.

```
2
```
# <span id="page-15-0"></span>**Papír betöltése <sup>2</sup>**

### <span id="page-15-1"></span>**Papír és egyéb nyomtatási média betöltése <sup>2</sup>**

Egyszerre csak egyféle méretű és egyféle típusú papírt töltsön be a papírtálcába.

(A papír méretére, súlyára és vastagságára vonatkozó további információkért lásd a(z) *[A](#page-24-1)  megfelelő [nyomtatási média kiválasztása](#page-24-1)* ▶▶ [részt a\(z\) 19. oldalon.](#page-24-1))

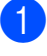

a Teljesen húzza ki a papírtálcát a készülékből.

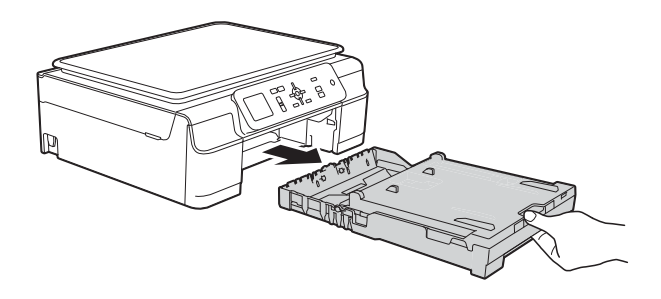

#### **MEGJEGYZÉS**

• Ha a papírtartó szárny (1) nyitva van, csukja le, majd zárja be a papírtartót (2).

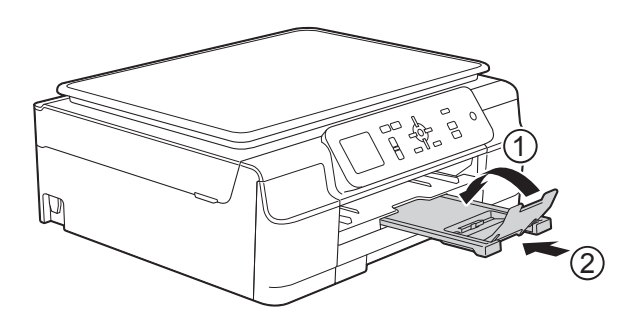

• Ha eltérő méretű papírt tölt be egy tálcába, akkor ezzel egyidejűleg a Papírméret beállítását is módosítania kell a készülék menüjében.

(Lásd a(z) *[Papírméret](#page-21-3)* ▶▶ [részt a\(z\) 16. oldalon](#page-21-3).) Emelje fel a kimeneti papírtálca fedelét (1).

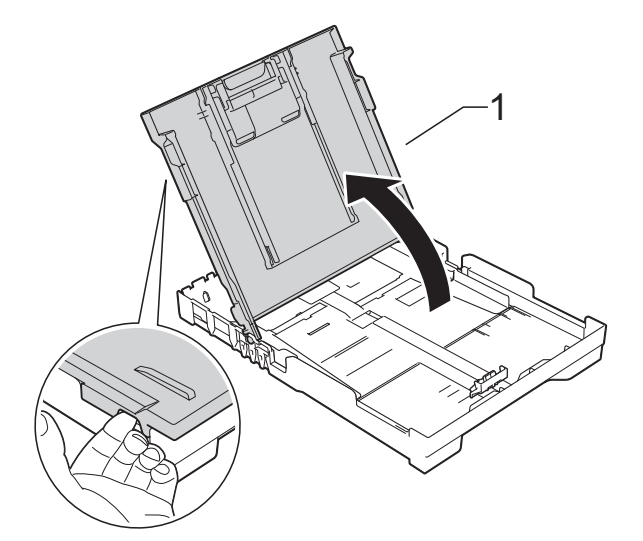

Óvatosan nyomja meg és csúsztassa el a szélső papírvezetőket (1) és a hosszanti papírvezetőt (2), hogy azok illeszkedjenek a használni kívánt papír méretéhez.

Győződjön meg arról, hogy a szélső papírvezetőn (1) és a hosszanti papírvezetőn (2) látható háromszög alakú jelzések (3) pontosan illeszkedjenek az Ön által használt papír méretéhez tartozó jelzésekhez.

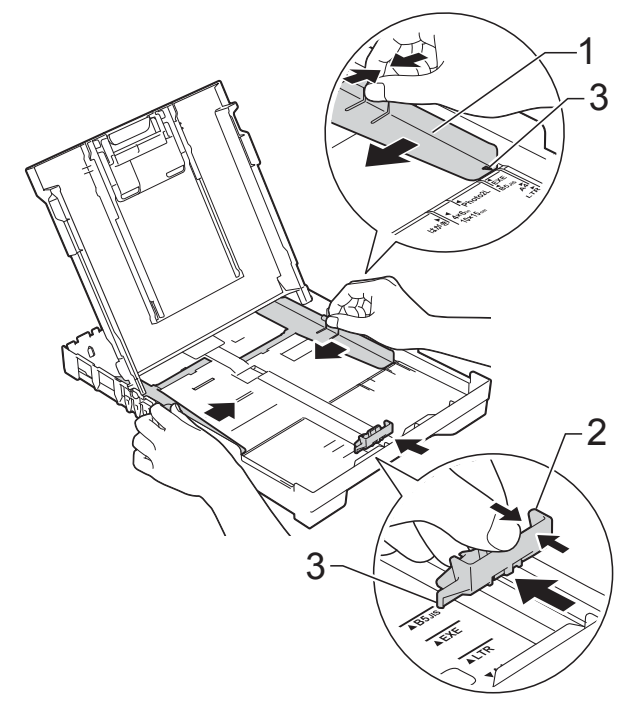

4 A papírelakadás és a félreadagolás elkerülése érdekében alaposan pörgesse át a papírköteget.

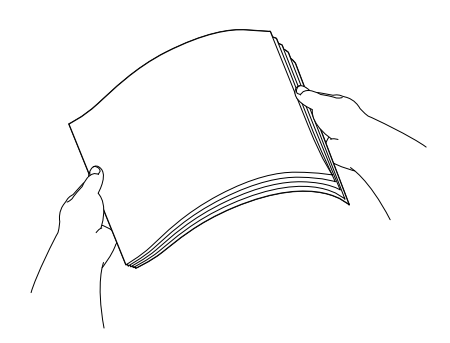

#### **MEGJEGYZÉS**

Mindig ügyeljen arra, hogy a papír széle ne hajoljon fel, illetve ne gyűrődjön meg.

**6** Óvatosan tegye a papírt a papíradagolóba nyomtatandó felével lefelé és a felső szélével előre. Ellenőrizze, hogy a papíradagoló tálcában található papír sima-e.

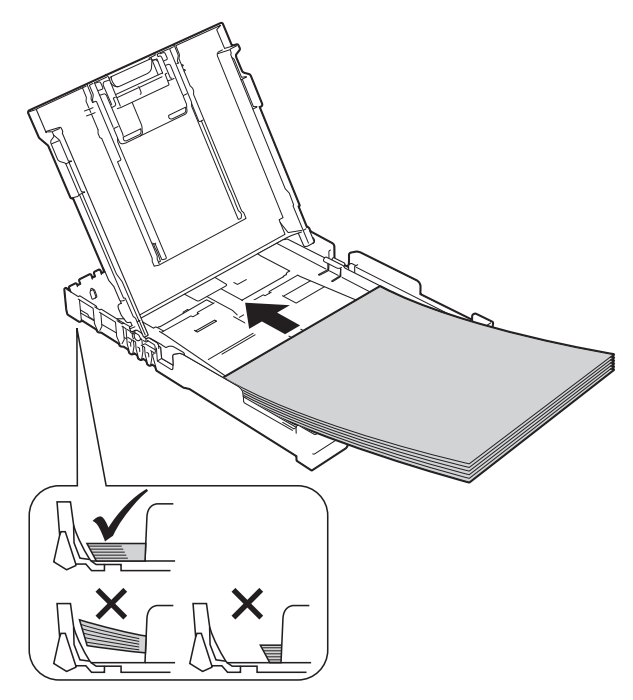

#### **FONTOS**

Ügyeljen rá, hogy a papírlapot ne csúsztassa be túlságosan, mivel a tálca másik végén levő éle megemelkedhet és papíradagolási problémákat okozhat.

#### **MEGJEGYZÉS**

Ha már a tálca kiürülése előtt szeretne további papírt betölteni, akkor távolítsa el a papírt a tálcából, és keverje össze a hozzáadni kívánt papírral. Mindig pörgesse át a papírköteget, mielőtt behelyezné a tálcába. Ha nem pörgeti át a papírköteget, akkor a készülék esetleg több lapot húz majd be egyszerre.

6 Óvatosan igazítsa a szélső papírvezetőket (1) a papírhoz. Győződjön meg arról, hogy a szélső papírvezetők finoman hozzáérnek a papír széleihez.

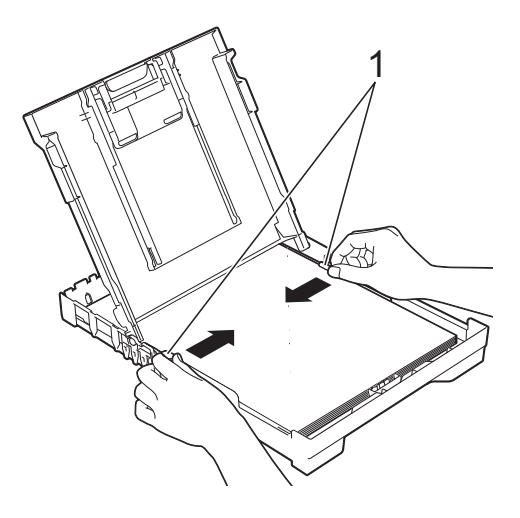

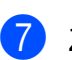

Zárja be a kimeneti papírtálca fedelét.

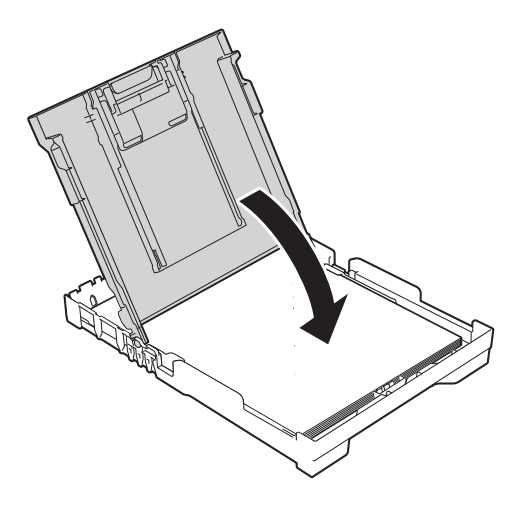

**8** Lassan nyomja vissza teljesen a papírtálcát a készülékbe.

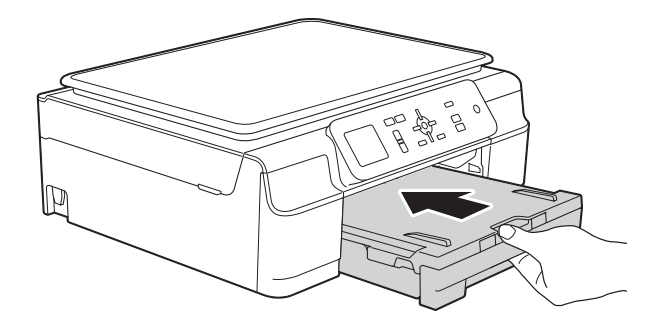

<sup>9</sup> A papírtálcát a helyén tartva húzza ki a papírtartót (1), amíg az a helyére nem kattan, majd hajtsa ki a papírtartó szárnyat (2).

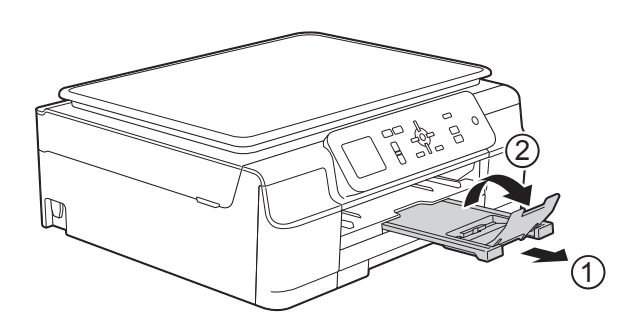

#### <span id="page-17-0"></span>**Borítékok betöltése <sup>2</sup>**

#### **A borítékokról <sup>2</sup>**

- 80–95 g/m<sup>2</sup> súlyú borítékokat használjon.
- Egyes borítékok esetén a programban be kell állítani a margókat. Több boríték nyomtatása előtt végezzen próbanyomtatást.

#### **FONTOS**

NE használja az alábbiakban felsorolt borítéktípusokat, mert adagolásukkal problémák lesznek:

- Bő kialakítású borítékok.
- Ablakos borítékok.
- Dombornyomásúak (kiemelkedő írás van rajtuk).
- Amelyek kapcsosak vagy tűzöttek.
- Amelyeknek a belseje előnyomott.

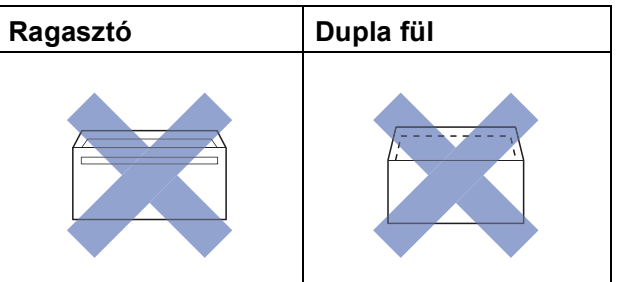

Az esetlegesen előforduló papíradagolási problémák oka lehet a használt boríték vastagsága, mérete vagy a fül alakja.

#### **Borítékok betöltése <sup>2</sup>**

**4 Adagolás előtt nyomja le a borítékok** éleit és sarkait, hogy a lehető legjobban kisimuljanak.

#### **FONTOS**

Ha borítékokból egyszerre többet húz be a készülék, akkor egyszerre mindig csak egy borítékot helyezzen a papírtálcába.

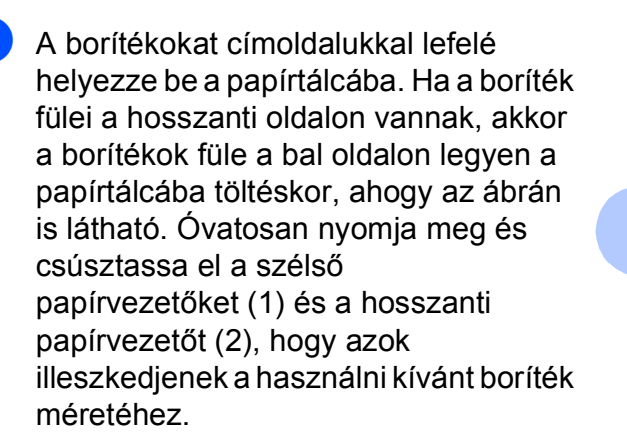

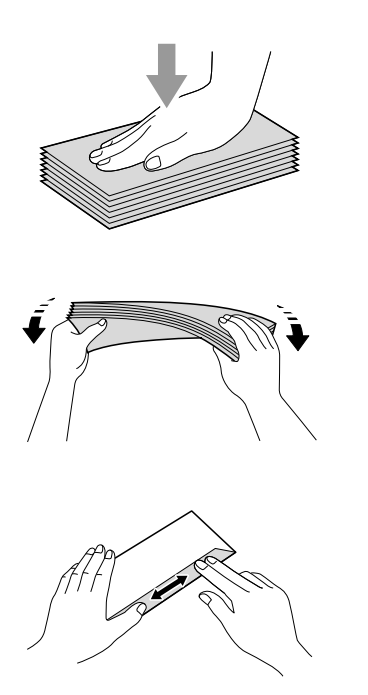

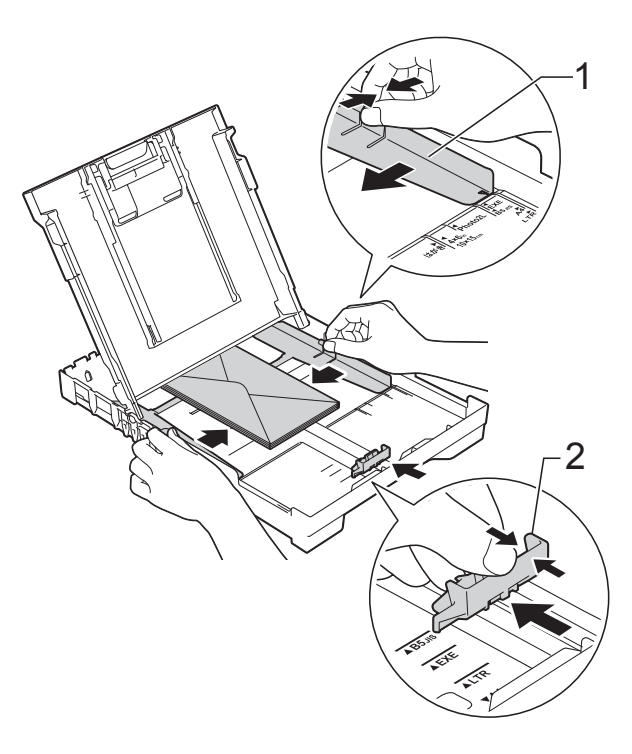

**Ha gondja támadt olyan borítékok nyomtatásával, melyek fülei a rövidebb oldalon vannak, akkor próbálkozzon az alábbi megoldásokkal: <sup>2</sup>**

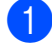

**1** Nyissa fel a boríték fülét.

2 A boríték füleit az ábra szerint pozícionálva, helyezze a borítékot a címoldalával lefelé a papírtálcára.

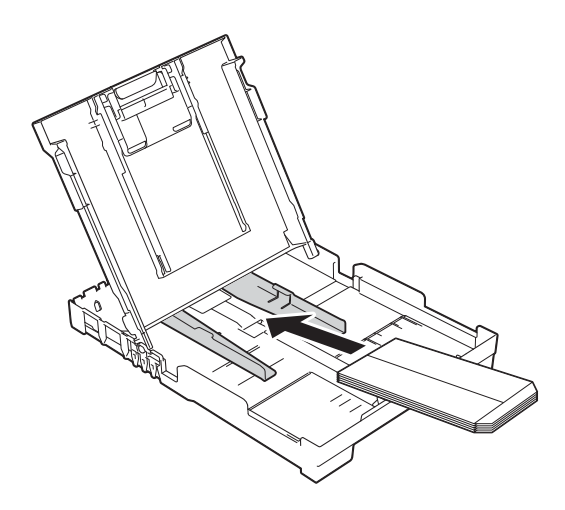

8 A nyomtató-illesztőprogram párbeszédpanelében válassza ki a **Fordított Nyomtatás** (Windows®) vagy **Reverse page orientation** (Fordított oldalirány) (Macintosh) opciót, majd az alkalmazásban állítsa be a méretet és a margót. (>> Szoftver és hálózati használati útmutató.)

#### <span id="page-20-0"></span>**Nem nyomtatható terület <sup>2</sup>**

A nyomtatható terület az éppen használt alkalmazás beállításaitól függ. A számok az írógéppapírokon és borítékokon lévő nem nyomtatható területeket mutatják. A készülék akkor tud az írógéppapír satírozott részeire nyomtatni, ha a Szegély nélküli nyomtatási funkció elérhető és be van kapcsolva.

(▶▶ Szoftver és hálózati használati útmutató.)

#### **Írógéppapír Borítékok**

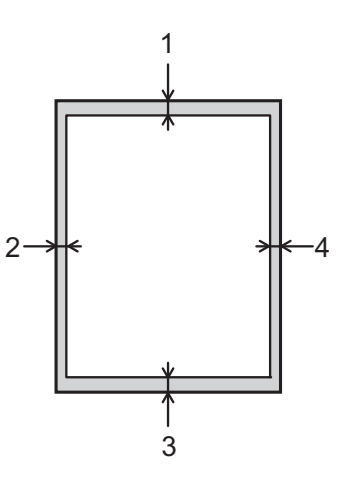

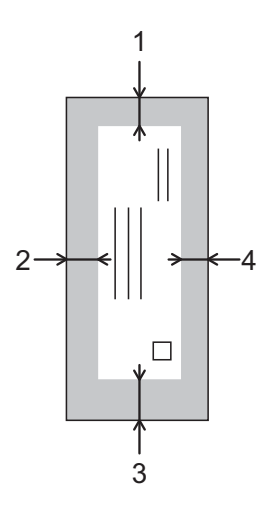

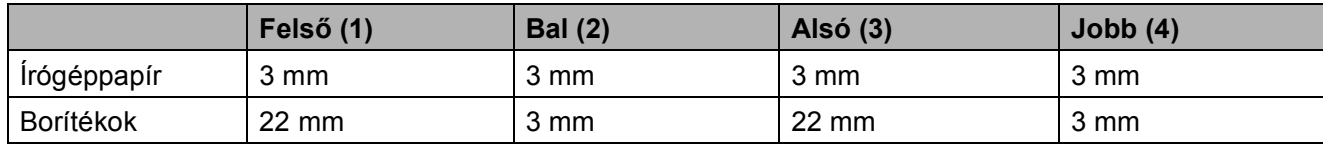

#### **MEGJEGYZÉS**

A Szegély nélküli funkció borítékok és kétoldalas nyomtatás esetében nem érhető el.

### <span id="page-21-0"></span>**Papírbeállítások <sup>2</sup>**

### <span id="page-21-4"></span><span id="page-21-1"></span>**Papírtípus <sup>2</sup>**

A legjobb nyomtatási minőség érdekében állítsa be a készüléket a használt papír típusának megfelelően.

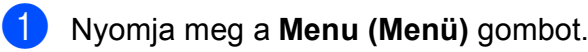

- **2** Nyomja meg a **A** vagy ▼ gombot az Ált. beáll. kiválasztásához. Nyomja meg az **OK** gombot.
- **3** Nyomja meg a **▲** vagy ▼ gombot a Papír típus kiválasztásához. Nyomja meg az **OK** gombot.
- **4** Nyomja meg a **A** vagy **V** gombot a Sima Papír, Tintasu. Papír, Brother BP71, Egyéb Fényes vagy Átlátszó opció kiválasztásához. Nyomja meg az **OK** gombot.
- **5** Nyomja meg a Stop/Exit **(Stop/Kilépés)** gombot.

#### **MEGJEGYZÉS**

A készülék a lapokat nyomtatott oldalukkal felfelé adja ki a készülék elején található papírtálcára. Ha írásvetítő-fóliát vagy fényes papírt használ, minden lapot egyesével távolítson el az elmaszatolódás vagy a papírelakadás elkerülése érdekében.

#### <span id="page-21-3"></span><span id="page-21-2"></span>**Papírméret <sup>2</sup>**

Másolatok nyomtatásához az alábbi papírméretek közül választhat: A4, A5, Fénykép (10  $\times$  15 cm) és Letter. Ha megváltoztatja a készülékbe betöltött papír méretét, akkor ezzel egyidejűleg meg kell változtatnia a Papírméret beállításokat is.

a Nyomja meg a **Menu (Menü)** gombot.

- **2** Nyomja meg a **A** vagy ▼ gombot az Ált. beáll. kiválasztásához. Nyomja meg az **OK** gombot.
- **3** Nyomja meg a **∆** vagy ▼ gombot a Papírméret kiválasztásához. Nyomja meg az **OK** gombot.
- **4** Nyomja meg a ▲ vagy ▼ gombot az A4, A5, 10x15cm vagy Letter opció kiválasztásához. Nyomja meg az **OK** gombot.

**6** Nyomia meg a Stop/Exit **(Stop/Kilépés)** gombot.

### <span id="page-22-0"></span>**Használható papír és más nyomtatási média <sup>2</sup>**

A nyomtatási minőséget befolyásolja, hogy milyen papírfajtát használ a készülékben.

A megadott beállítások melletti legjobb nyomtatási minőség érdekében mindig a tálcába betöltött papírnak megfelelő papírtípust állítsa be.

Használhat normál papírt, tintasugaras nyomtatóhoz való papírt (bevonatos papírt), fényes papírt, írásvetítő-fóliát és borítékot.

Javasoljuk, hogy nagyobb mennyiség beszerzése előtt próbálja ki a különféle papírtípusokat.

A legjobb eredmény érdekében használjon Brother papírt.

■ Amikor tintasugaras nyomtatóhoz való papírt (bevonatos papírt), írásvetítő-fóliát és fényes papírt használ, ügyeljen arra, hogy a megfelelő nyomtatási médiát válassza ki a nyomtató-illesztőprogram **Alapvető** fülén, vagy a készülék menüjében a papírtípus beállításánál.

(Lásd a(z) *[Papírtípus](#page-21-4)* ▶▶ [részt a\(z\) 16. oldalon](#page-21-4).)

- $\blacksquare$  Ha Brother fotópapírra nyomtat, mindig tegyen be eggyel több fotópapírt a papírtálcára. Ebből a célból eggyel több lap van a papírcsomagban.
- Írásvetítő-fólia vagy fotópapír használatakor minden lapot egyesével távolítson el az elmaszatolódás vagy a papírelakadás elkerülése érdekében.
- Közvetlenül a nyomtatás után ne érjen a nyomtatott felülethez, mert előfordulhat, hogy az nem teljesen száraz, és foltot hagy az ujján.

#### <span id="page-22-1"></span>**Javasolt nyomtatási média <sup>2</sup>**

A legjobb nyomtatási eredmény érdekében használjon Brother papírt, lásd a táblázatot.

Ha országában nem kapható Brother papír, javasoljuk, hogy nagyobb mennyiség beszerzése előtt próbáljon ki különféle papírtípusokat.

Írásvetítő-fóliára nyomtatáshoz javasoljuk a 3M írásvetítő-fólia használatát.

#### **Brother papír**

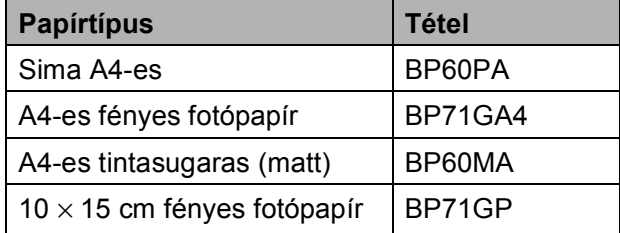

#### <span id="page-22-2"></span>**Nyomtatási média kezelése és használata <sup>2</sup>**

- A papírt tárolja eredeti csomagolásában, lezárt állapotban. A papírt tartsa sík felületen, valamint nedvességtől, közvetlen napsütéstől és hőforrástól távol.
- $\blacksquare$  Kerülje a fotópapír fényes (bevont) oldalának megérintését. A fotópapírt fényes oldalával lefelé töltse a papírtálcába.
- Kerülje az írásvetítő-fólia bármelyik oldalának megérintését, mert az könnyen felszívja a vizet és az izzadságot, ami ronthatja a nyomtatás minőségét. A lézernyomtatókhoz/fénymásolókhoz gyártott írásvetítő-fólia nyomot hagyhat a következő nyomaton. Kizárólag tintasugaras nyomtatáshoz ajánlott írásvetítő-fóliát használjon.

#### 2. fejezet

#### **FONTOS**

1

Az alábbi papírfajtákat NE használja:

• Sérült, felpöndörödött, gyűrött vagy szabálytalan alakú papír

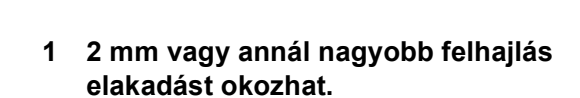

1

- Különösen fényes vagy erősen mintázott papír
- Olyan papír, amelyet egymásra helyezéskor nem lehet egyenletesen elrendezni
- Rövid erezetű papír

#### **A kimeneti papírtálca fedelének kapacitása <sup>2</sup>**

Max. 50 db 80 g/m<sup>2</sup> súlyú A4-es papír.

■ Ha írásvetítő-fóliát vagy fotópapírt használ, minden lapot egyesével távolítson el a kimeneti papírtálca fedeléről az elmaszatolódás elkerülése érdekében.

**2**

### <span id="page-24-1"></span><span id="page-24-0"></span>**A megfelelő nyomtatási média kiválasztása <sup>2</sup>**

#### **A papír típusa és mérete a felhasználás szerint <sup>2</sup>**

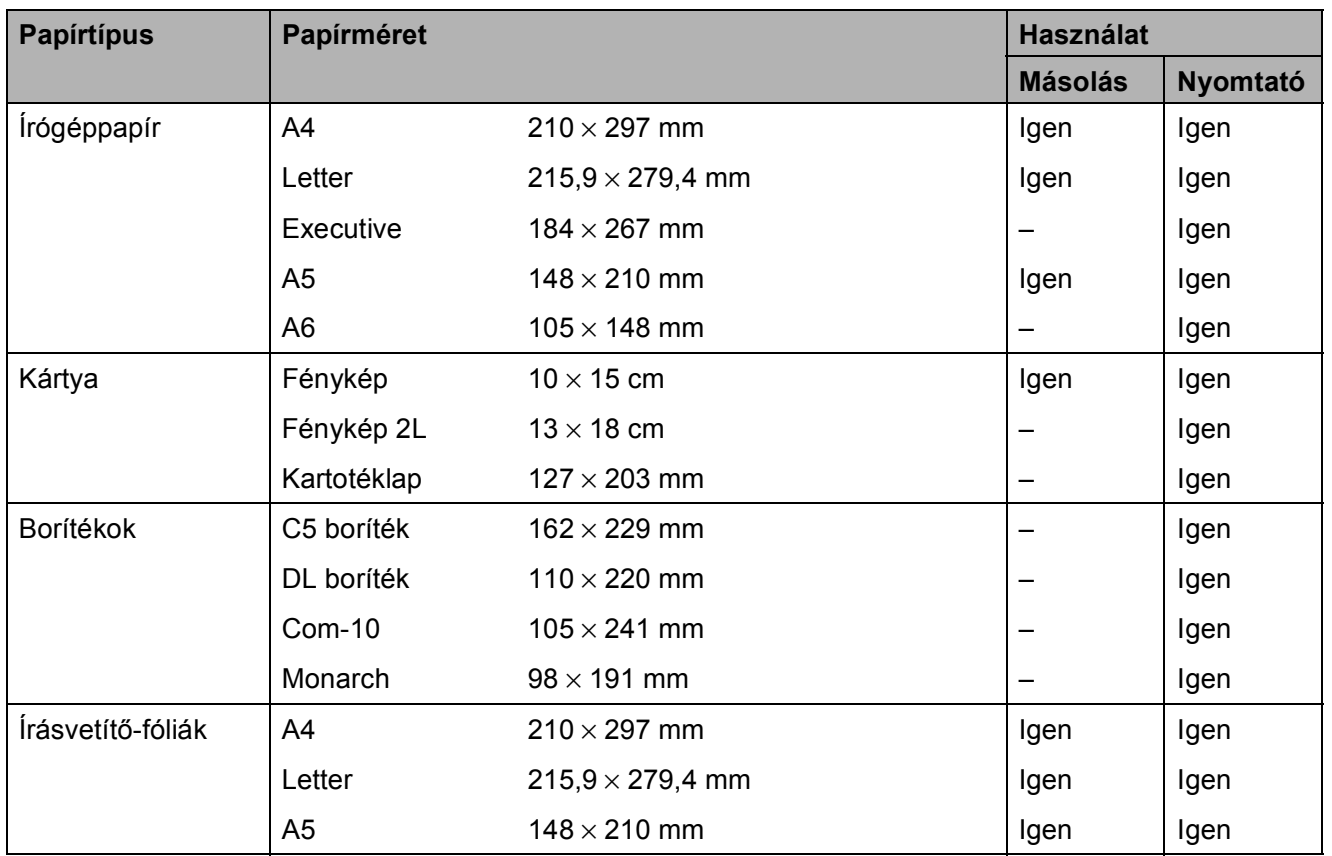

#### **Papír súlya, vastagság, kapacitás <sup>2</sup>**

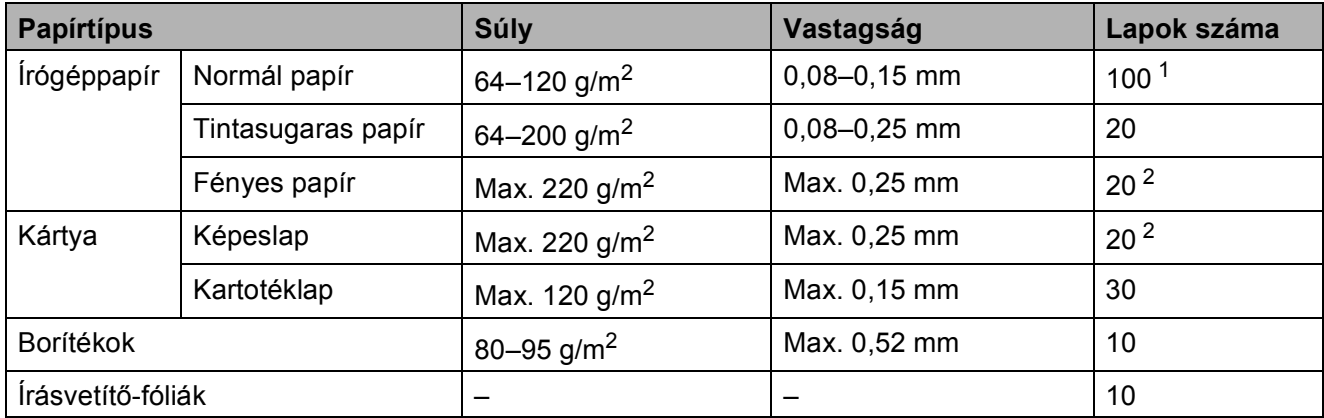

<span id="page-24-2"></span> $1$  Max. 100 lap 80 g/m<sup>2</sup> súlyú papír.

<span id="page-24-3"></span><sup>2</sup> BP71 (260 g/m<sup>2</sup>) papír, speciálisan a Brother tintasugaras készülékeihez.

```
3
```
# <span id="page-25-0"></span>**Dokumentumok betöltése <sup>3</sup>**

### <span id="page-25-1"></span>**Dokumentumok betöltése <sup>3</sup>**

Másolatokat készíthet vagy szkennelhet a szkennerüvegről.

### <span id="page-25-2"></span>**A szkennerüveg használata <sup>3</sup>**

A szkennerüveget egy-egy oldal, illetve könyvek lapjainak fénymásolására vagy szkennelésére használhatja.

#### **Támogatott dokumentum méretek <sup>3</sup>**

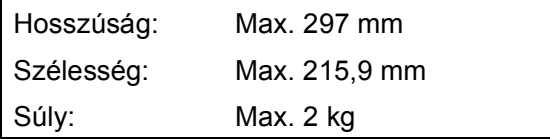

#### **Dokumentumok betöltése <sup>3</sup>**

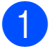

**Emelje fel a dokumentumfedelet.** 

2 A bal oldali és a felső dokumentumvezetők használatával helyezze a dokumentumot **lefelé fordítva** a szkennerüveg bal felső sarkába.

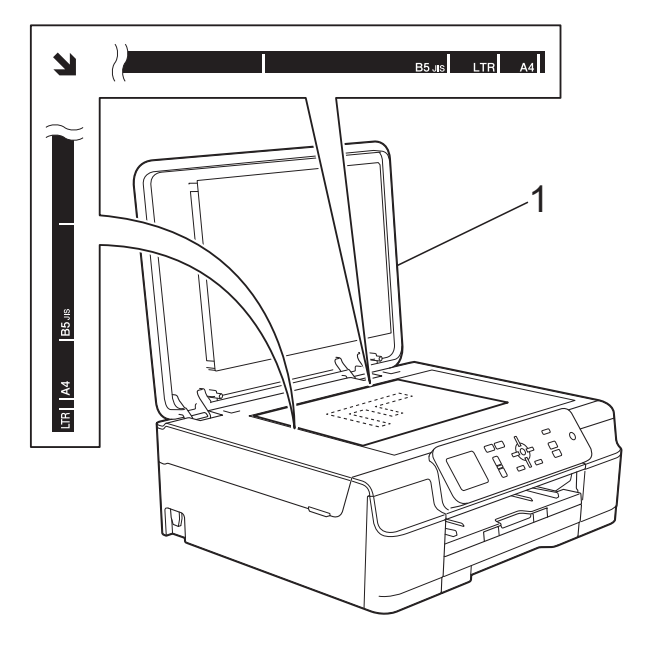

**1 dokumentum-fedőlap**

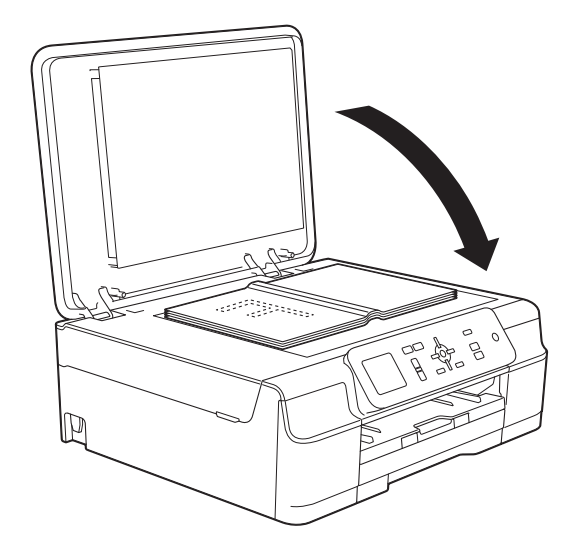

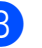

**3** Zárja vissza a dokumentumfedelet.

#### **FONTOS**

Ha könyvet vagy vastagabb dokumentumot másol, NE csapja le a fedelet, és ne nehezedjen rá.

#### <span id="page-26-0"></span>**Nem szkennelhető terület <sup>3</sup>**

A szkennelhető terület a használt alkalmazás beállításaitól függ. Az ábrák a nem szkennelhető területeket mutatják.

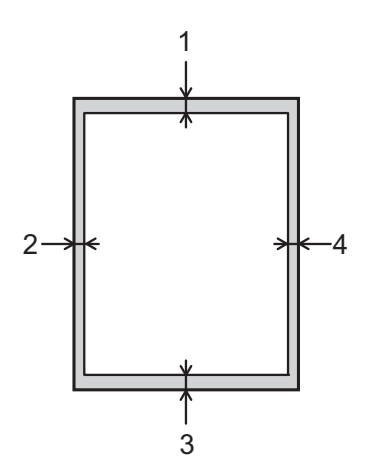

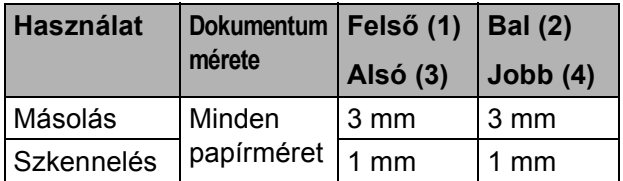

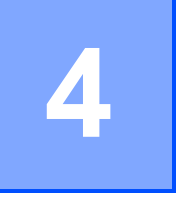

# <span id="page-27-0"></span>**Másolatok készítése <sup>4</sup>**

### <span id="page-27-1"></span>**Másolás <sup>4</sup>**

Az alábbi lépésekben bemutatjuk az alapvető másolási műveleteket.

- **1** Helyezze a dokumentumot *lefelé fordítva* a szkennerüvegre. (Lásd a(z) *[A szkennerüveg használata](#page-25-2)* ▶▶ [részt a\(z\) 20. oldalon](#page-25-2).)
- b Nyomja meg többször a **+** vagy  gombokat, amíg be nem állította a másolatok kívánt számát (legfeljebb 99).

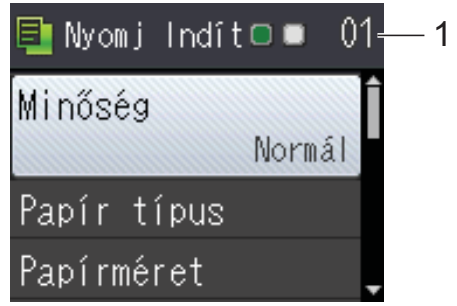

- **1 Másolatok száma**
- **3** Nyomja meg a **Mono Start** vagy a **Colour Start (Színes Start)** gombot.

#### <span id="page-27-2"></span>**Másolás leállítása <sup>4</sup>**

A másolás leállításához nyomja meg a **Stop/Exit (Stop/Kilépés)** gombot.

### <span id="page-27-3"></span>**Másolási beállítások <sup>4</sup>**

Az alábbi másolási beállításokat módosíthatia. Nyomia meg a ▲ vagy ▼ gombot a másolási beállítások tallózásához. Amikor a kívánt beállítás van kiemelve, nyomja meg az **OK** gombot.

#### **(Használati útmutató)**

A következő másolási beállítások módosításával kapcsolatos információkért lásd: [23. oldal.](#page-28-2)

- Papír típus
- Papírméret

#### **(Kibővített használati útmutató)**

Az alábbi másolási beállítások módosításával kapcsolatos információkért lásd uu Kibővített használati útmutató: *Másolási beállítások*.

- Minőség
- Nagyít/Kics.
- Oldal beáll.
- $\Box$  2az1-ben (ID)
- Gyűjt/rendez
- Színmélység
- Háttér eltávolítás
- ■Új alapért.áll.
- Gyári visszaáll.

#### <span id="page-28-2"></span><span id="page-28-0"></span>**Papírtípus <sup>4</sup>**

Ha speciális papírtípusra másol, ügyeljen arra, hogy a megfelelő papírtípust állítsa be, így kaphatja a legjobb nyomtatási minőséget.

- 
- Helyezze be a dokumentumot.
- 
- b Adja meg a másolatok számát.
- **3** Nyomja meg a **A** vagy **▼** gombot a Papír típus kiválasztásához. Nyomja meg az **OK** gombot.
- **4** Nyomja meg a **∆** vagy **V** gombot a Sima Papír, Tintasu. Papír, Brother BP71, Egyéb Fényes vagy Átlátszó opció kiválasztásához. Nyomja meg az **OK** gombot.
- **b** Ha nem akar további beállításokat módosítani, akkor nyomja meg a **Mono Start** vagy **Colour Start (Színes Start)** gombot.

#### <span id="page-28-1"></span>**Papírméret <sup>4</sup>**

Ha nem A4 méretű papírra másol, módosítania kell a papírméret beállítását. A másolás csak A4, A5, Fénykép (10  $\times$  15 cm) vagy Letter méretű papírra lehetséges.

- 
- Helyezze be a dokumentumot.
- 
- b Adja meg a másolatok számát.
- **3** Nyomja meg a **A** vagy ▼ gombot a Papírméret kiválasztásához. Nyomja meg az **OK** gombot.
- **4** Nyomja meg a ▲ vagy ▼ gombot az A4, A5, 10x15cm vagy Letter opció kiválasztásához. Nyomja meg az **OK** gombot.
- **Endet Hanem akar további beállításokat** módosítani, akkor nyomja meg a **Mono Start** vagy **Colour Start (Színes Start)** gombot.

**5**

# <span id="page-29-0"></span>**Nyomtatás számítógépről <sup>5</sup>**

### <span id="page-29-1"></span>**Dokumentum nyomtatása <sup>5</sup>**

A készülék képes adatokat fogadni a számítógépről, és kinyomtatni azokat. A számítógépről való nyomtatáshoz nyomtatóillesztőprogram telepítése szükséges.

(>> Szoftver és hálózati használati útmutató.)

- **1** Telepítse a Brother nyomtatóillesztőprogramot a CD-ROM-ról.  $(\triangleright\triangleright$  Gyors telepítési útmutató.)
- 2. Az alkalmazásból válassza a Nyomtatási parancsot.
- **3** Válassza ki készüléke nevét a **Nyomtatás** párbeszédablakban, és kattintson a **Tulajdonságok** vagy **Beállítások** lehetőségre a használt alkalmazástól függően.
- 4 Válassza ki a használni kívánt beállításokat a Beállítások párbeszédablakban. A leggyakrabban használt beállítások az alábbiak:
	- **Médiatípus**
	- **Nyomtatási Minőség**
	- **Papírméret**
	- **Oldalbeállítás**
	- **Színes / Szürkeárnyalat**
	- **Festéktakarékos mód**
	- **Léptékbeállítás**
	- **Kétoldalas / Brosúra**
- 
- **6** Kattintson az OK gombra.
- f Kattintson a **Nyomtatás** (vagy **OK** gombra a használt alkalmazástól függően) gombra a nyomtatás elkezdéséhez.

**6**

# <span id="page-30-0"></span>**Szkennelés a számítógépre <sup>6</sup>**

### <span id="page-30-1"></span>**Szkennelés előtt <sup>6</sup>**

A készülék szkennerként történő használatához telepítenie kell egy szkenner-illesztőprogramot. Ha a készülék hálózathoz csatlakozik, konfigurálja TCP/IP-címmel.

- Telepítse a szkenner-illesztőprogramokat a CD-ROM-ról. (>> Gyors telepítési útmutató: Az *MFL-Pro Suite telepítése*.)
- Konfigurálja a készüléket egy TCP/IP-címmel, ha a hálózati szkennelés nem működik.

(További információkért lásd: >> Szoftver és hálózati használati útmutató.)

### <span id="page-31-0"></span>**Dokumentum szkennelése PDF-fájlként a ControlCenter4 használatával (Windows®) <sup>6</sup>**

(További részletes információért lásd: >> Szoftver és hálózati használati útmutató.)

#### **MEGJEGYZÉS**

- A számítógép által megjelenített képernyő a használt modelltől függ.
- Ez a rész a ControlCenter4 lehetőség haladó felhasználói módjának használatán alapul.

A ControlCenter4 egy segédprogram, amellyel gyorsan és könnyen elérheti a leggyakrabban használt alkalmazásokat. A ControlCenter4 használata esetén nem szükséges az egyes alkalmazások kézi indítása.

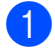

a Helyezze be a dokumentumot. (Lásd a(z) *[Dokumentumok betöltése](#page-25-1)* ▶▶ [részt a\(z\) 20. oldalon](#page-25-1).)

**2** (Windows<sup>®</sup> XP, Windows Vista<sup>®</sup> és Windows<sup>®</sup> 7) Nyissa meg a ControlCenter4 alkalmazást a

(**Start**)/**Minden program**/**Brother**/**DCP-XXXX** (ahol XXXX az Ön által használt modell neve)/**ControlCenter4** lehetőségre való kattintással. A ControlCenter4 alkalmazás elindul.

(Windows $^{\circledR}$  8)

Kattintson a (**Brother Utilities** (Brother segédprogramok)) lehetőségre, majd a

legördülő listában válassza ki a modellje nevét (ha még nincs kiválasztva). Kattintson a **SZKEN** lehetőségre a bal oldali navigációs sávon, majd kattintson a **ControlCenter4** elemre. A ControlCenter4 alkalmazás elindul.

c Ha a ControlCenter4 mód képernyője megjelenik, akkor válassza a **Haladó felhasználó mód** lehetőséget, és kattintson az **OK** gombra.

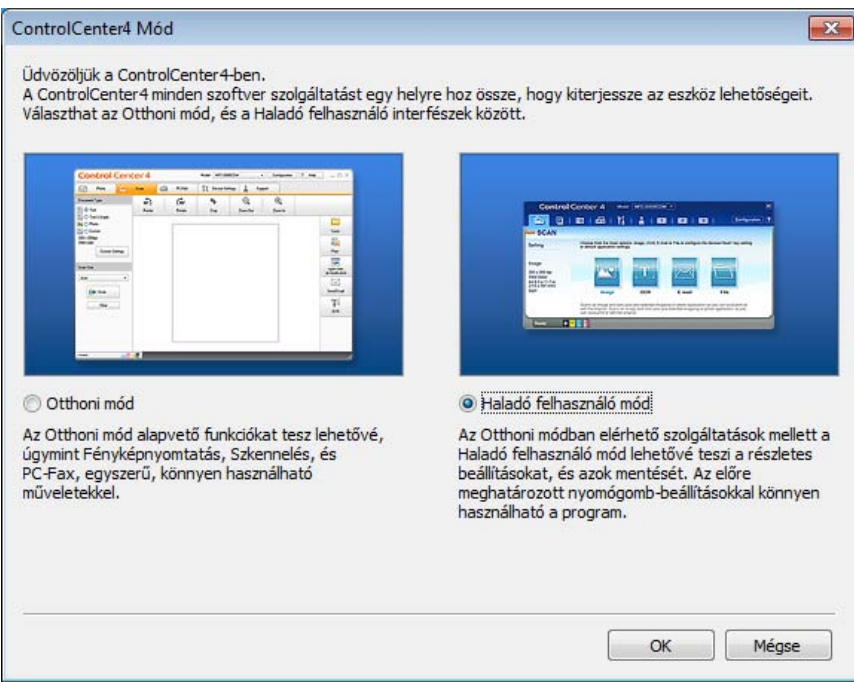

d Győződjön meg arról, hogy a használni kívánt készülék legyen kiválasztva a **Modell** legördülő listában.

**6** Végezze el a szkennelés beállításait.

Kattintson a **Konfiguráció** lehetőségre, majd válassza a **Nyomógomb-beállítások**, **Szkennelés** és **Fájl** lehetőséget.

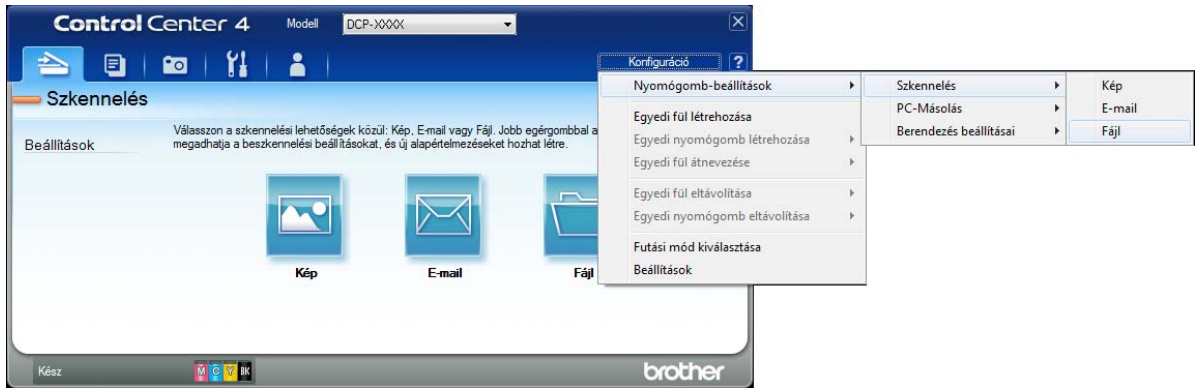

A konfiguráció párbeszédpanel jelenik meg. Megváltoztathatja az alapértelmezett beállításokat.

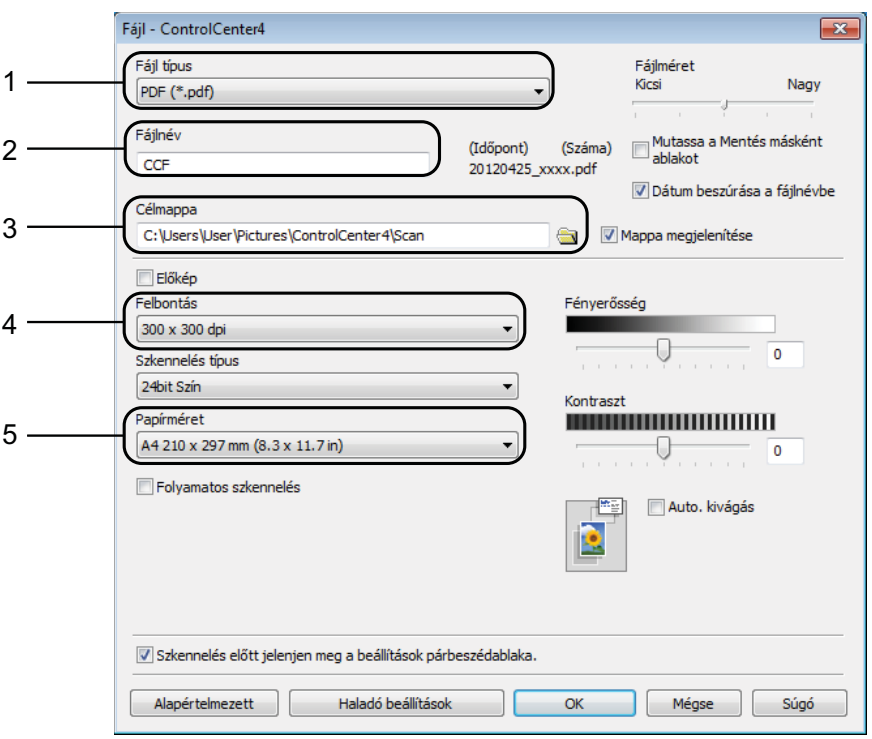

- 1 Válassza a **PDF (\*.pdf)** lehetőséget a **Fájl típus** legördülő listából.
- 2 Megadhatja a dokumentumhoz használni kívánt fájlnevet.
- 3 Elmentheti a fájlt egy alapértelmezett mappába, vagy kiválaszthatja a kívánt mappát a (**Tallózás**) gombra kattintva.
- 4 Kiválaszthatja a szkennelés felbontását a **Felbontás** legördülő listából.
- 5 A dokumentumméretet a **Papírméret** legördülő listából választhatja ki.
- 6. fejezet
- **6** Kattintson az OK gombra.

**7** Kattintson a **Fájl** elemre.

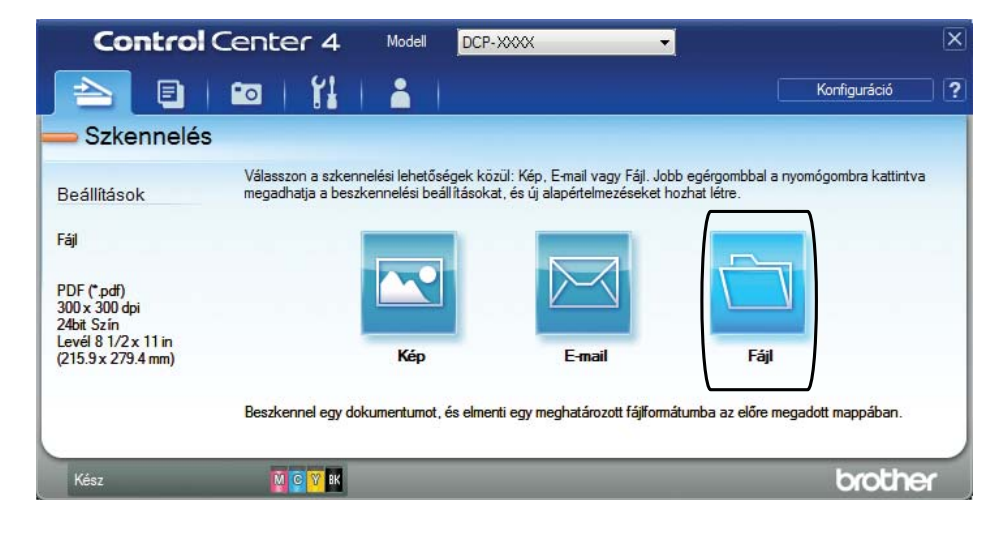

#### **8** Nyomja meg a Szkennelés elemet.

A készülék megkezdi a dokumentum szkennelését. A szkennelt adatok elmentéséhez használt mappa automatikusan megnyílik.

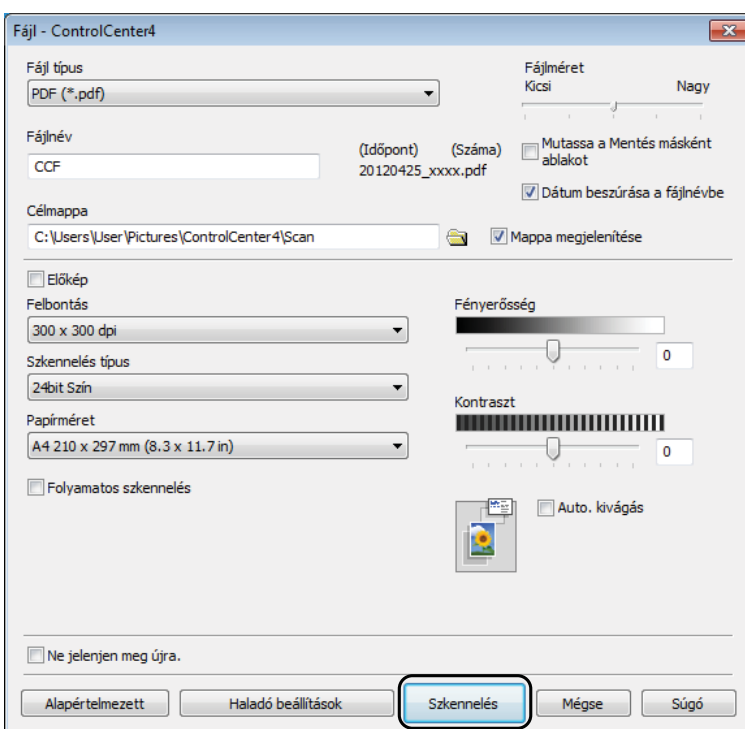

### <span id="page-34-0"></span>**A készülék Szkennelés üzemmódjának beállítása PDF szkenneléshez <sup>6</sup>**

A ControlCenter4 segítségével módosíthatja a készülék **SCAN (Szkennel)** üzemmódjának beállításait. (Windows®)

(Windows® XP, Windows Vista<sup>®</sup> és Windows<sup>®</sup> 7) Nyissa meg a ControlCenter4 alkalmazást a

(**Start**)/**Minden program**/**Brother**/**DCP-XXXX** (ahol XXXX az Ön által használt modell neve)/**ControlCenter4** lehetőségre való kattintással. A ControlCenter4 alkalmazás elindul.

(Windows $^{\circledR}$  8)

Kattintson a (**Brother Utilities** (Brother segédprogramok)) lehetőségre, majd a

legördülő listában válassza ki a modellje nevét (ha még nincs kiválasztva). Kattintson a **SZKEN** lehetőségre a bal oldali navigációs sávon, majd kattintson a **ControlCenter4** elemre. A ControlCenter4 alkalmazás elindul.

b Győződjön meg arról, hogy a használni kívánt készülék legyen kiválasztva a **Modell** legördülő listában.

c Kattintson a **Berendezés beállításai** fülre.

d Kattintson **Az eszköz szkennelési beállításai** gombra.

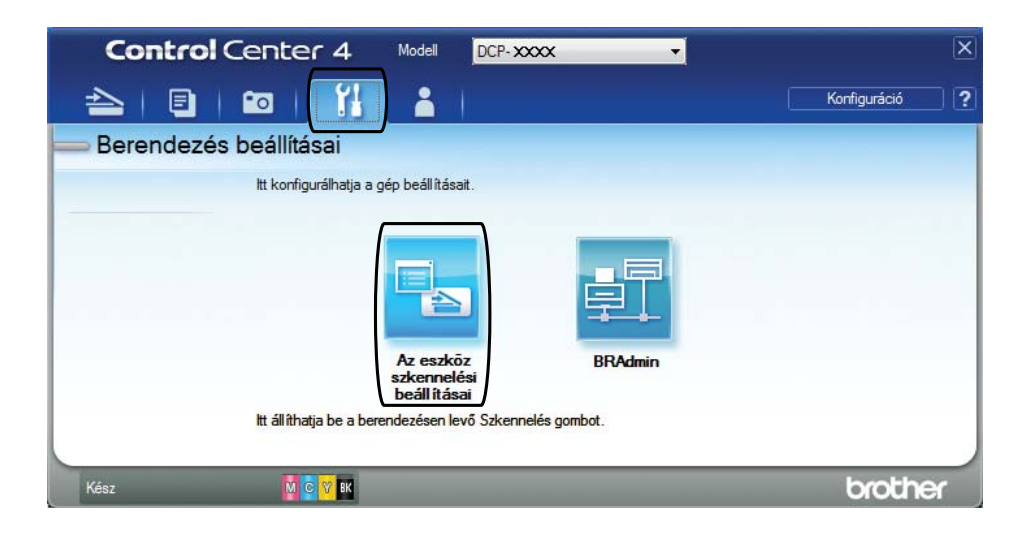

**5** Válassza a Fájl fület. Megváltoztathatja az alapértelmezett beállításokat.

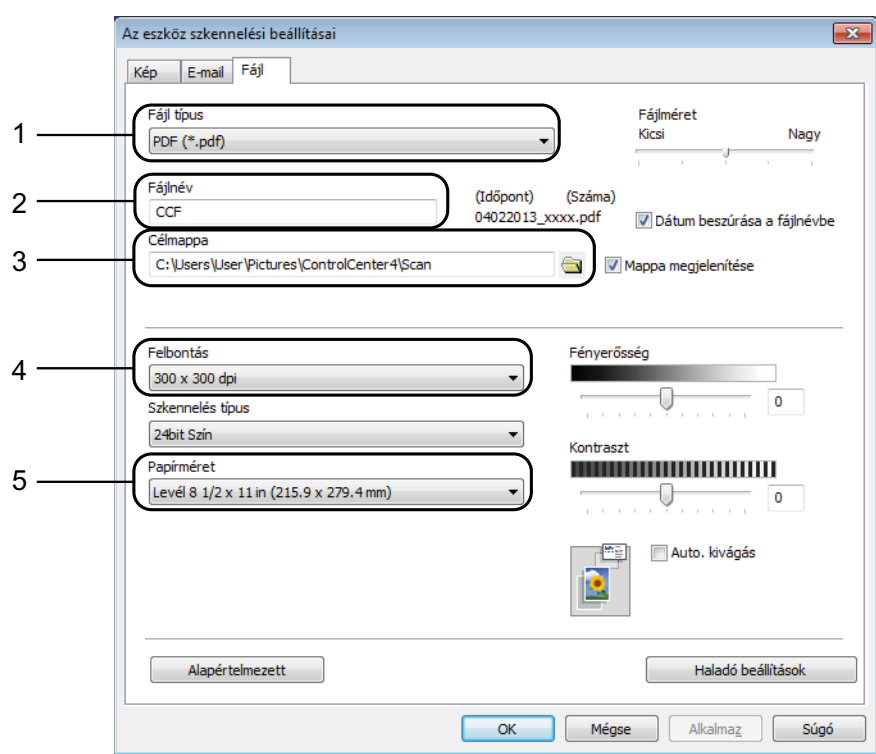

- 1 Válassza a **PDF (\*.pdf)** lehetőséget a **Fájl típus** legördülő listából.
- 2 Megadhatja a dokumentumhoz használni kívánt fájlnevet.
- 3 Elmentheti a fájlt egy alapértelmezett mappába, vagy kiválaszthatja a kívánt mappát a (**Tallózás**) gombra kattintva.
- 4 Kiválaszthatja a szkennelés felbontását a **Felbontás** legördülő listából.
- 5 A dokumentumméretet a **Papírméret** legördülő listából választhatja ki.
- **6** Kattintson az OK gombra.
## **Dokumentum PDF-fájlként történő szkennelése a vezérlőpult használatával <sup>6</sup>**

- a Helyezze be a dokumentumot. (Lásd a(z) *[Dokumentumok betöltése](#page-25-0)* ▶▶ [részt a\(z\) 20. oldalon](#page-25-0).)
- 

**2** Nyomja meg a  $\implies$  (**SCAN (Szkennel)**) gombot.

6 Nyomja meg a ▲ vagy ▼ gombot a Fájlba szken. opció kiválasztásához. Nyomja meg az **OK** gombot.

**4** Ha a készülék hálózatra van csatlakoztatva, akkor nyomja meg a ▲ vagy ▼ gombot a számítógép nevének kiválasztásához. Nyomja meg az **OK** gombot. Válasszon az alábbi lehetőségek közül:

- Ha [h](#page-36-0)asználni szeretné az alapértelmezett beállításokat, akkor ugorjon a <sup>6</sup>. lépésre.
- $\blacksquare$  $\blacksquare$  Ha módosítani szeretné az alapértelmezett beállításokat, akkor ugorjon az  $\spadesuit$ . lépésre.
- <span id="page-36-1"></span>**6** Nyomia meg a ▲ vagy ▼ gombot a Panelen beállítva opció kiválasztásához. Nyomja meg az **OK** gombot.
- f Nyomja meg a **a** vagy **b** gombot a Be opció kiválasztásához. Nyomja meg az **OK** gombot.
	- Szükség esetén adja meg a Szken. Típusa, Felbontás, Fájl Típus, Szkennel Méret és Háttér eltávolít. lehetőségek beállításait. Nyomja meg az **OK** gombot.
- <span id="page-36-0"></span>**6** Nyomja meg a Mono Start vagy a Colour Start (Színes Start) gombot. A készülék megkezdi a dokumentum szkennelését.

#### **MEGJEGYZÉS**

A következő szkennelési módok állnak rendelkezésre.

- Fájlba szken.
- Szken.e-mailbe
- Képbe szken.
- Webszolg.<sup>[1](#page-36-2)</sup>
- <span id="page-36-2"></span><sup>1</sup> Csak Windows<sup>®</sup> felhasználók. (Windows Vista<sup>®</sup> SP2 vagy újabb, Windows<sup>®</sup> 7 és Windows<sup>®</sup> 8) (▶▶ Szoftver és hálózati használati útmutató.)

**A**

# **Időszakos karbantartás <sup>A</sup>**

## <span id="page-37-0"></span>**A tintapatronok cseréje <sup>A</sup>**

A készülék festékpontszámlálóval rendelkezik. A festékpontszámláló figyeli a tinta szintjét mind a négy patronban. Ha a készülék azt észleli, hogy valamelyik tintapatron kifogyóban van, akkor erről egy üzenetben ad tájékoztatást.

Az LCD kijelző megmutatja, melyik tintapatronban kevés a tinta vagy melyik szorul cserére. Kövesse az LCD kijelző üzeneteit a tintapatronok megfelelő sorrendben való cseréjéhez.

Attól függetlenül, hogy a készülék jelzi, hogy egy tintapatron kiürült és cserélnie kell, valamennyi tinta még marad a patronban. Valamennyi tintát hagyni kell a patronban ahhoz, hogy a kiszáradás miatt a nyomtatófej ne károsodjon.

## **A VIGYÁZAT**

Ha tinta kerül a szemébe, azonnal mossa ki vízzel, és forduljon orvoshoz.

### **FONTOS**

A Brother többfunkciós készülékek speciális tintával működnek, és akkor nyújtják a legoptimálisabb teljesítményt, illetve akkor a legmegbízhatóbbak, ha eredeti Brother tintapatronnal használják őket. A Brother nem tudja garantálni a tinta vagy a patron optimális teljesítményét és megbízhatóságát, ha Ön más márkájú tintapatront használ. Éppen ezért a Brother cég nem ajánlja más, a Brother márkától eltérő patronok használatát vagy a kiürült patronok más forrásból történő újratöltését. Minden olyan meghibásodásnál, amelyeknél a meghibásodás bizonyítottan nem eredeti Brother kellékanyagok használatából ered, a garanciális javítás nem érvényesíthető. Kérjük, olvassa el a garanciális feltételeket.

 $\blacksquare$  Nyissa ki a tintapatrontartó fedelét (1). Ha egy tintapatron élettartama végéhez ért, az LCD kijelzőn a Csak mono nyomt. vagy a Nyomtatás hiba üzenet jelenik meg.

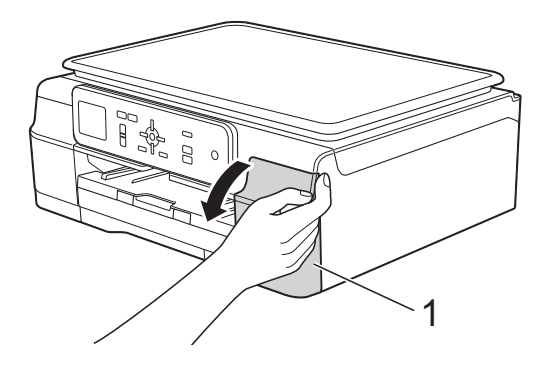

**2** Nyomja meg a reteszkioldókart az LCD kijelzőn feltüntetett patron kioldásához. Vegye ki a készülékből a patront.

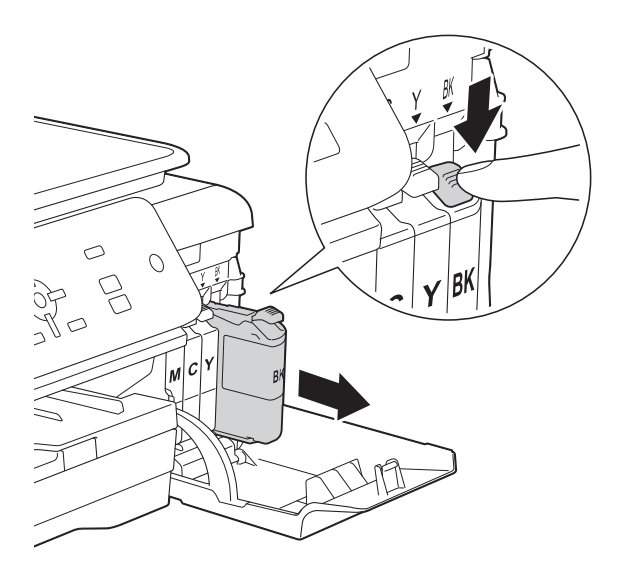

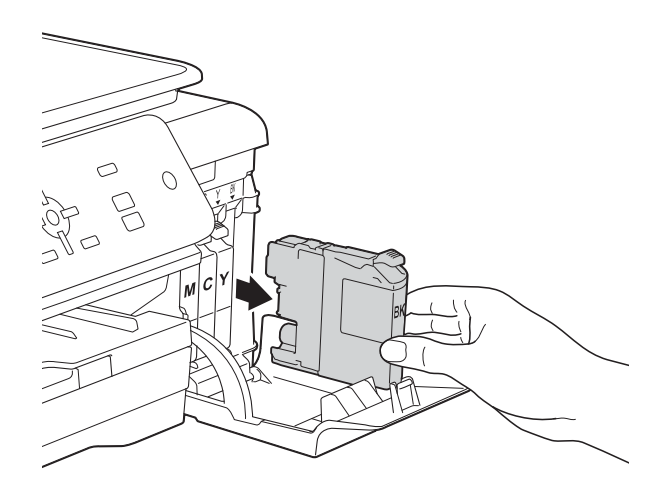

**3** Bontsa ki az LCD kijelzőn jelzett színhez tartozó új patron csomagolását, és vegye elő a tintapatront.

4 Fordítsa a narancssárga védőcsomagolás zöld reteszkioldókarját (1) az óramutató járásával ellentétes irányba, amíg a vákuum tömítést el nem nyírja. Ezt követően az ábrának megfelelően távolítsa el a narancssárga védőcsomagolást.

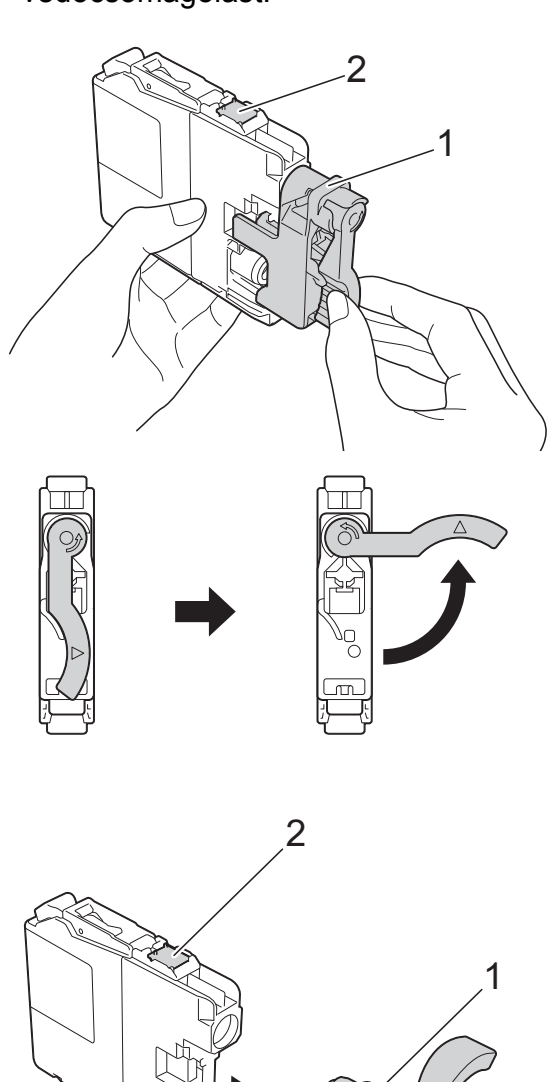

#### **FONTOS**

NE érjen a patronhoz a jelzett területen (2); ellenkező esetben a készülék nem lesz képes észlelni a patront.

Minden színnek megvan a maga megfelelő helyzete. Helyezze be a tintapatront a címkén látható nyíl irányába.

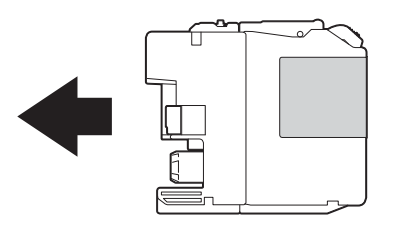

6 Óvatosan nyomja meg a tintapatron hátulját a PUSH (Nyomja meg) felirattal jelölt részen, amíg a patron karja meg nem emelkedik, majd csukja be a festékpatron fedelét.

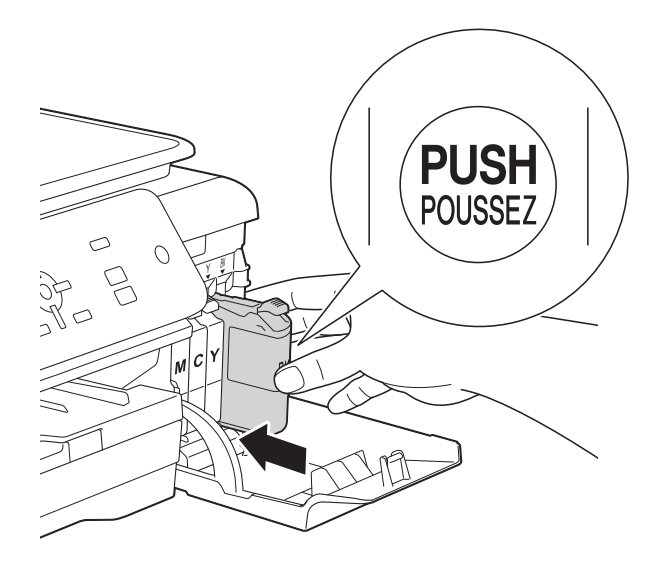

g A készülék automatikusan nullázza a festékpontszámlálót.

#### **MEGJEGYZÉS**

- Ha kicserélt egy tintapatront, például a feketét, az LCD kijelző egy üzenete kérheti annak ellenőrzését, hogy új-e a patron (pl. Kicserélte BK Fekete). Minden egyes új behelyezett patron esetében nyomja meg a **+** (Igen) gombot, amely lenullázza az adott szín festékpontszámlálóját. Ha a beszerelt tintapatron nem új, ügyeljen rá, hogy a **-** (Nem) gombot nyomja meg.
- Ha az LCD kijelzőn a Nincs festékkaz. vagy a Nem detektálható üzenet jelenik meg a tintapatron beszerelése után, ellenőrizze, hogy a tintapatron vadonatúj, eredeti Brother tintapatron-e, és hogy megfelelően került-e behelyezésre. Távolítsa el a tintapatront, és helyezze lassan, határozott mozdulattal vissza a helyére, amíg a patron karja meg nem emelkedik.

### **FONTOS**

- NE vegye ki a tintapatronokat, ha nem kell őket cserélni. Ellenkező esetben csökkenhet a tinta mennyisége, és a készülék nem fogja tudni, mennyi tinta maradt a patronban.
- NE nyúljon a patron behelyező nyílásaihoz. Ellenkező esetben a tinta foltot hagyhat a bőrén.
- NE rázza fel a tintapatronokat. Ha festék kerül a bőrére vagy a ruhájára, azonnal mossa le szappannal vagy egyéb tisztítószerrel.
- Ha a festékpatronok beszerelése során véletlenül felcseréli a különböző színű patronok pozícióját, akkor az LCD kijelző a Hibás festékk. szín üzenetet jeleníti meg. Ellenőrizze, melyik patron nincs a megfelelő színes patron helyén, és tegye a megfelelő helyre.
- Ha felbontotta a tintapatront, szerelje be a készülékbe, és ezt követően hat hónapon belül használja el. A felbontatlan tintapatronokat a csomagoláson feltüntetett lejárati időn belül használja fel.
- NE szerelje szét és ne bontsa fel a tintapatront, mert az a tinta patronból való kiömlésével járhat.

## **A készülék tisztítása és ellenőrzése <sup>A</sup>**

## **A szkennerüveg tisztítása <sup>A</sup>**

- a Húzza ki a készülék hálózati kábelét az elektromos aljzatból.
- Emelje fel a dokumentumfedelet (1). A szkennerüveget (2) és a fehér műanyagot (3) szöszmentes, puha, nem gyúlékony üvegtisztítóval megnedvesített ruhával tisztítsa meg.

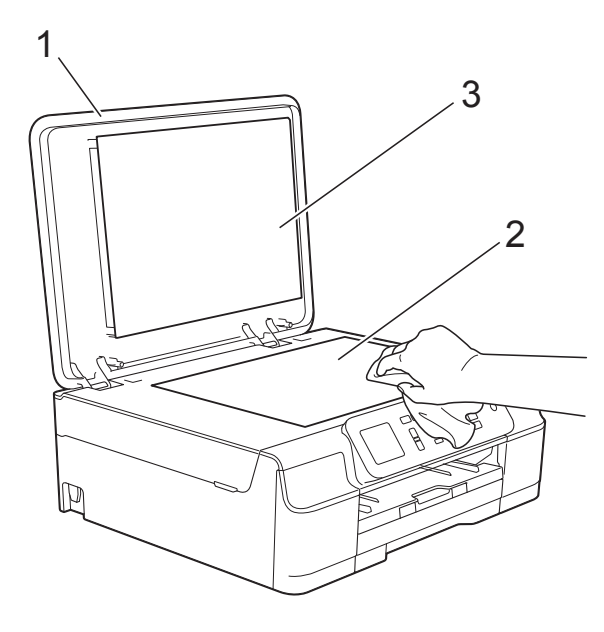

#### **MEGJEGYZÉS**

A szkennerüveg nem gyúlékony üvegtisztítóval történő megtisztítása után húzza végig az ujja hegyét az üveg felszínén, hogy megvizsgálja, nem tapadte rá valami. Ha érez valami szennyeződést vagy port, tisztítsa meg újra az üveget, különös tekintettel a szennyezett területre. Elképzelhető, hogy háromszor-négyszer is meg kell ismételnie a folyamatot. Ellenőrzésképpen minden tisztítás után készítsen egy fénymásolatot.

## <span id="page-40-0"></span>**A nyomtatófej tisztítása <sup>A</sup>**

A nyomtatási minőség fenntartása érdekében a készülék automatikusan megtisztítja a nyomtatófejet, ha szükséges. A tisztítási műveletet elindíthatja kézzel is, ha probléma adódik a nyomtatási minőséggel.

Tisztítsa meg a nyomtatófejet, ha a nyomatokon, a szövegben vagy a képen vízszintes vonal vagy üres folt látszik. Megtisztíthatja csak a feketét; a sárgát, ciánkéket és a magentát egyszerre; vagy mind a négy színt egyszerre.

A nyomtatófej tisztításához a készülék felhasznál bizonyos mennyiségű tintát. A túl gyakori tisztítás a tinta szükségtelen felhasználásával jár.

#### **FONTOS**

NE érintse meg a nyomtatófejet. A nyomtatófej megérintése maradandó károsodást okozhat, és érvénytelenítheti a nyomtatófej szavatosságát.

- a Nyomja meg a **Menu (Menü)** gombot.
- b Nyomja meg a **<sup>a</sup>** vagy **<sup>b</sup>** gombot a Tinta kiválasztásához. Nyomja meg az **OK** gombot.
- **3** Nyomja meg a **∆** vagy ▼ gombot a Tisztítás kiválasztásához. Nyomja meg az **OK** gombot.
- Nyomja meg a **A** vagy ▼ gombot a Fekete, Színes vagy Összes opció kiválasztásához. Nyomja meg az **OK** gombot. A készülék megtisztítja a nyomtatófejet. A tisztítás befejezése után a készülék készenléti üzemmódba tér vissza.

### **MEGJEGYZÉS**

- Ha a nyomtatófejet legalább ötször megtisztította, és a nyomtatás minősége nem javult, próbáljon meg egy új Brother eredeti Innobella™ tintapatront behelyezni a problémás színek patronjai helyett. Próbálja meg még ötször megtisztítani a nyomtatófejet. Ha a nyomtatás minősége nem javul, értesítse a Brother ügyfélszolgálatot vagy helyi Brother márkakereskedőjét.
- A nyomtatófej tisztítása a számítógépről is elvégezhető.

(▶▶ Szoftver és hálózati használati útmutató.)

### <span id="page-41-2"></span>**A nyomtatás minőségének ellenőrzése <sup>A</sup>**

Ha a nyomaton halvány vagy csíkos színek és szöveg látható, a nyomtatófej fúvókáinak némelyike eltömődhetett. Erről úgy győződhet meg, ha kinyomtatja a nyomtatás minőségét ellenőrző lapot, és megnézi a fúvóka ellenőrző mintázatát.

- a Nyomja meg a **Menu (Menü)** gombot.
- **b** Nyomja meg a **∆** vagy ▼ gombot a Tinta kiválasztásához. Nyomja meg az **OK** gombot.
- **3** Nyomja meg a **∆** vagy ▼ gombot a Tesztnyomtatás kiválasztásához. Nyomja meg az **OK** gombot.
- 4 Nyomja meg a **A** vagy ▼ gombot a Nyomtat minőség kiválasztásához. Nyomja meg az **OK** gombot.
- **b** Nyomja meg a Colour Start (Színes **Start)** gombot. A készülék elkezdi nyomtatni a nyomtatás minőségét ellenőrző lapot.
- <span id="page-41-1"></span>6 Ellenőrizze a kinyomtatott oldalon található négy színnégyzet minőségét.
- g Az LCD kijelzőn megjelenő üzenet megkérdezi, hogy rendben van-e a nyomtatás minősége. Válasszon az alábbi lehetőségek közül:
	- Ha minden vonal tisztán és világosan látszik, a nyomtatási minőség ellenőrzésének befejezéséhez nyomja meg a **+** (Igen) gombot, és folytassa a  $\oplus$ . lépéssel.
	- Ha az oldalon az alábbi képhez hasonló módon hiányzó rövid sorok láthatók, nyomja meg a **-** gombot a Nem kiválasztásához.

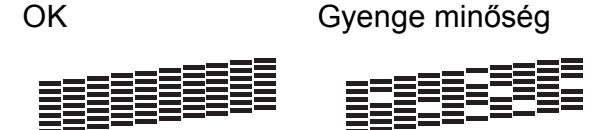

- 8 Az LCD kijelzőn megjelenő üzenet megkérdezi, hogy a fekete, majd a további három szín minősége megfelelő-e. Nyomja meg a **+** (Igen) vagy **-** (Nem) gombot.
- **9** Az LCD megkérdezi, hogy el szeretné-e indítani a tisztítást. Nyomja meg a **+** (Igen) gombot. A készülék elkezdi megtisztítani a nyomtatófejet.
- 10 A tisztítási folyamat befejeződése után nyomja meg a **Colour Start (Színes Start)** opciót. A készülék újra kinyomtatja a nyomtatási minőséget ellenőrző lapot. Térjen vissza a @. lépéshez.

#### <span id="page-41-0"></span>**k** Nyomja meg a Stop/Exit **(Stop/Kilépés)** gombot.

Ha a nyomtatófejet legalább ötször megtisztította, és a nyomtatás minősége nem javult, próbáljon meg egy új Brother eredeti tintapatront behelyezni a problémás színek patronjai helyett. Próbálja meg még ötször megtisztítani a nyomtatófejet. Ha a nyomtatás minősége nem javul, hívja a Brother ügyfélszolgálatot vagy helyi Brother márkakereskedőjét.

#### **FONTOS**

NE érintse meg a nyomtatófejet. A nyomtatófej megérintése maradandó károsodást okozhat, és érvénytelenítheti a nyomtatófej szavatosságát.

 $\rightarrow$ 

### **MEGJEGYZÉS**

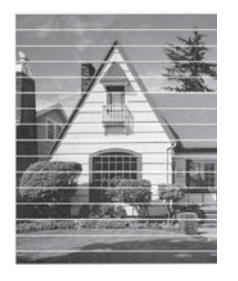

Ha a nyomtatófej szórófeje eltömődött, akkor a kinyomtatott minta az alábbi képhez hasonlóan néz ki.

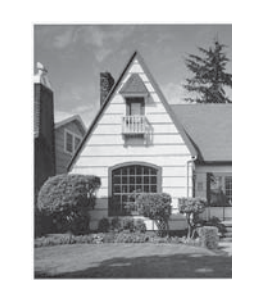

A nyomtatófej szórófejének megtisztítása után eltűnnek a vízszintes vonalak.

### <span id="page-42-0"></span>**A nyomtatási igazítások ellenőrzése <sup>A</sup>**

Ha a nyomtatott szöveg elhalványul, vagy ha a képek elmosódottá válnak, akkor a készülék szállítása után szükség lehet a nyomtatási igazítás beállítására.

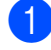

a Nyomja meg a **Menu (Menü)** gombot.

- b Nyomja meg a **<sup>a</sup>** vagy **<sup>b</sup>** gombot a Tinta kiválasztásához. Nyomja meg az **OK** gombot.
- **3** Nyomja meg a **∆** vagy ▼ gombot a Tesztnyomtatás kiválasztásához. Nyomja meg az **OK** gombot.
- **4** Nyomja meg a **A** vagy ▼ gombot a Oldal igazítás kiválasztásához. Nyomja meg az **OK** gombot.

e Nyomja meg a **Mono Start** vagy a **Colour Start (Színes Start)** gombot. A készülék kinyomtatja a nyomtatás igazítását ellenőrző oldalt.

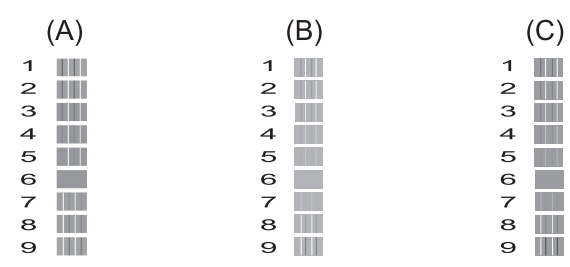

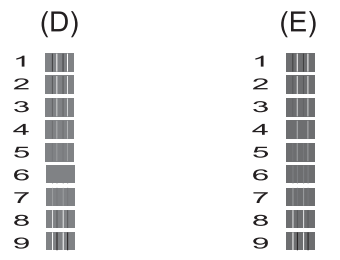

**6** Az "A" minta esetén nyomja meg a vagy **c** gombot azon tesztnyomat számának kiválasztásához, amelyen a legkevesebb függőleges vonal található  $(1-9)$ .

Nyomja meg az **OK** gombot. Ismételje meg ezt a lépést a B, C, D és E minták esetében is.

Ebben a példában a 6. a legjobb választás az A, B, C, D és E esetében.

g Nyomja meg a **Stop/Exit (Stop/Kilépés)** gombot.

### **MEGJEGYZÉS**

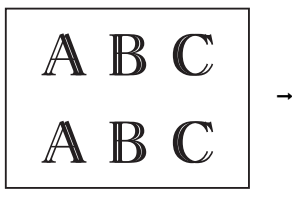

Ha a nyomtatási igazítás beállítása nem megfelelő, a szöveg ilyen elmosódottan néz ki.

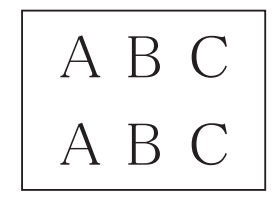

A nyomtatási igazítás megfelelő beállítása után a szöveg így néz ki.

## **A dátum és idő beállítása**

A dátum és idő beállítása lehetővé teszi a készülék számára, hogy a nyomtatási minőség fenntartása érdekében rendszeres időközönként megtisztítsa a nyomtatófejet.

- a Nyomja meg a **Menu (Menü)** gombot.
- **2** Nyomja meg a **A** vagy ▼ gombot az Alapbeáll. kiválasztásához. Nyomja meg az **OK** gombot.
- **3** Nyomja meg a **▲** vagy ▼ gombot az Idő&dátum kiválasztásához. Nyomja meg az **OK** gombot.
- 4 Az év utolsó két számjegyének megadásához nyomja meg **a**, **b**, **d** vagy **c** gombot a számok kiválasztásához, majd nyomja meg az **OK** gombot. Az évszám elmentéséhez nyomja meg

a **a**, **b**, **d** vagy **c** gombot az OK

kiválasztásához, majd nyomja meg az **OK** gombot.

- **6** Ismételje meg ezt a hónap/nap/24 órás időformátum esetében is.
- **6** Nyomja meg a Stop/Exit **(Stop/Kilépés)** gombot.

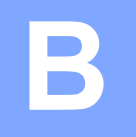

# **Hibakeresés <sup>B</sup>**

Ha úgy véli, gond van a készülékkel, akkor tanulmányozza az alábbi elemeket és kövesse a hibakeresési tanácsokat.

A legtöbb hibát önállóan is el tudja hárítani. Ha további segítségre van szüksége, a Brother Solutions Center honlapján tájékozódhat a legfrissebb GYIK-ről és hibakeresési tanácsokról.

Látogasson el a<http://solutions.brother.com/> honlapra.

## **A probléma azonosítása <sup>B</sup>**

Először ellenőrizze a következőket:

- A készülék tápkábele megfelelően van csatlakoztatva, és a készülék be van kapcsolva.
- Valamennyi csomagolóanyag eltávolításra került.
- A papírt megfelelően tették bele a papírtálcába.
- Az interfészkábelek megfelelően vannak csatlakoztatva a készülékhez és a számítógéphez, illetve a vezeték nélküli kapcsolatot a készüléken és a számítógépen egyaránt beállították.
- LCD üzenetek

(Lásd a(z) *[Hiba- és karbantartási üzenetek](#page-45-0)* >> részt a(z) 40. oldalon.)

Ha a fenti ellenőrzések után is fennáll a probléma, akkor azonosítsa a probléma okát, és ugorjon a megadott oldalra.

A papír kezelésével és a nyomtatással kapcsolatos problémák esetén lásd:

- *[Nyomtatási problémák](#page-59-0)* >> részt a(z) 54. oldalon
- **Nyomtatási minő[séggel kapcsolatos problémák](#page-61-0) >> részt a(z) 56. oldalon**
- **[Papírkezelési problémák](#page-63-0)** > > részt a(z) 58. oldalon

Másolással kapcsolatos problémák esetén lásd:

■ *Másolási problémák* >> [részt a\(z\) 59. oldalon](#page-64-0)

Szkenneléssel kapcsolatos problémák esetén lásd:

■ *[Szkennelési problémák](#page-64-1)* >> részt a(z) 59. oldalon

Szoftveres és hálózati problémák esetén lásd:

- Szoftverproblémák >> [részt a\(z\) 59. oldalon](#page-64-2)
- *Hálózati problémák* >> [részt a\(z\) 59. oldalon](#page-64-3)

## <span id="page-45-0"></span>**Hiba- és karbantartási üzenetek <sup>B</sup>**

Mint minden kifinomult irodai termék esetében, hibák léphetnek fel, és a fogyóeszközöket pótolni kell. Ha ez történik, a készülék azonosítja a hibát vagy az igényelt időszakos karbantartást, és megjeleníti a megfelelő üzenetet. A leggyakrabban előforduló hiba- és karbantartási üzeneteket lásd a táblázatban.

A legtöbb hibaelhárítást és időszakos karbantartási műveletet önállóan is elvégezheti. Ha további segítségre van szüksége, a Brother Solutions Center honlapján tájékozódhat a legfrissebb GYIKről és hibakeresési tanácsokról:

Látogasson el a<http://solutions.brother.com/>honlapra.

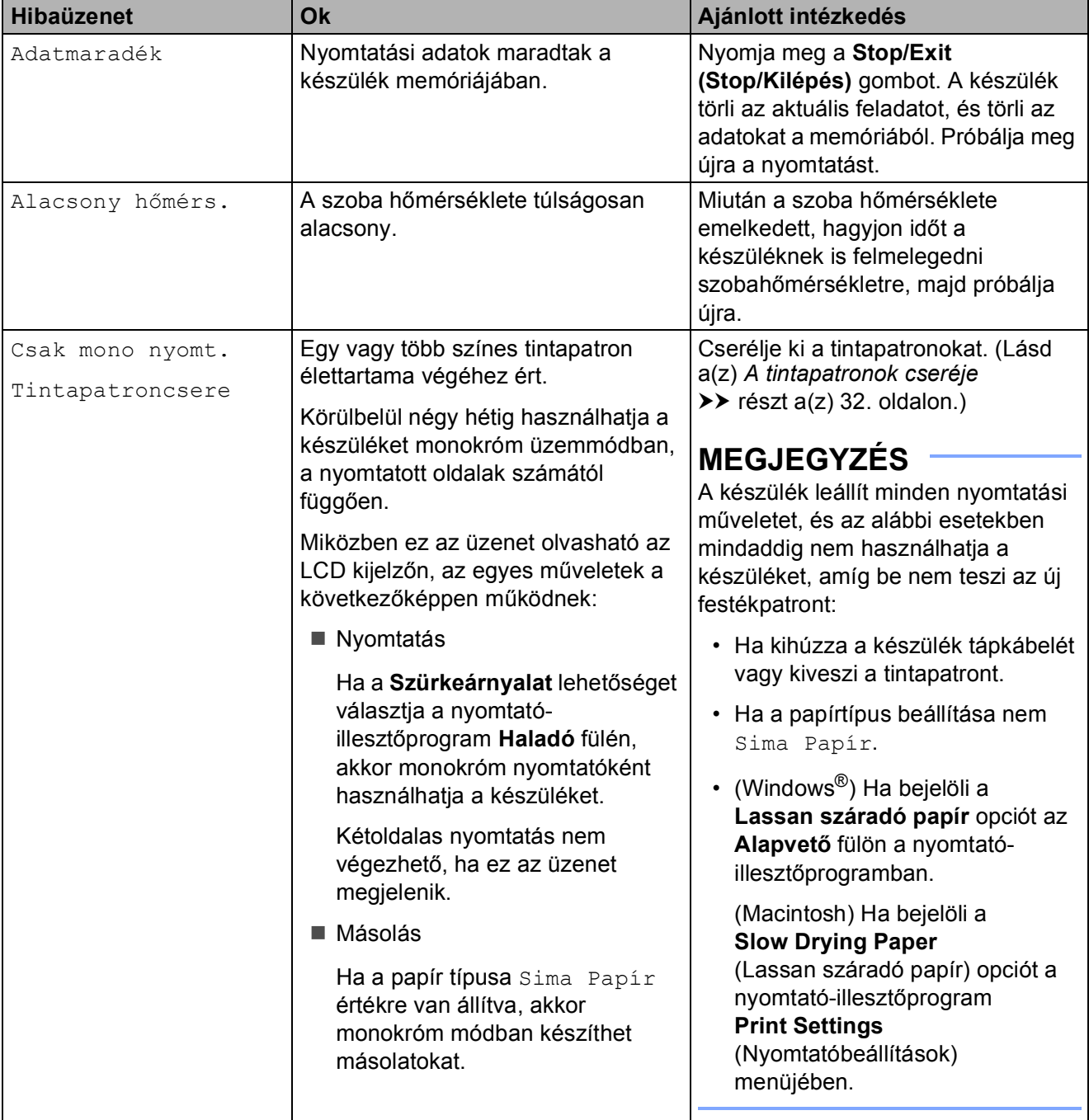

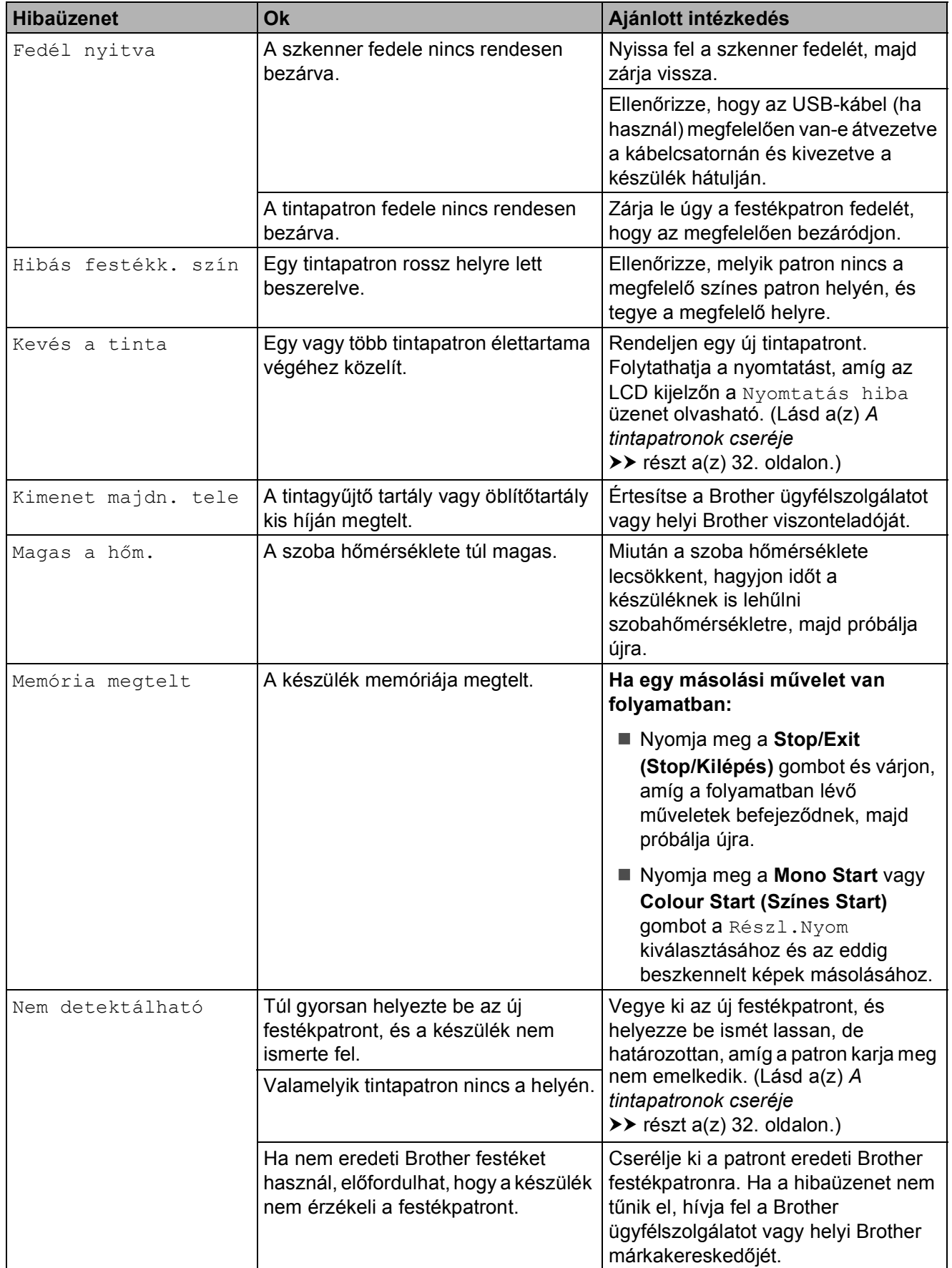

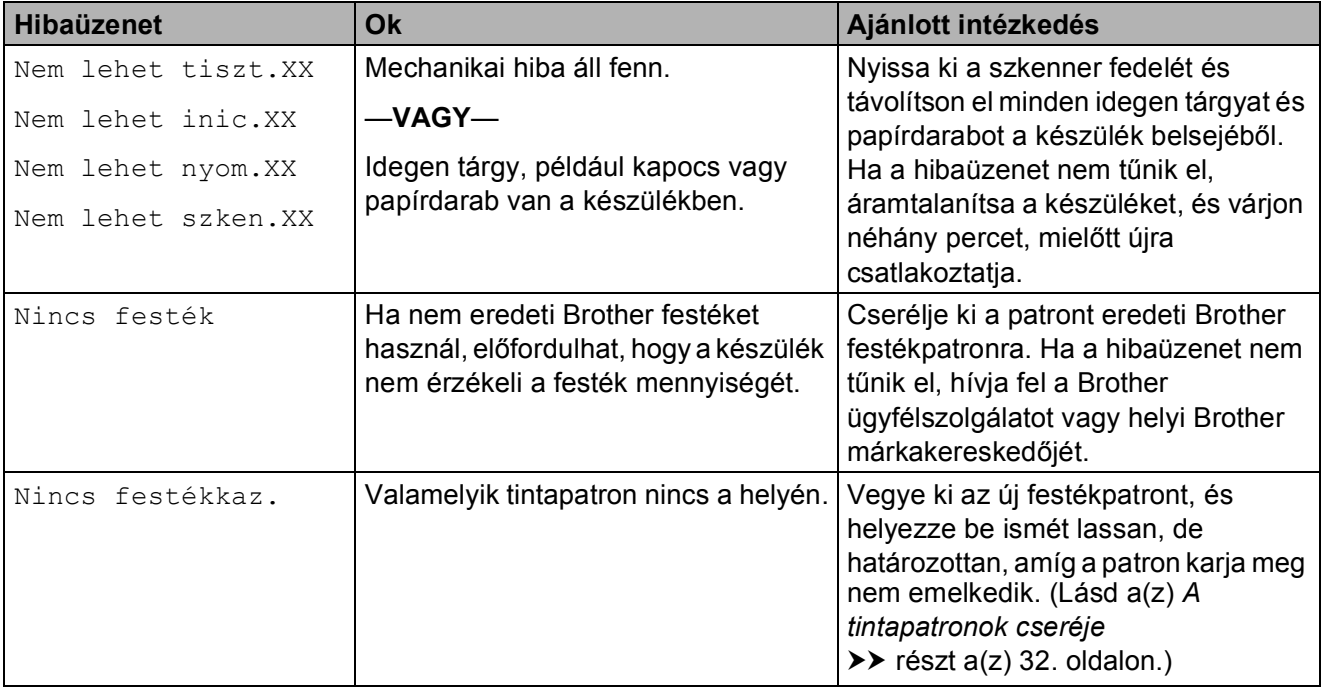

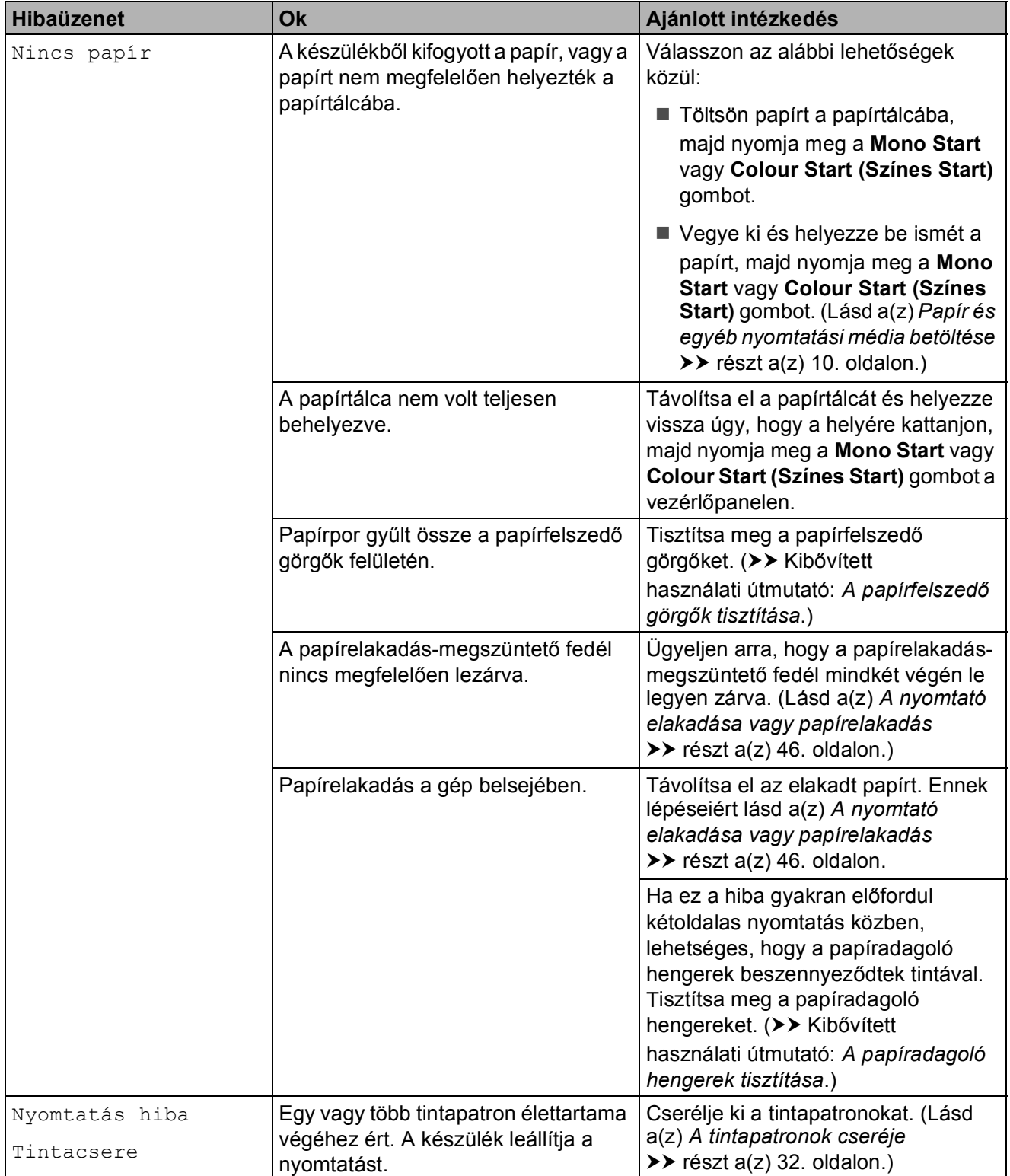

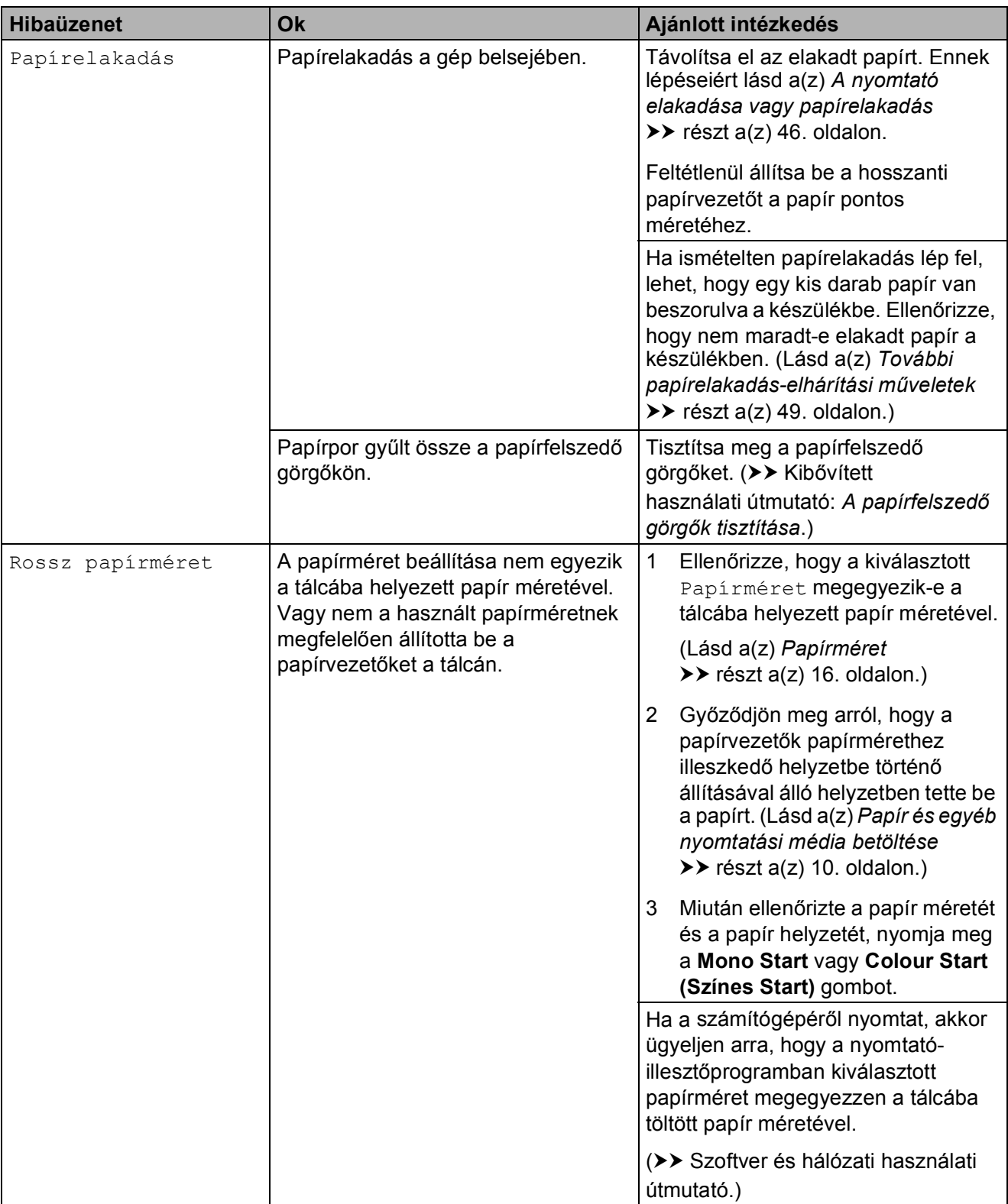

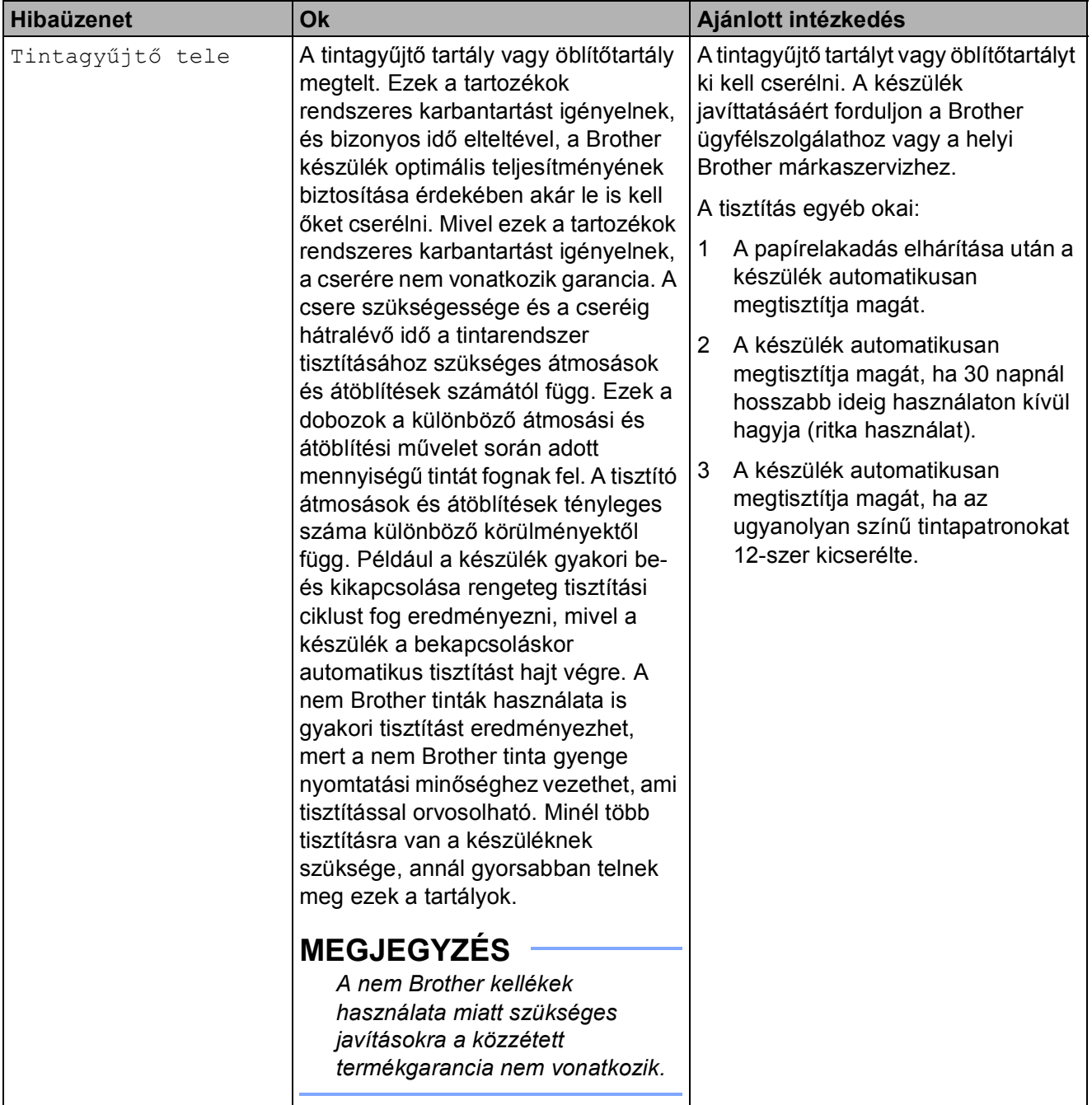

## **Animációs hibaüzenetek <sup>B</sup>**

Az animációs hibaüzenetek lépésről-lépésre történő utasításokat jelenítenek meg a papír elakadásakor. A lépéseket az Önnek tetsző tempóban olvashatja; a ▶ gombot megnyomva egy lépéssel előre, a ◀ gombbal pedig egy lépéssel vissza tud lépni.

## <span id="page-51-0"></span>**A nyomtató elakadása vagy papírelakadás <sup>B</sup>**

Ezeket a lépéseket követve keresse meg és távolítsa el az elakadt papírt.

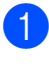

a Húzza ki a készülék hálózati kábelét az elektromos aljzatból.

2 Teljesen húzza ki a papírtálcát (1) a készülékből.

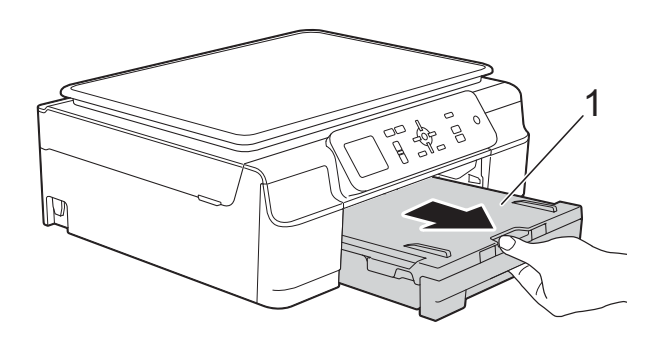

**3** Húzza meg a két zöld kart a készülék belsejében az elakadt papír eltávolításához.

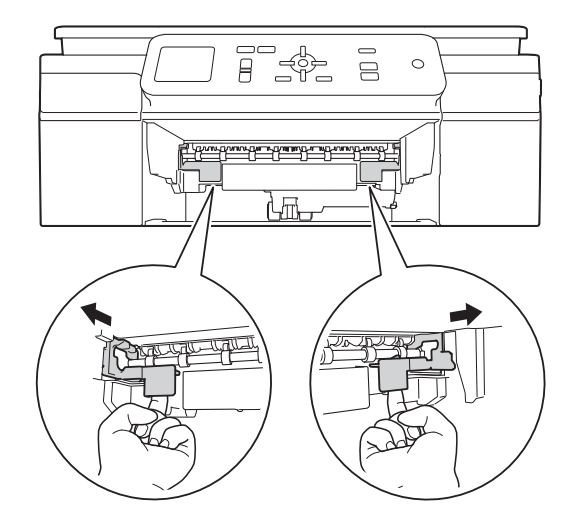

4 A készülék két oldalán található műanyag füleket használva emelje fel a szkenner fedelét nyitott pozícióba.

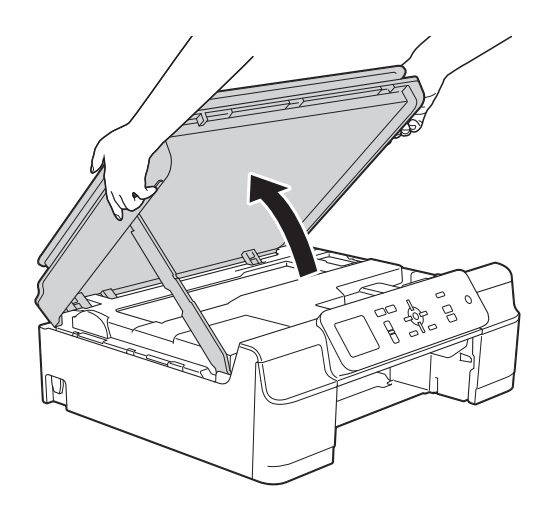

**5** Húzza ki a készülékből az elakadt papírt (1).

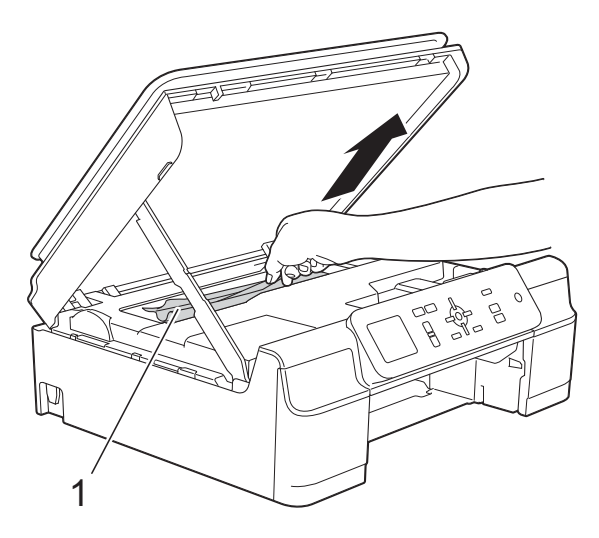

**6** Mozgassa a nyomtatófejet (ha szükséges) úgy, hogy eltávolíthasson minden papírt, ami az érintett részen található. Győződjön meg arról, hogy nem maradt elakadt papír a készülék sarkaiban (1) és (2).

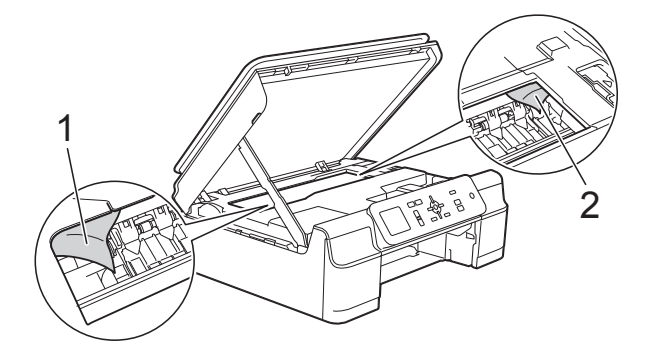

#### **FONTOS**

• NE érjen hozzá az érzékelő sávhoz (1). Ez a készülék meghibásodását okozhatja.

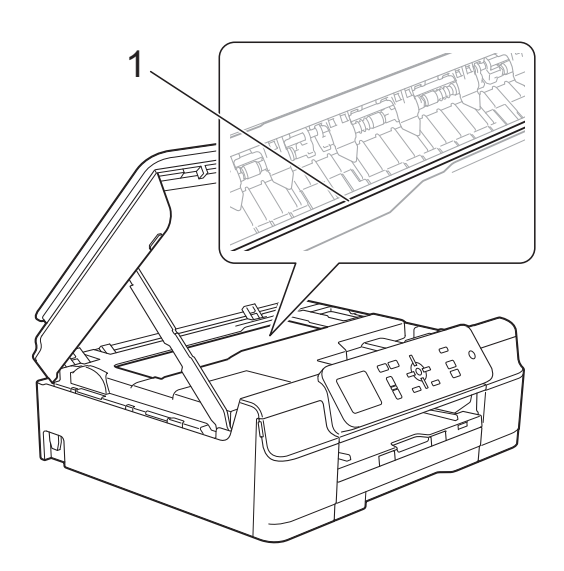

- Ha a nyomtatófej a jobb sarokban van az ábrán látható módon (2), akkor nem mozdíthatja. Dugja vissza a tápkábelt. Tartsa lenyomva a **Stop/Exit (Stop/Kilépés)** gombot, amíg a nyomtatófej el nem mozdul középre. Húzza ki a készülék tápkábelét, és vegye ki a papírt.
- Ha a papír a nyomtatófej alatt akadt el, húzza ki a készülék tápkábelét a csatlakozóból, majd mozdítsa el a nyomtatófejet a papír kivételéhez.

A nyomtatófej elmozdításához fogja meg a háromszöggel jelzett homorú területeket az ábrán bemutatott módon (3).

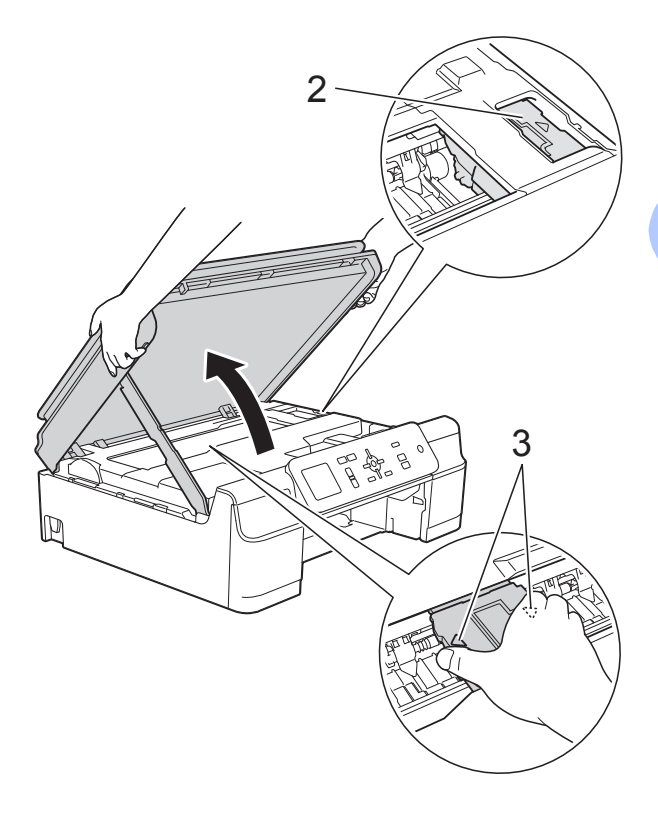

• Ha tinta kerül a bőrére, azonnal mossa le szappannal és bő vízzel.

**7** Alaposan nézzen körül a készülék belsejében (1), hogy ne maradjon egy papírdarab se benne.

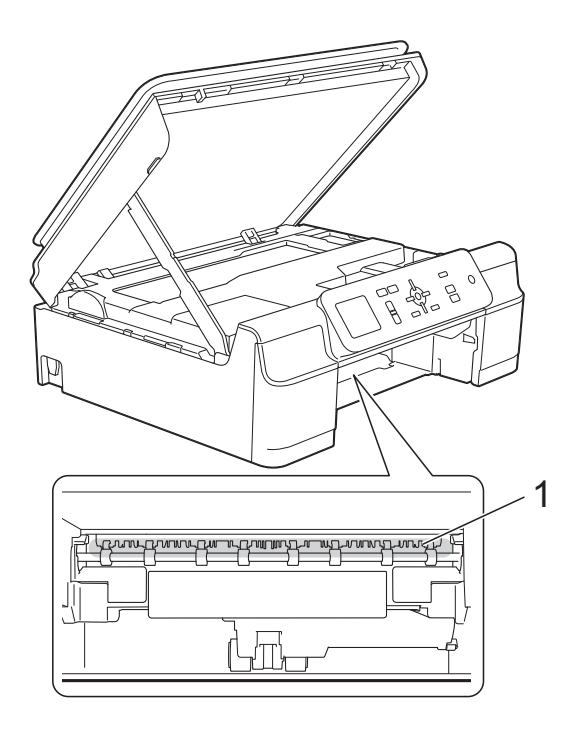

8 Alaposan nézzen körül a készülék belsejében lentebbről is, hogy ne maradjon egy papírdarab se benne.

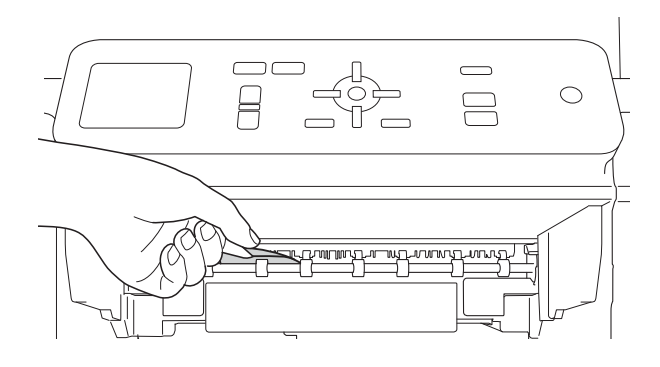

<sup>9</sup> Nyissa ki a papírelakadás-megszüntető fedelet (1) a készülék hátoldalánál.

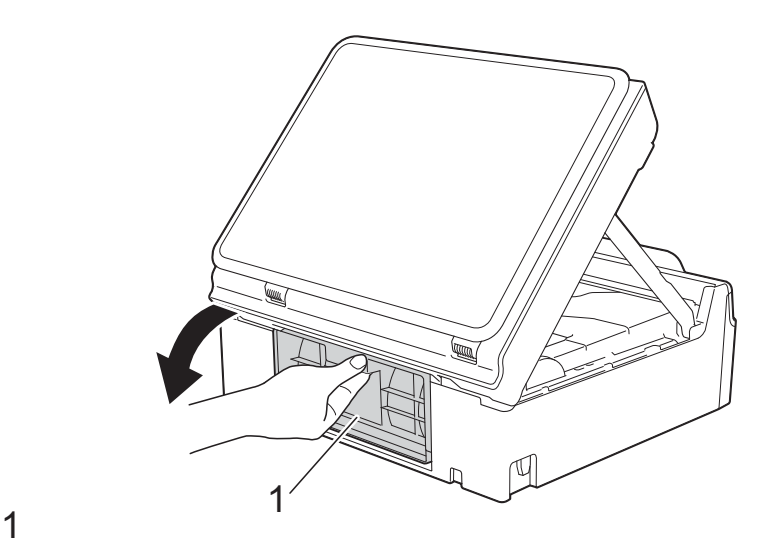

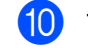

10 Távolítsa el az elakadt papírt.

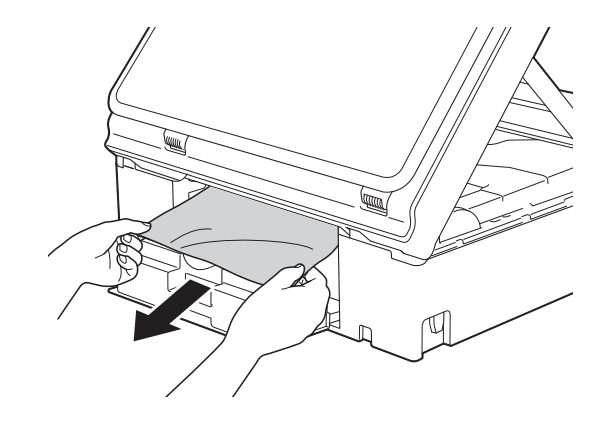

k Zárja be a papírelakadás-megszüntet<sup>ő</sup> fedelet. Győződjön meg arról, hogy a fedél

megfelelően van-e lezárva.

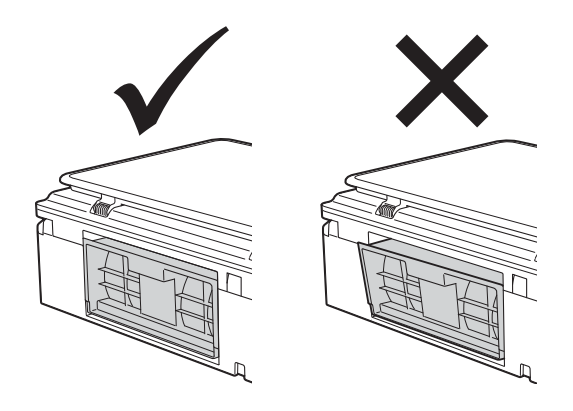

12 Határozott mozdulattal tolja vissza a papírtálcát a készülékbe.

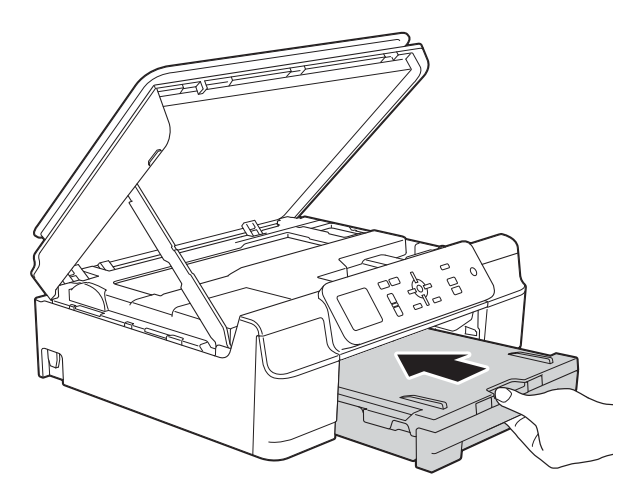

**6** Emelje fel a szkenner fedelét (1) a zár kioldásához. Óvatosan nyomja lefelé a szkennerfedél támasztópántját (2) és zárja le a szkenner fedelét (3) mind a két kezét használva.

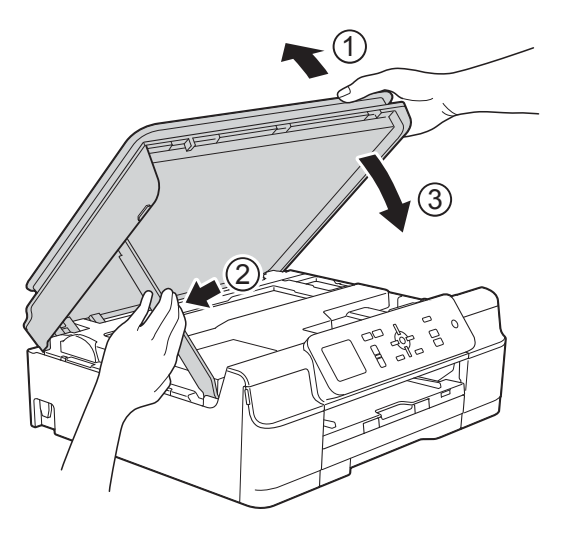

## **VIGYÁZAT**

Ügyeljen rá, nehogy becsípje az ujjait, amikor a lezárja a szkenner fedelét.

- 4 A papírtálcát a helyén tartva húzza ki a papírtartót, amíg az nyitott állapotban a helyére nem kattan, majd hajtsa ki a papírtartó szárnyat. A papírtartót addig húzza ki, amíg az a helyére nem kattan.
- **b** Dugja vissza a tápkábelt.

#### **MEGJEGYZÉS**

Ha ismételten papírelakadás lép fel, lehet, hogy egy kis darab papír van beszorulva a készülékbe. (Lásd a(z) *[További](#page-54-0)  [papírelakadás-elhárítási m](#page-54-0)űveletek* ▶▶ [részt a\(z\) 49. oldalon](#page-54-0).)

#### <span id="page-54-0"></span>**További papírelakadás-elhárítási műveletek <sup>B</sup>**

- a Húzza ki a készülék hálózati kábelét az elektromos aljzatból.
- Teljesen húzza ki a papírtálcát (1) a készülékből.

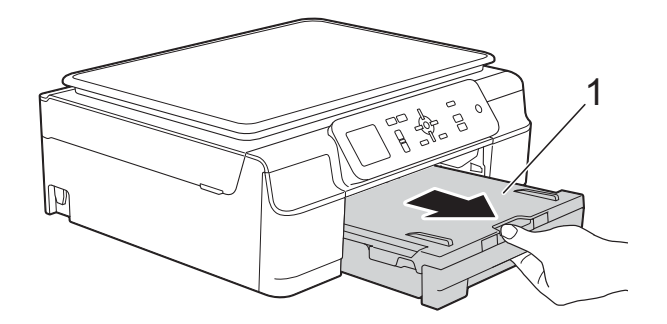

**C** Húzza meg a két zöld kart a készülék belsejében az elakadt papír eltávolításához.

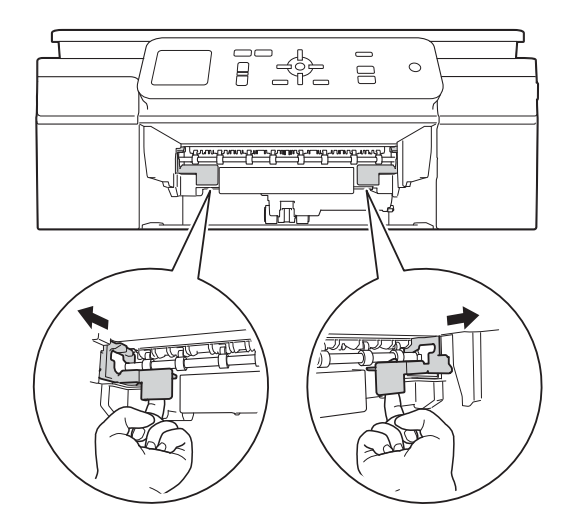

4 A készülék két oldalán található műanyag füleket használva emelje fel a szkenner fedelét nyitott pozícióba.

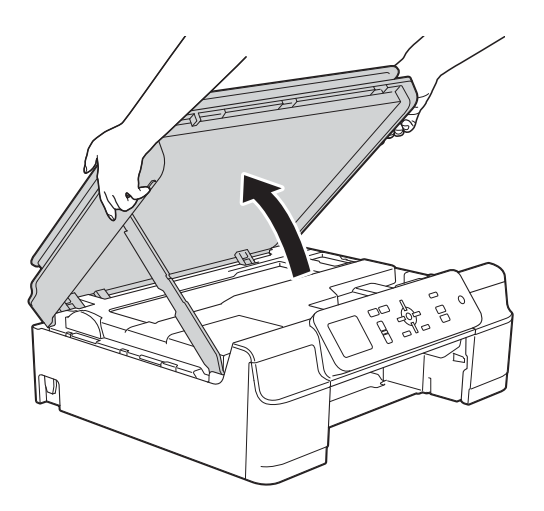

**5** Fogjon egy A4 vagy Letter méretű vastag papírlapot, például fényes papírt, és helyezze be mélyen a készülékbe az ábrán látható módon.

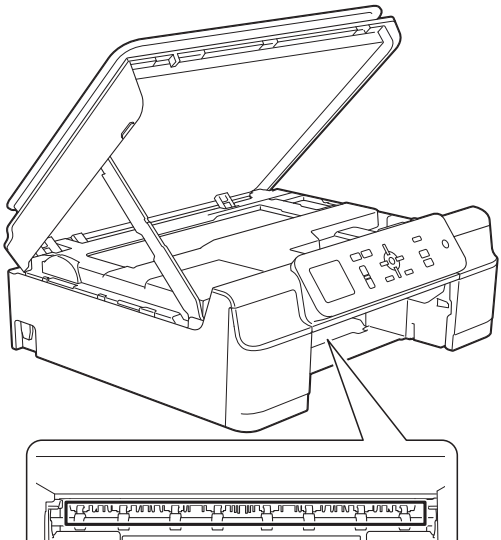

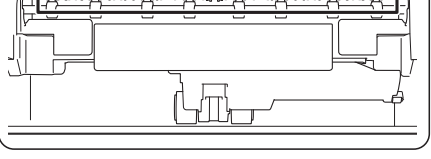

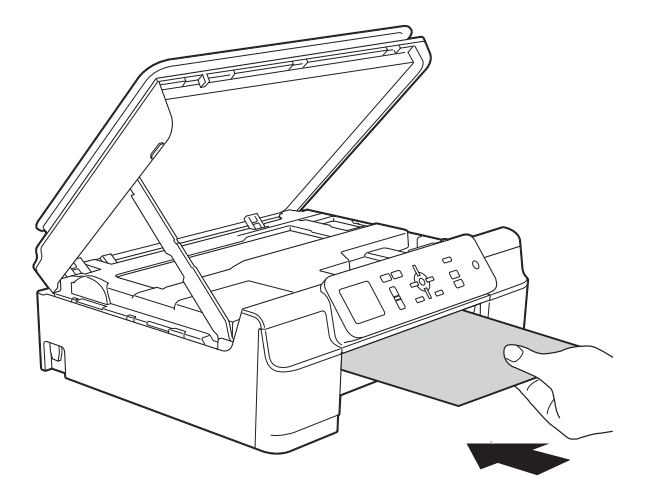

6 Ha a vastag papír kinyomja az elakadt papírt, távolítsa el az elakadt papírt.

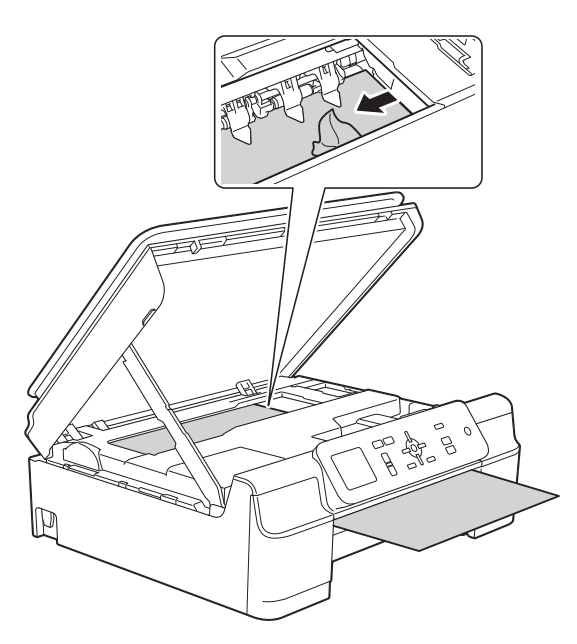

#### **FONTOS**

NE érjen hozzá az érzékelő sávhoz (1). Ez a készülék meghibásodását okozhatja.

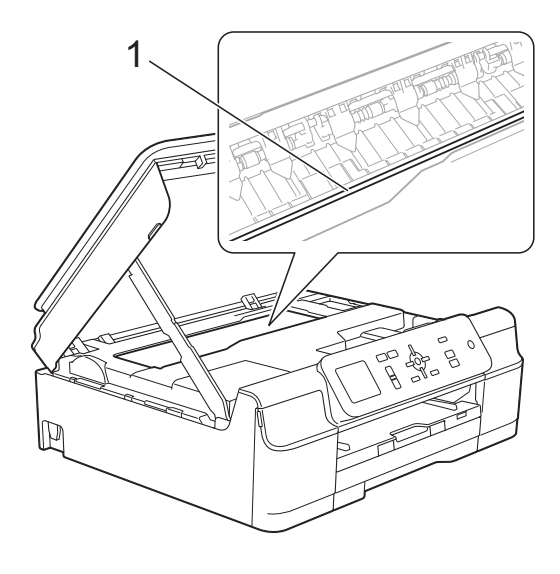

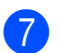

**7** Húzza ki a készülékből a vastag papírt.

**8** Nyissa ki a papírelakadás-megszüntető fedelet (1) a készülék hátoldalánál.

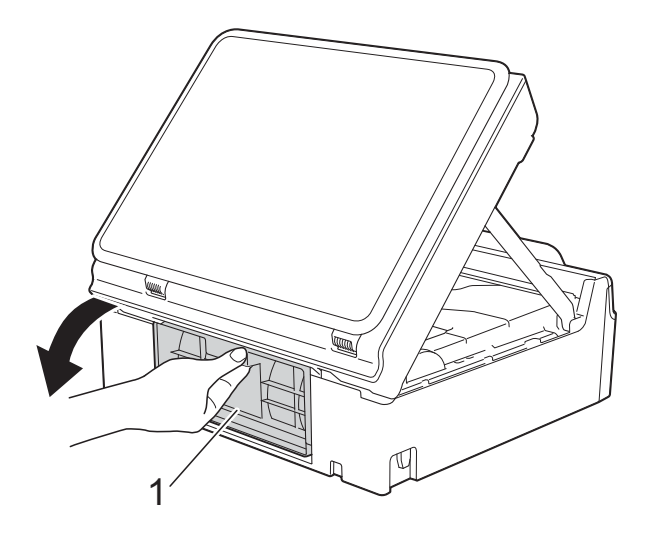

<sup>9</sup> Fogjon egy A4 vagy Letter méretű vastag papírlapot, például fényes papírt, és helyezze be mélyen a készülékbe az ábrán látható módon.

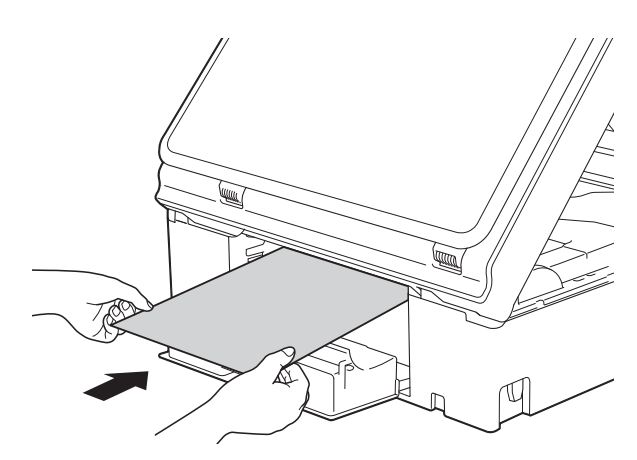

**10** Ha a vastag papír kinyomja az elakadt papírt, távolítsa el az elakadt papírt.

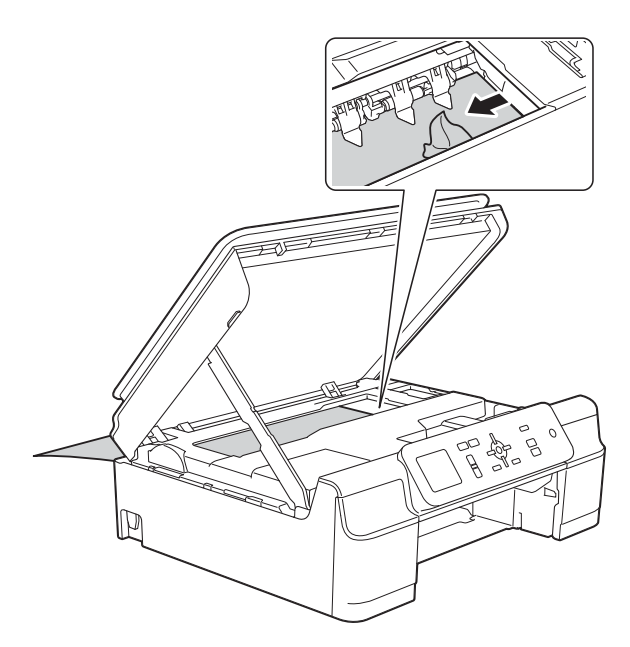

#### **FONTOS**

NE érjen hozzá az érzékelő sávhoz (1). Ez a készülék meghibásodását okozhatja.

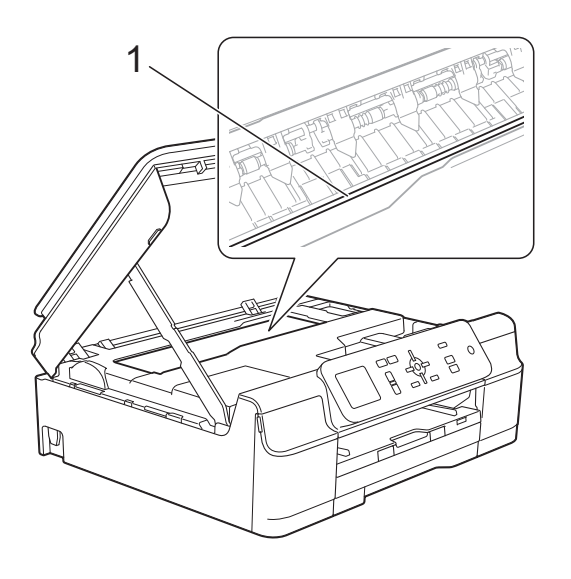

**in** Húzza ki a készülékből a vastag papírt.

12 Zárja be a papírelakadás-megszüntető fedelet. Győződjön meg arról, hogy a fedél megfelelően van-e lezárva.

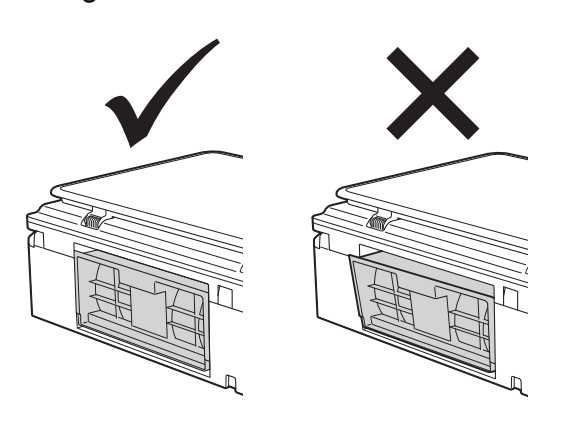

**f3** Emelje fel a szkenner fedelét (1) a zár kioldásához. Óvatosan nyomja lefelé a szkennerfedél támasztópántját (2) és zárja le a szkenner fedelét (3) mind a két kezét használva.

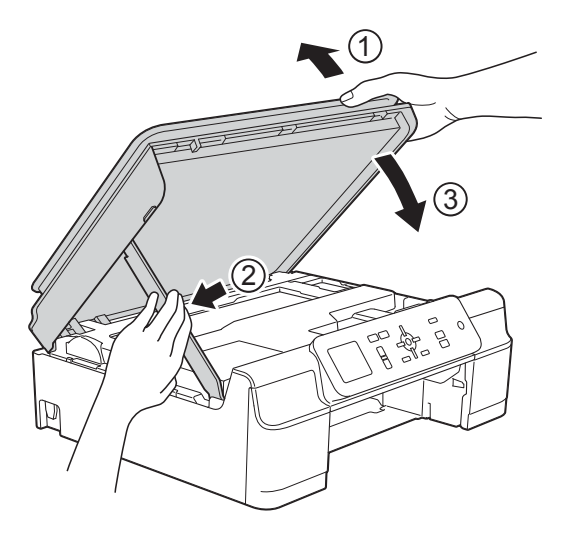

**VIGYÁZAT**

Ügyeljen rá, nehogy becsípje az ujjait, amikor a lezárja a szkenner fedelét.

Hibakeresés

14 Határozott mozdulattal tolja vissza a papírtálcát a készülékbe.

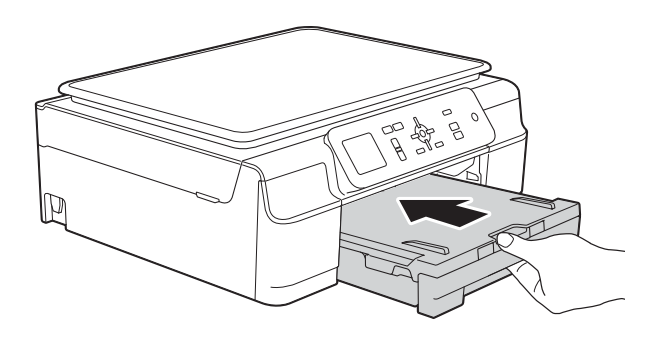

15 Dugja vissza a tápkábelt.

**B**

## **Ha további problémája van a készülékkel <sup>B</sup>**

#### **MEGJEGYZÉS**

- Műszaki segítségért forduljon a Brother ügyfélszolgálathoz.
- Ha úgy véli, gond van a készülékkel, olvassa el az alábbi táblázatot, és kövesse a hibakeresési tanácsokat. A legtöbb hibát önállóan is el tudja hárítani.
- Ha további segítségre van szüksége, a Brother Solutions Center honlapján tájékozódhat a legfrissebb GYIK-ről és hibakeresési tanácsokról.

Látogasson el a <http://solutions.brother.com/>honlapra.

#### <span id="page-59-0"></span>**Nyomtatási problémák**

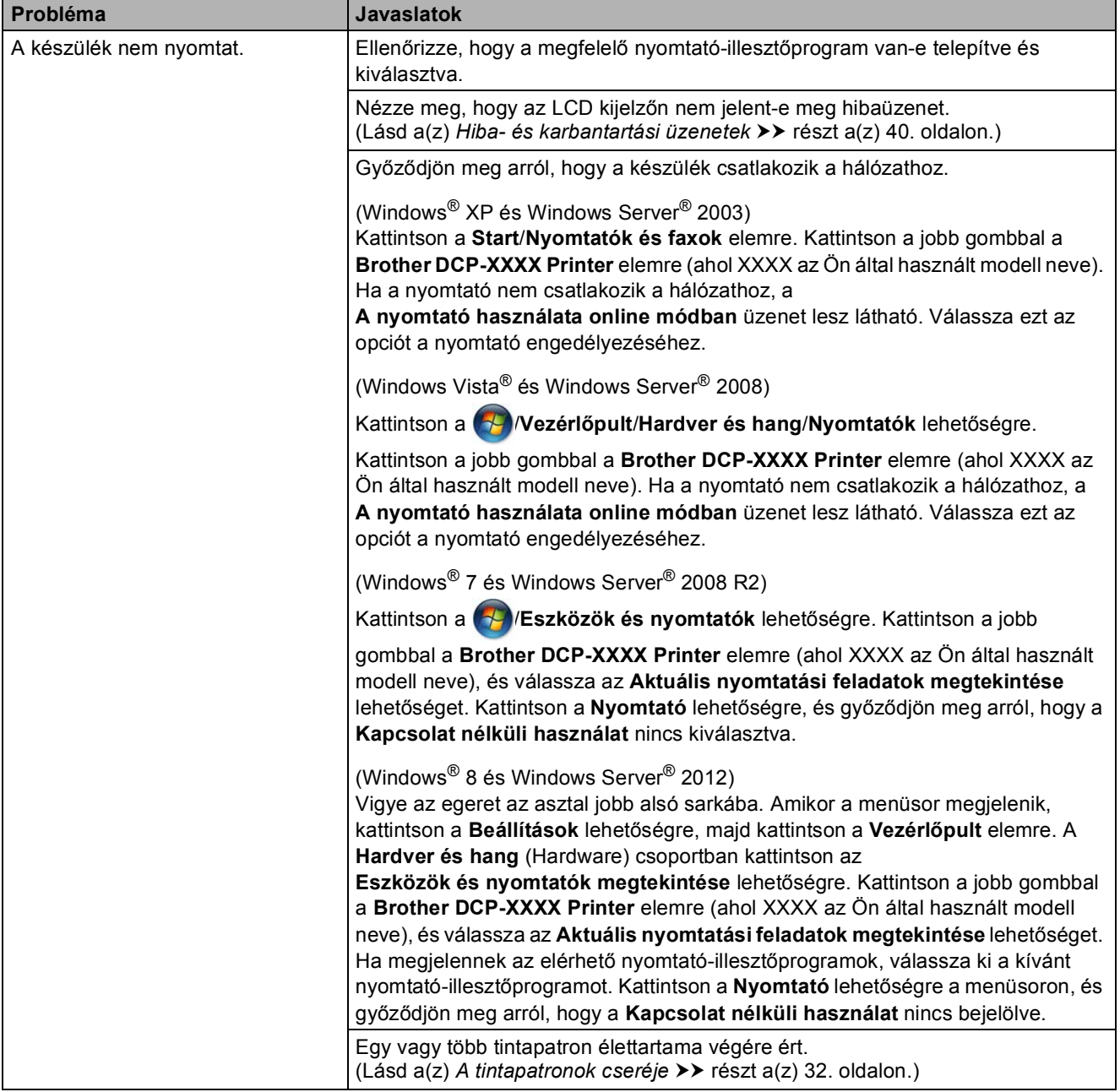

## **Nyomtatási problémák (folytatás)**

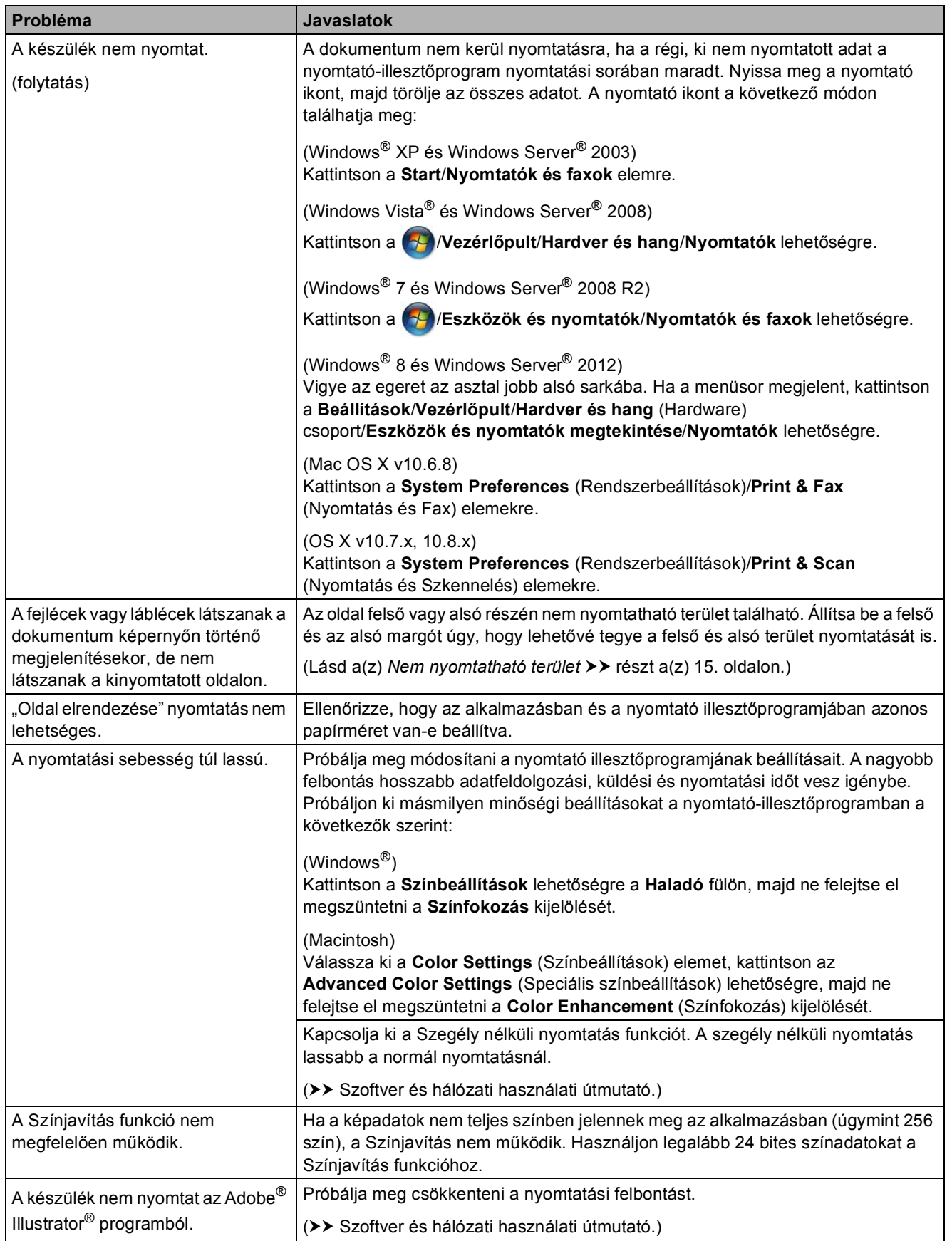

## <span id="page-61-0"></span>**Nyomtatási minőséggel kapcsolatos problémák**

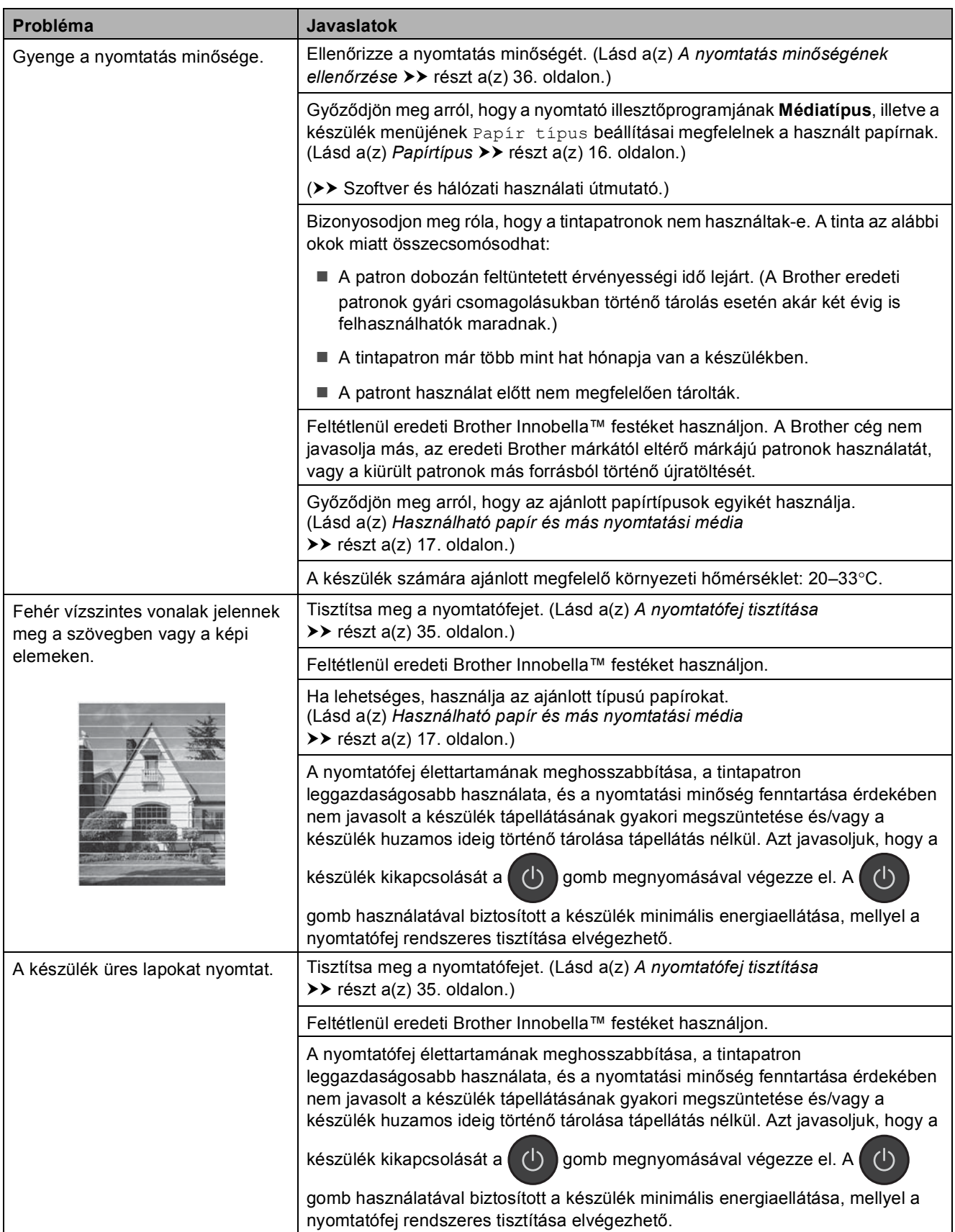

## **Nyomtatási minőséggel kapcsolatos problémák (folytatás)**

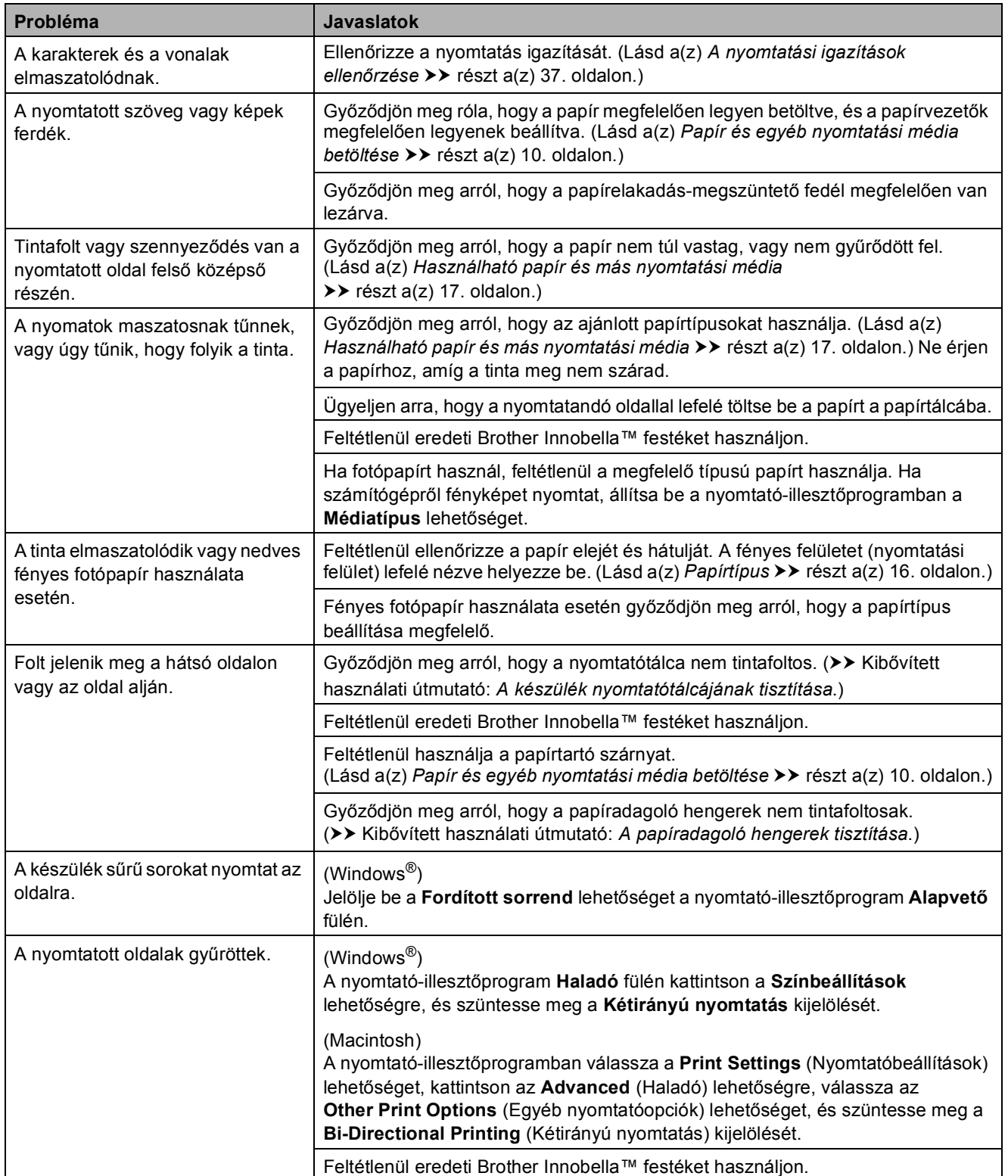

### <span id="page-63-0"></span>**Papírkezelési problémák**

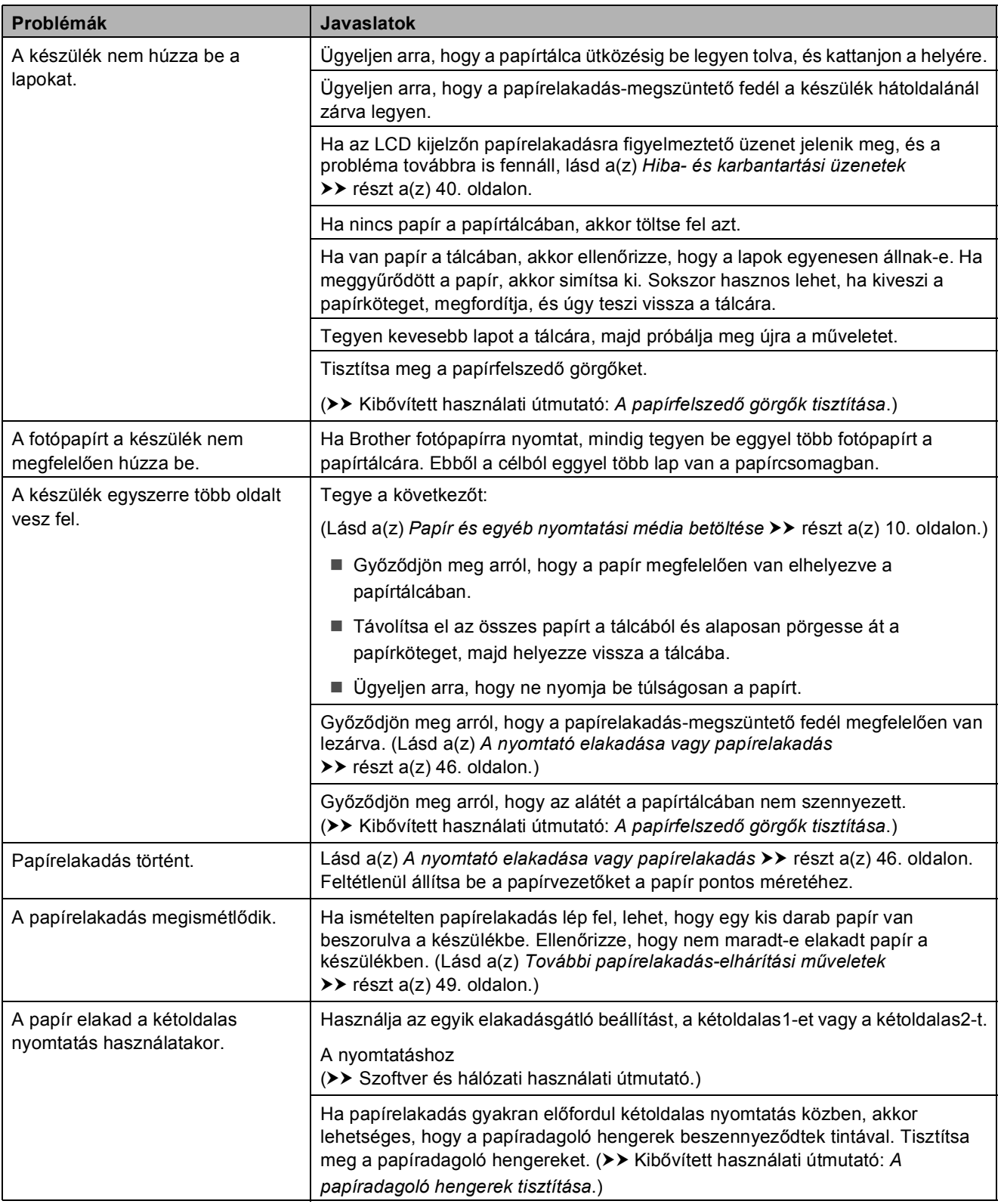

#### <span id="page-64-0"></span>**Másolási problémák**

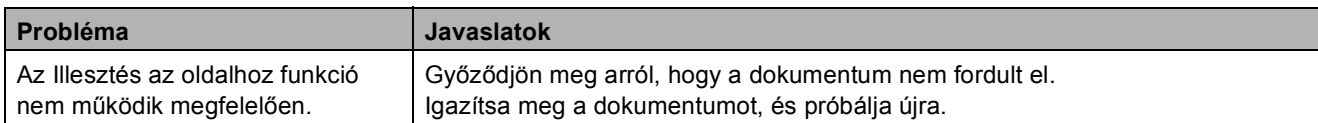

### <span id="page-64-1"></span>**Szkennelési problémák**

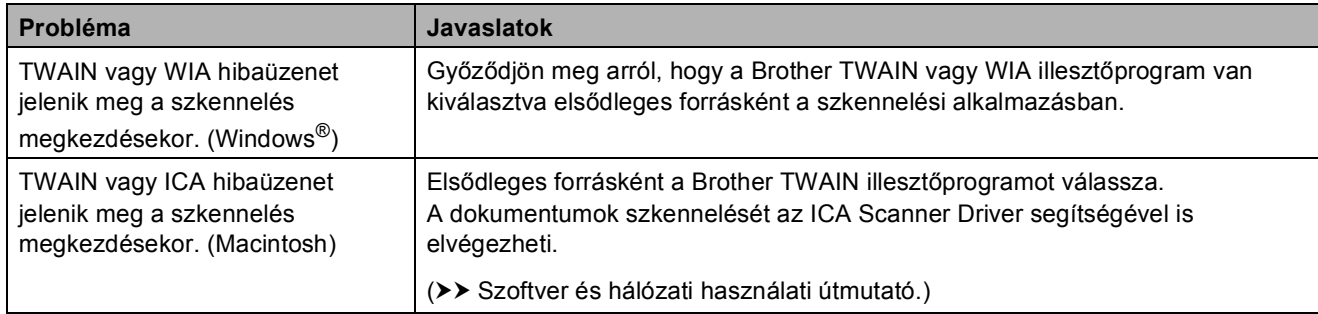

### <span id="page-64-2"></span>**Szoftverproblémák**

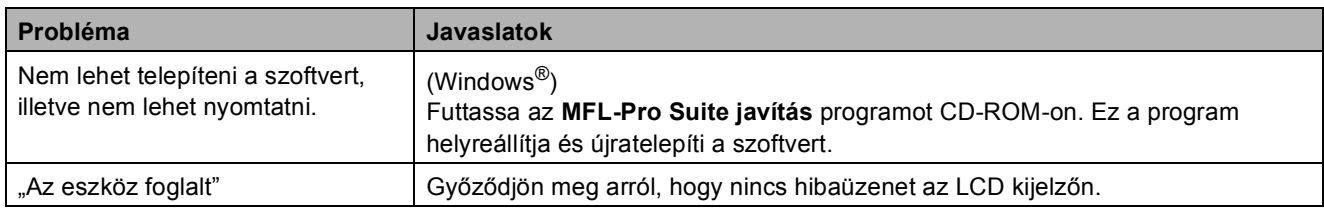

### <span id="page-64-3"></span>**Hálózati problémák**

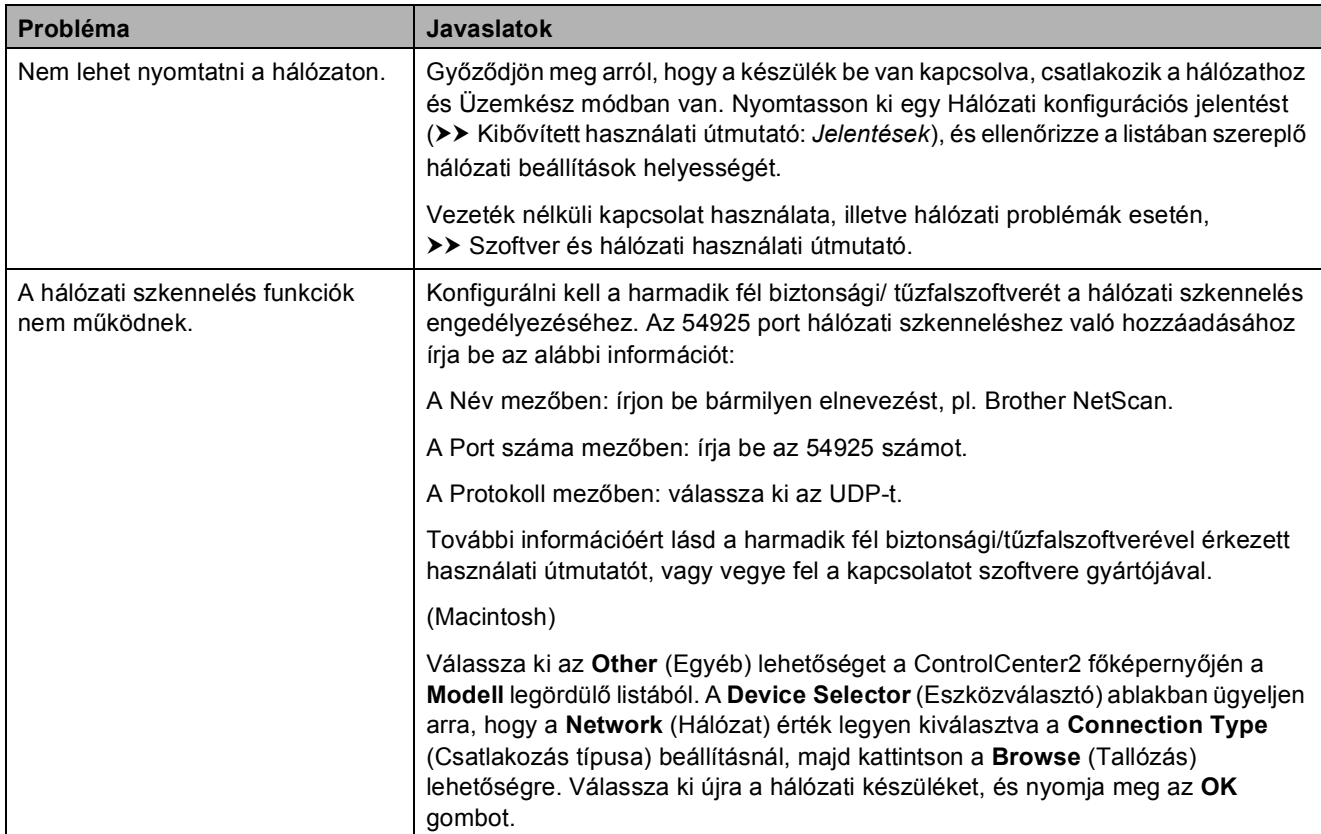

### **Hálózati problémák (folytatás)**

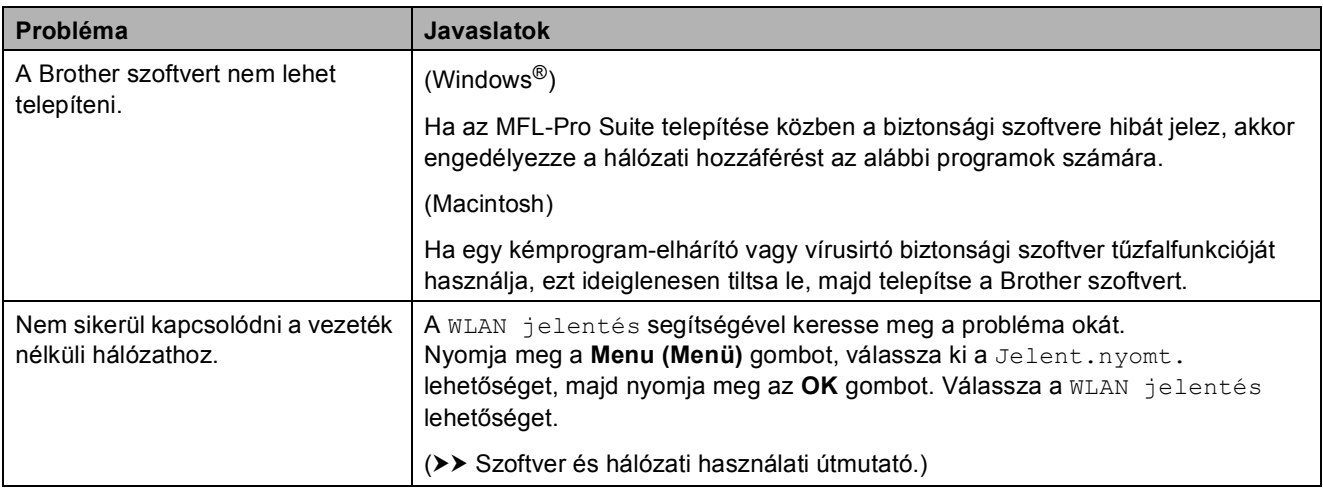

## **Készülékinformáció <sup>B</sup>**

## **A sorozatszám ellenőrzése <sup>B</sup>**

A készülék sorozatszámát az LCD kijelzőn láthatia.

- a Nyomja meg a **Menu (Menü)** gombot.
- **2** Nyomia meg a  $\triangle$  vagy  $\triangledown$  gombot a Gép információ kiválasztásához. Nyomja meg az **OK** gombot.
- S Nyomja meg a  $\triangle$  vagy  $\nabla$  gombot a Gyári szám kiválasztásához. Nyomja meg az **OK** gombot. Készülékének sorozatszáma megjelenik az LCD kijelzőn.
- d Nyomja meg a **Stop/Exit (Stop/Kilépés)** gombot.

## **A firmware verzió ellenőrzése**

A készülék firmware verzióját az LCD kijelzőn láthatja.

- 
- a Nyomja meg a **Menu (Menü)** gombot.
- **2** Nyomja meg a  $\triangle$  vagy  $\nabla$  gombot a Gép információ kiválasztásához. Nyomja meg az **OK** gombot.
- **3** Nyomja meg a  $\triangle$  vagy  $\triangledown$  gombot a Verzió kiválasztásához. Nyomja meg az **OK** gombot. Készülékének firmware verziója megjelenik az LCD kijelzőn.
- d Nyomja meg a **Stop/Exit (Stop/Kilépés)** gombot.

## **Visszaállítási funkciók <sup>B</sup>**

A következő alaphelyzetbe állítási funkciók állnak rendelkezésre:

1 Visszaállítás

Visszaállíthatja alaphelyzetbe a készülék korábban módosított beállításait, így a dátum és idő beállítását is.

2 Hálózat

Visszaállíthatja a nyomtatószerver beállításait (például a jelszót és az IPcímet) a gyári alapbeállításra.

3 Minden beáll

Minden beállítást visszaállíthat a gyári alapértelmezett értékekre.

A Brother kifejezetten javasolja ezen eljárás végrehajtását, mielőtt a készüléket átadná vagy leselejtezné.

## **A készülék beállításainak gyári alaphelyzetbe történő visszaállítása <sup>B</sup>**

- a Nyomja meg a **Menu (Menü)** gombot.
- **2** Nyomja meg a **∆** vagy ▼ gombot az Alapbeáll. kiválasztásához. Nyomja meg az **OK** gombot.
- **3** Nyomia meg a **A** vagy **▼** gombot az Újraindít kiválasztásához. Nyomja meg az **OK** gombot.
- **4** Nyomja meg a **A** vagy ▼ gombot az alaphelyzetbe történő visszaállítás típusának kiválasztásához (Visszaállítás, Hálózat vagy Minden beáll). Nyomja meg az **OK** gombot. Nyomja meg a **+** gombot a megerősítéshez.
- e A készülék újraindításához nyomja meg a **+** gombot.

```
C
```
# **Beállítás- és funkciótáblázatok**

## **A beállítástáblázatok használata**

A készülék egyszerűen konfigurálható és működtethető. Mindössze annyit kell tennie, hogy megnyomja a Menü gombokat a beállítani kívánt beállítások és opciók kiválasztásához, amikor azok megjelennek a képernyőn.

Létrehoztunk egy beállítástáblázatnak és funkciótáblázatnak nevezett, a felhasználót lépésről-lépésre segítő gyűjteményt, mely minden beállításhoz és funkcióhoz könnyen áttekinthető formában mutatja be az elérhető választásokat. Ezeket a táblázatokat használhatja választott beállításainak a készüléken történő gyors kiválasztásához.

## **Menütáblázat**

A menütáblázat segít megérteni a készülék menürendszerében választható elemeket. A gyári beállításokat félkövér betűvel és csillaggal jelöltük.

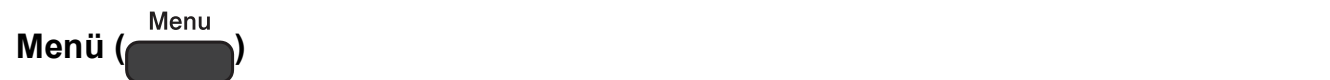

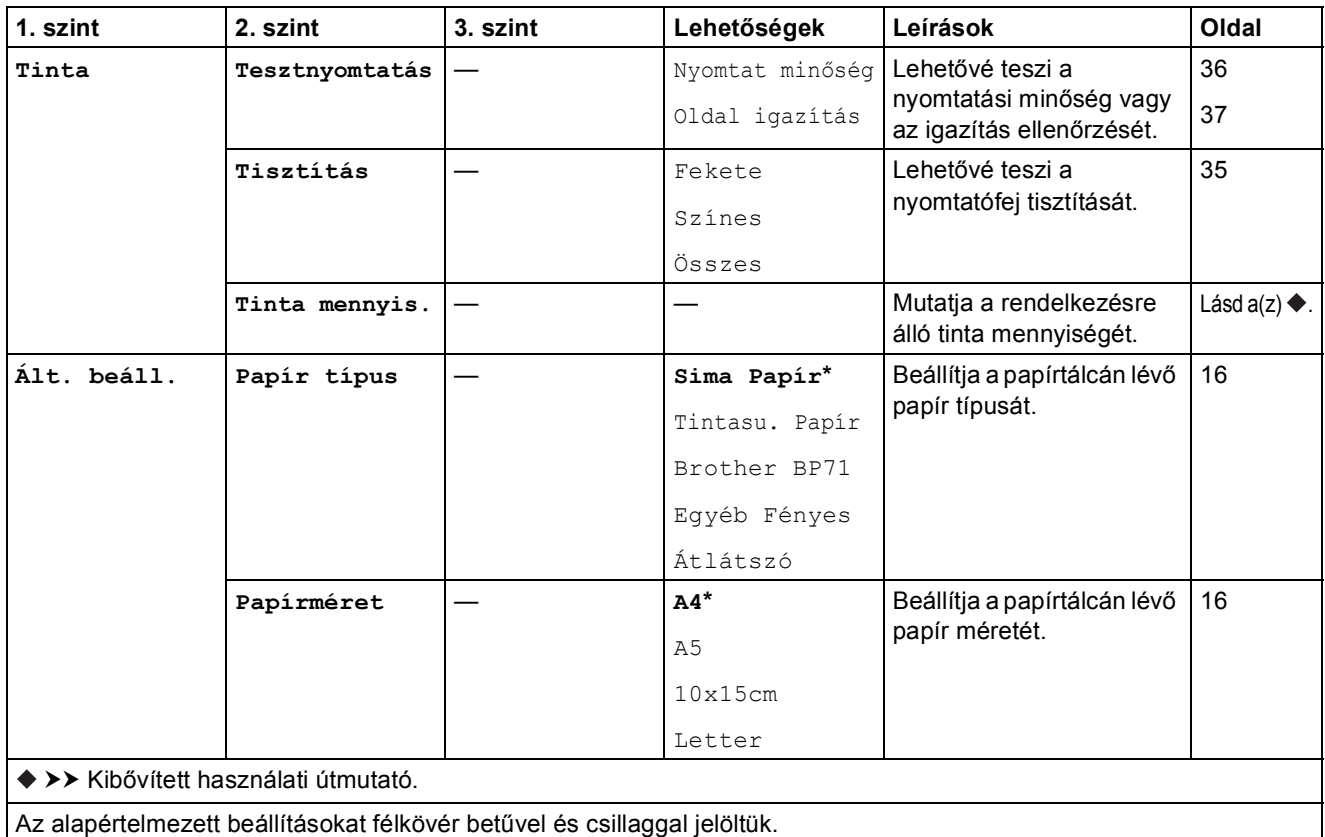

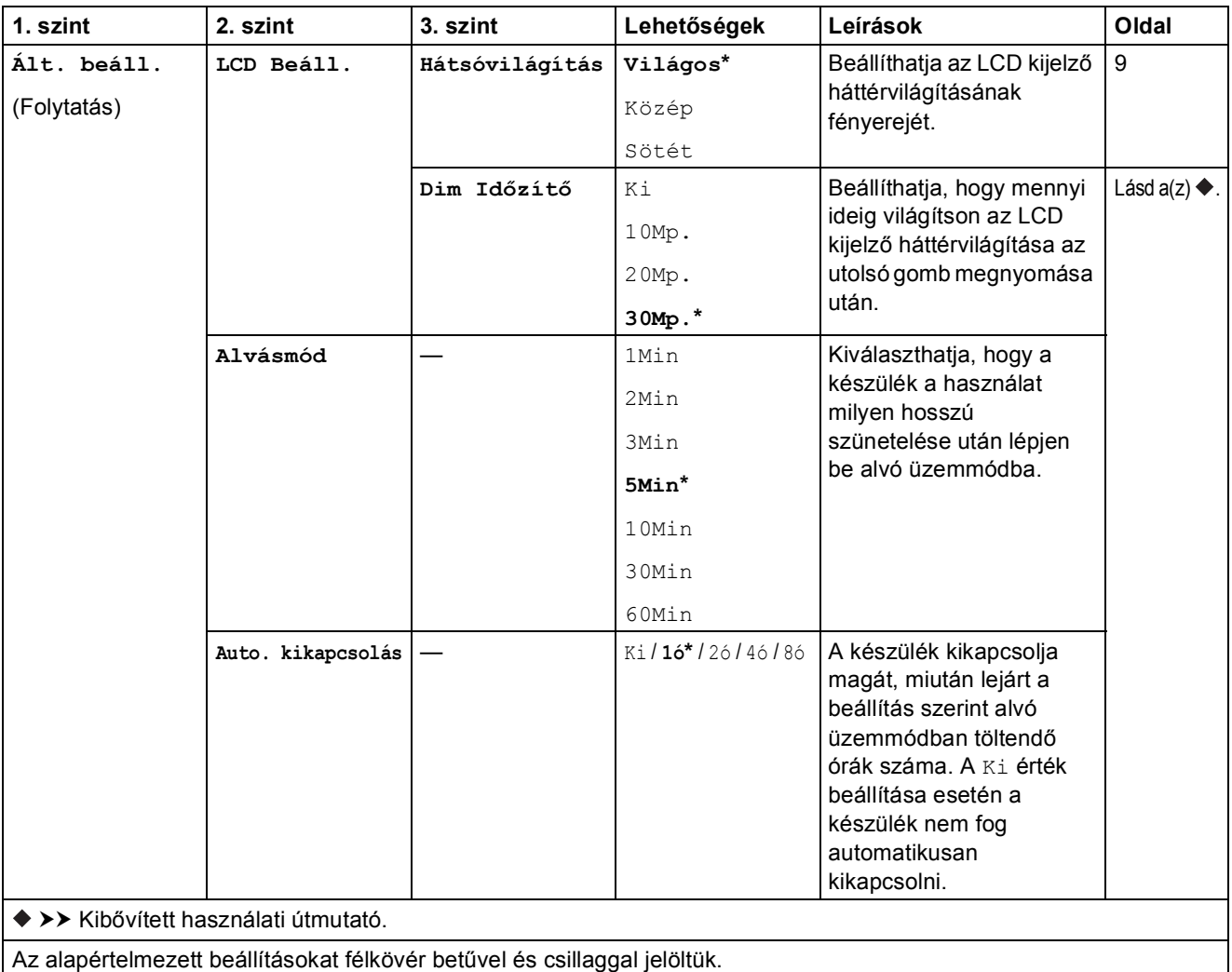

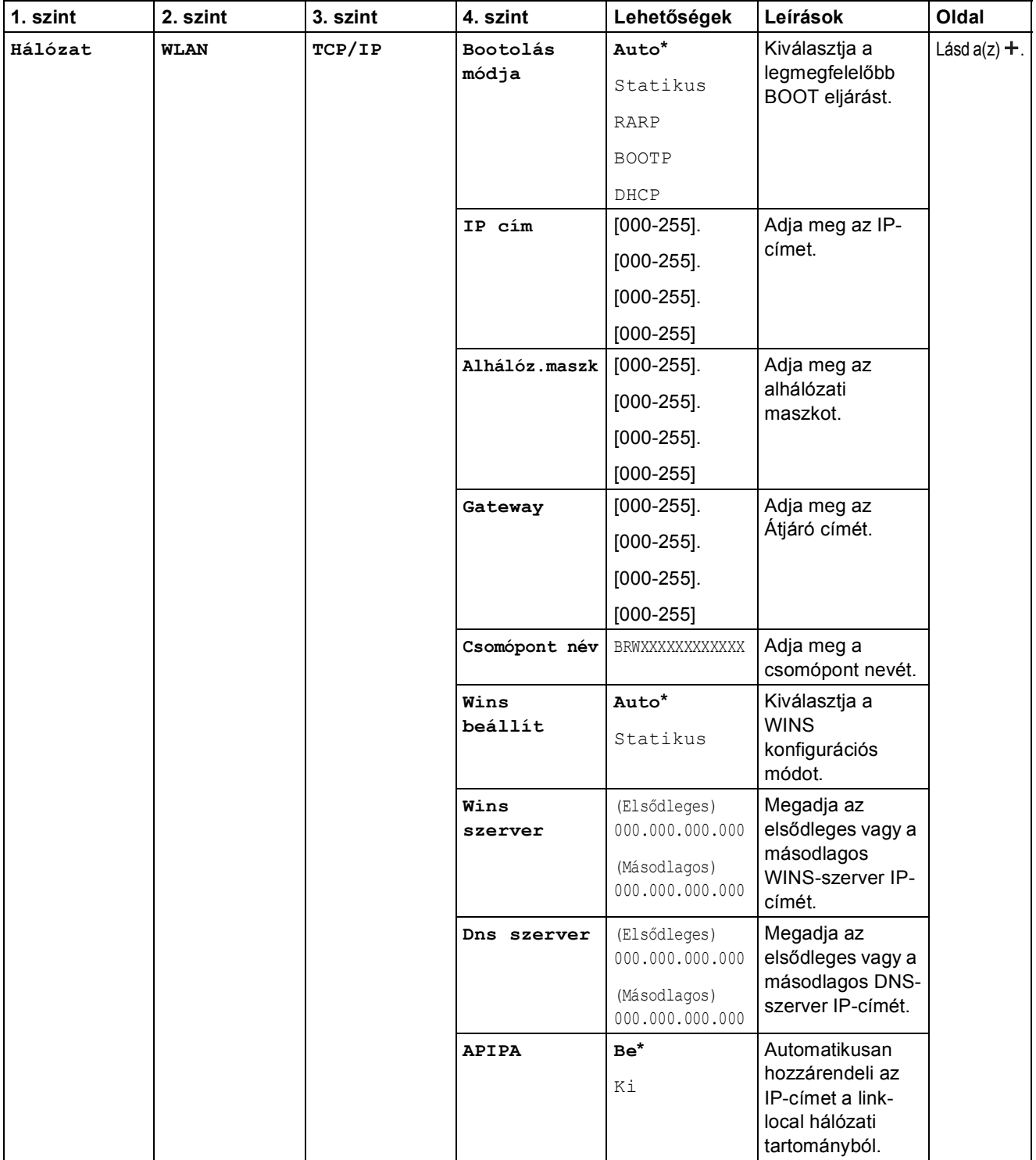

>> Szoftver és hálózati használati útmutató.

 Lépjen fel a Brother Solutions Center oldalára a Webes csatlakozáshoz útmutató letöltéséhez, a <http://solutions.brother.com/> címet használva.

Az alapértelmezett beállításokat félkövér betűvel és csillaggal jelöltük.

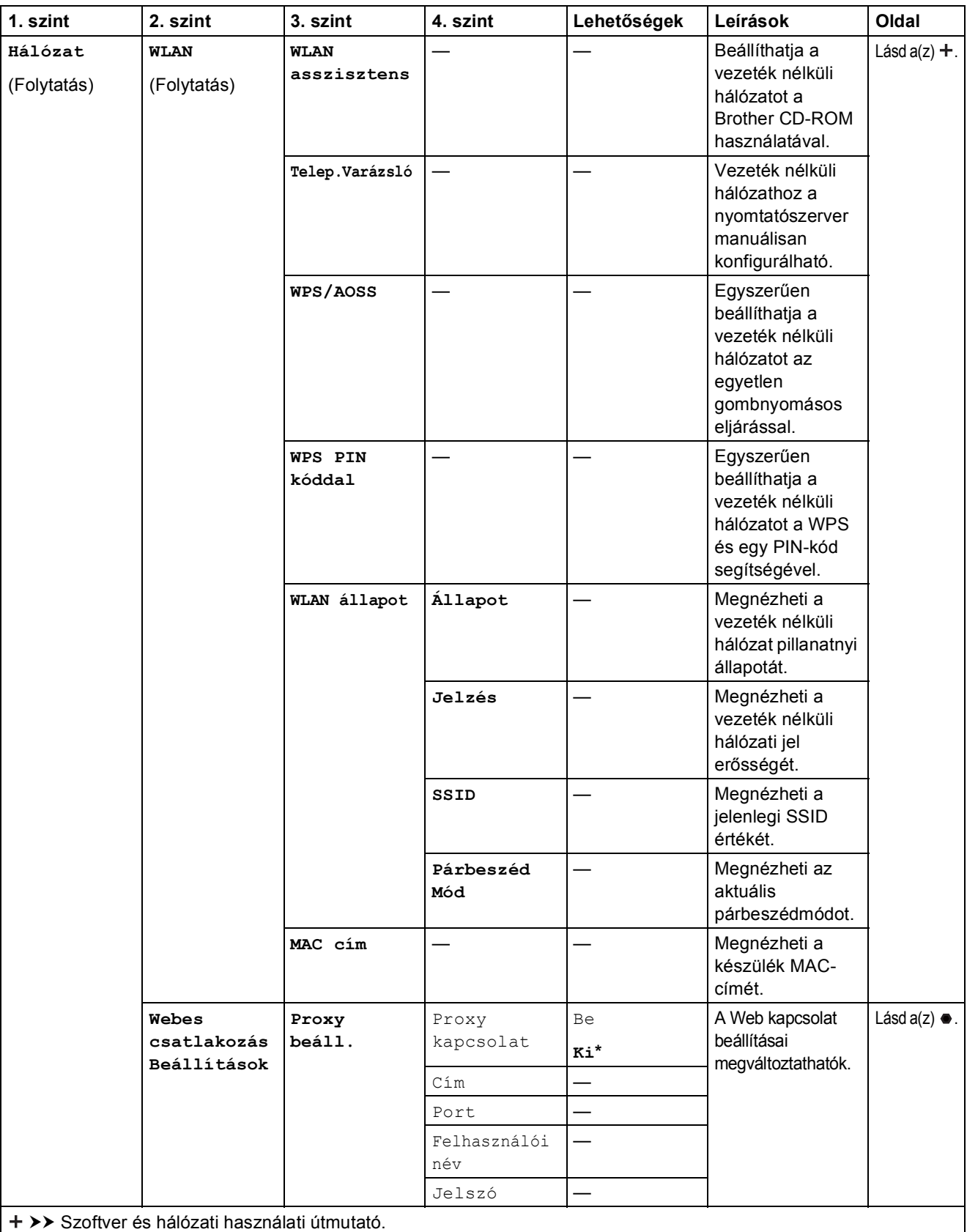

 Lépjen fel a Brother Solutions Center oldalára a Webes csatlakozáshoz útmutató letöltéséhez, a http://solutions.brother.com/ címet használva.

Az alapértelmezett beállításokat félkövér betűvel és csillaggal jelöltük.
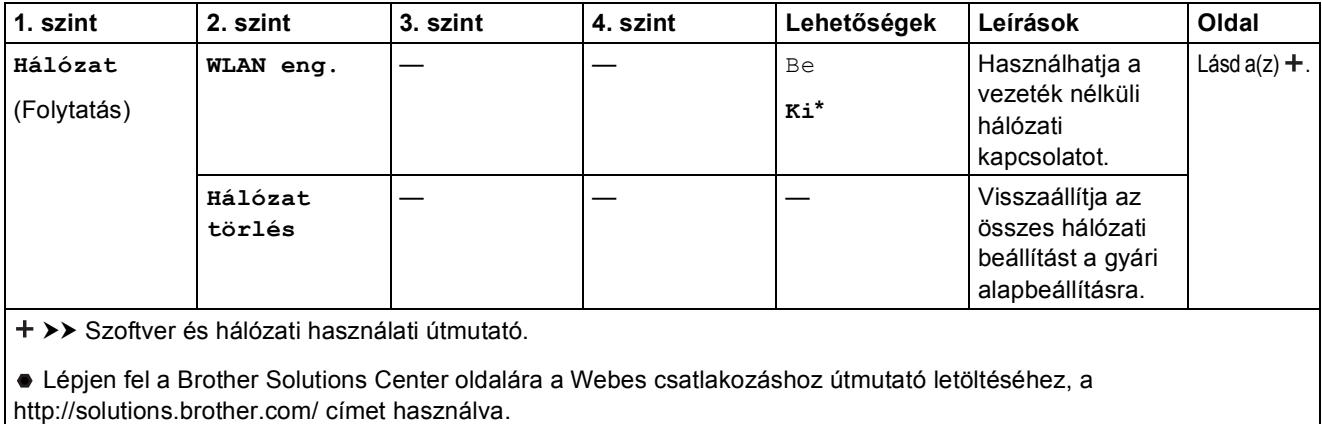

Az alapértelmezett beállításokat félkövér betűvel és csillaggal jelöltük.

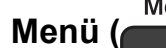

**Menü** ( Menu ) (folytatás)

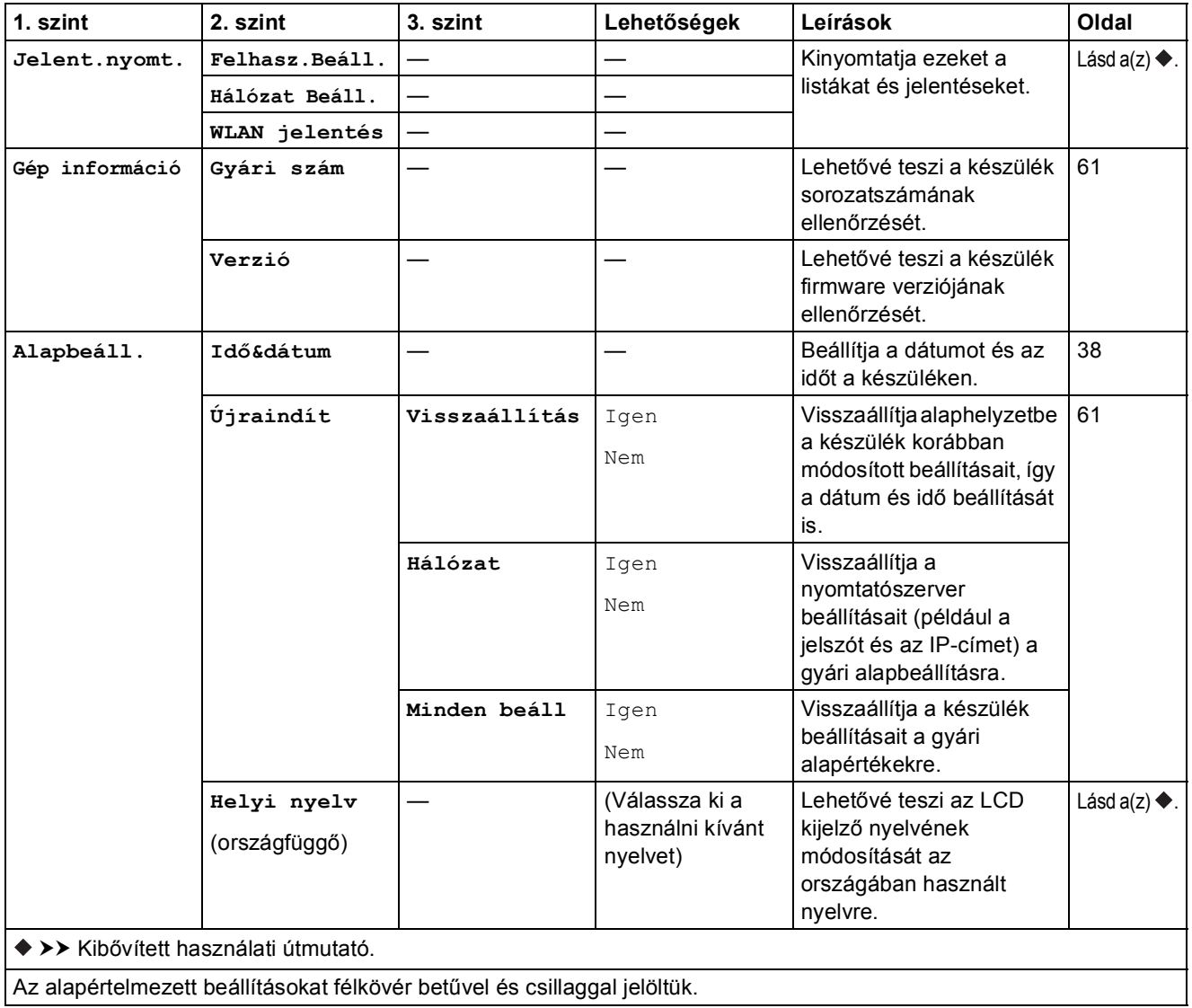

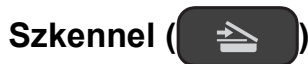

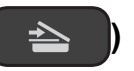

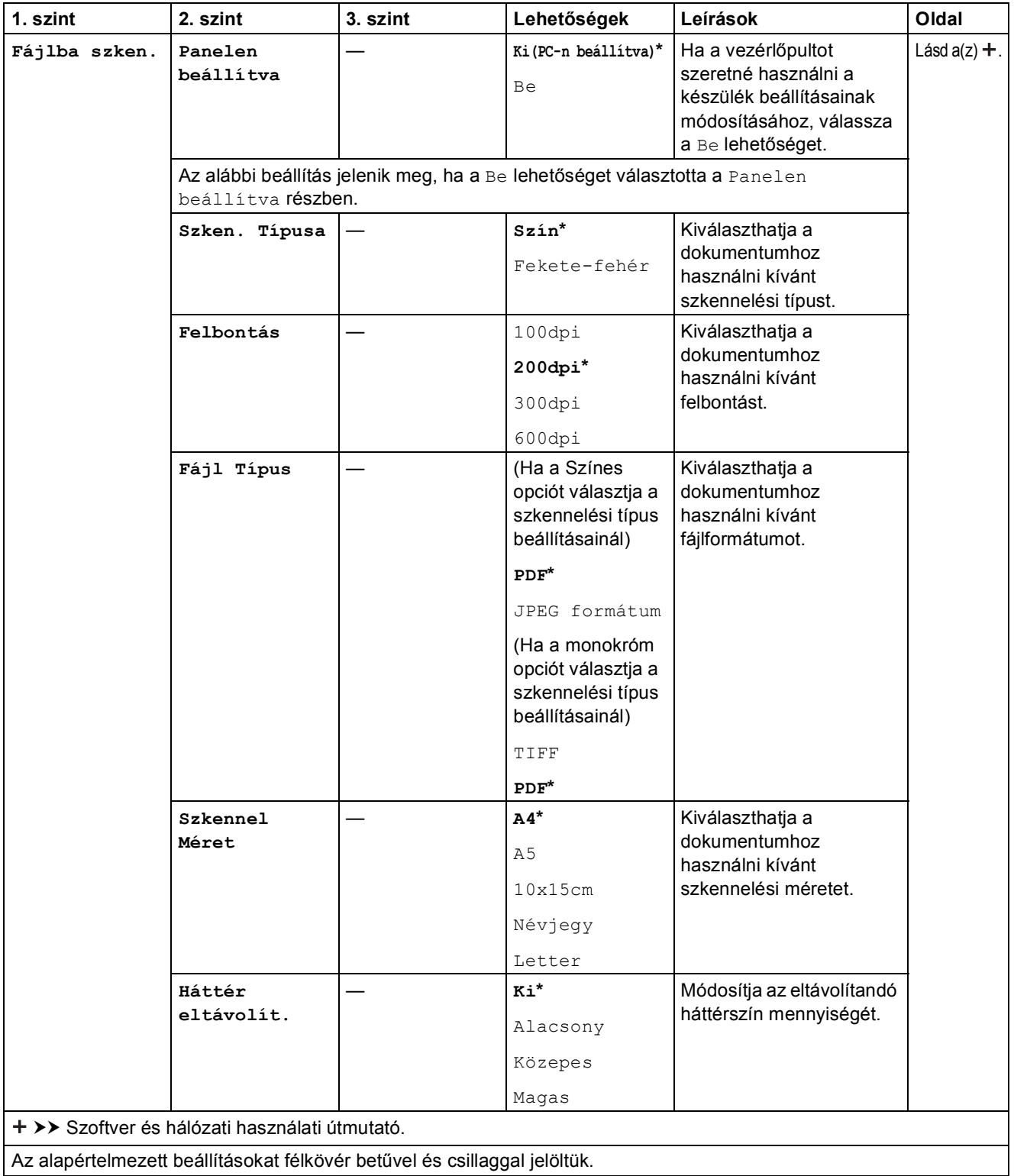

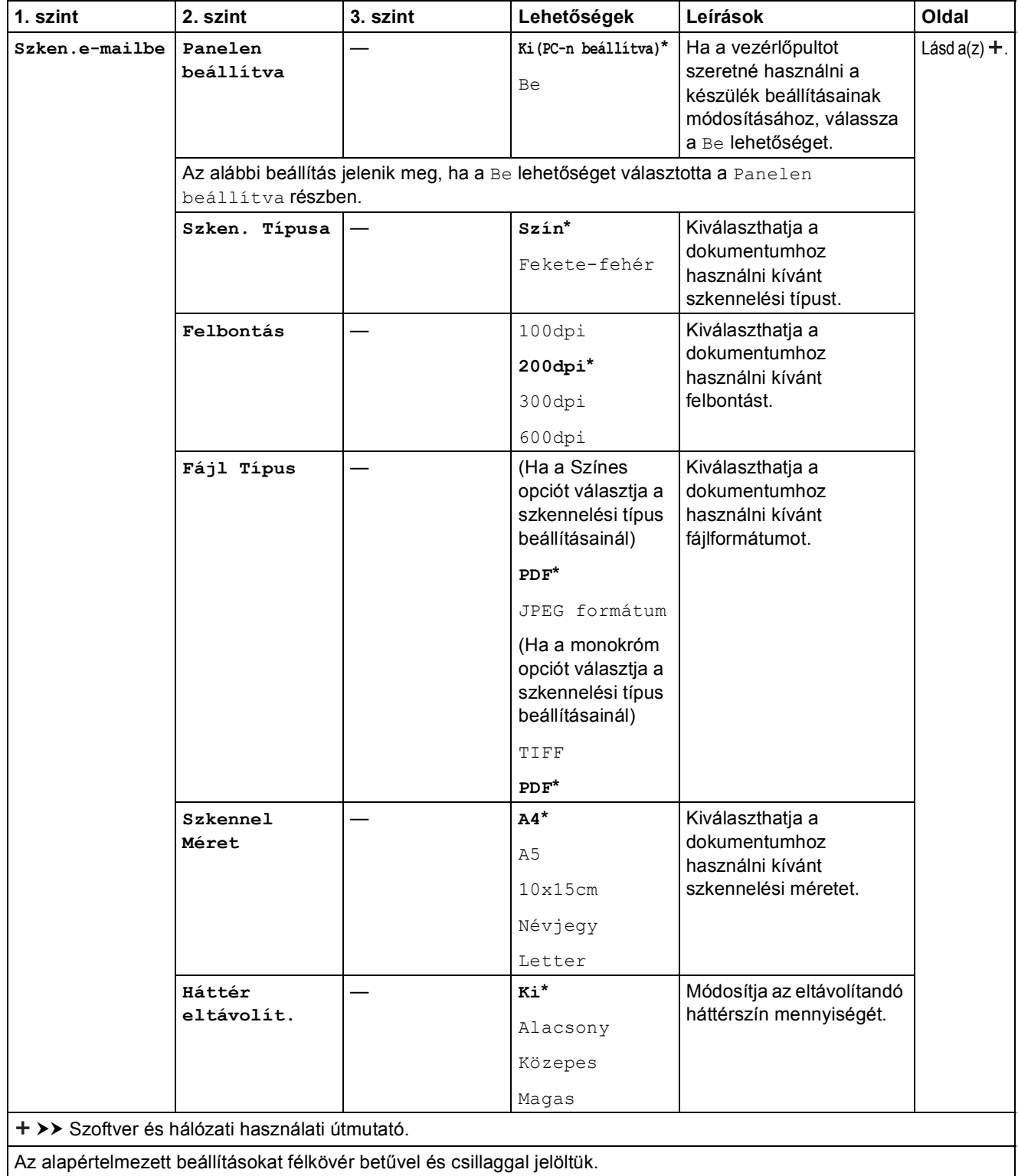

<span id="page-75-0"></span>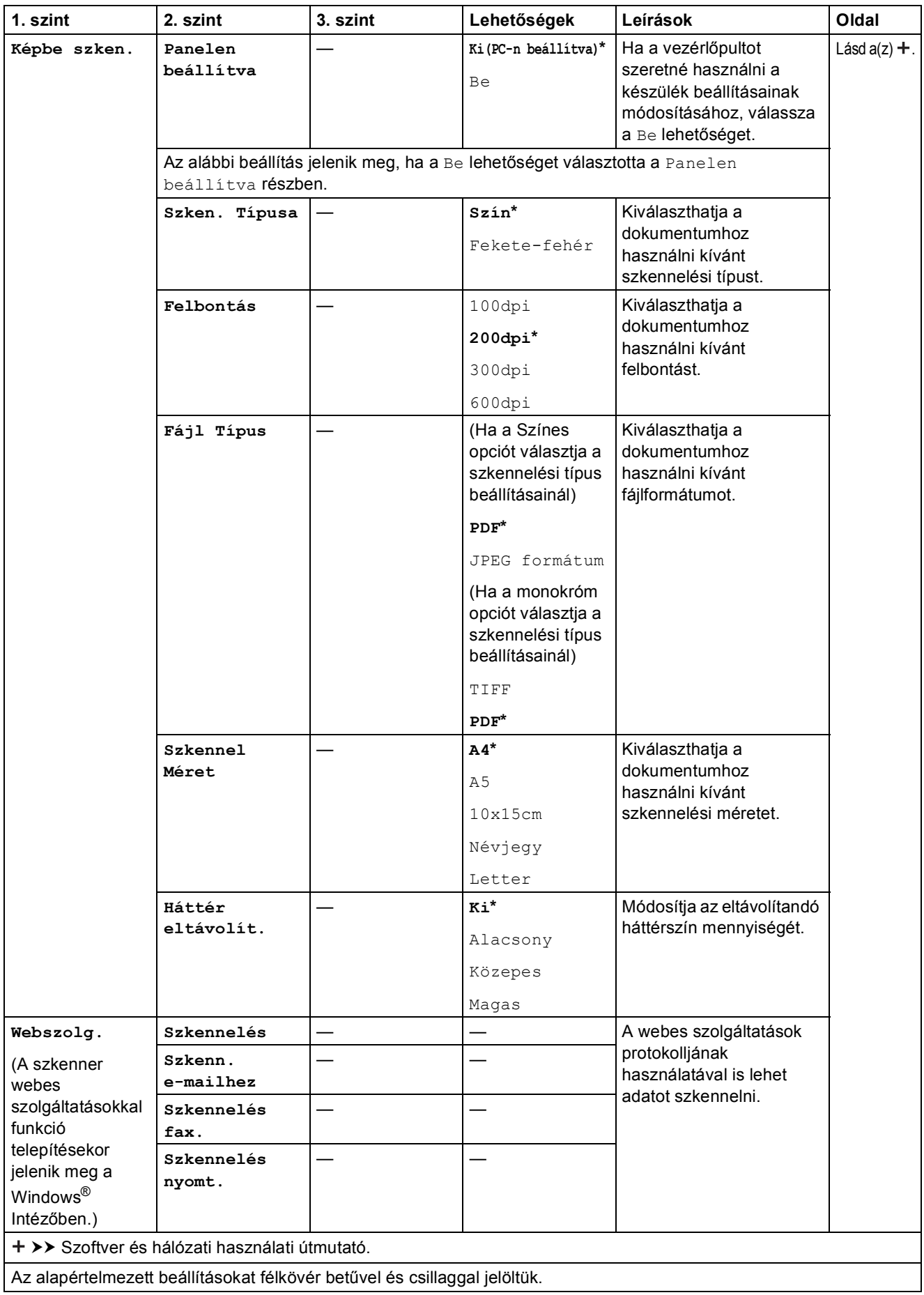

### **Másolás (Alapértelmezett képernyő)**

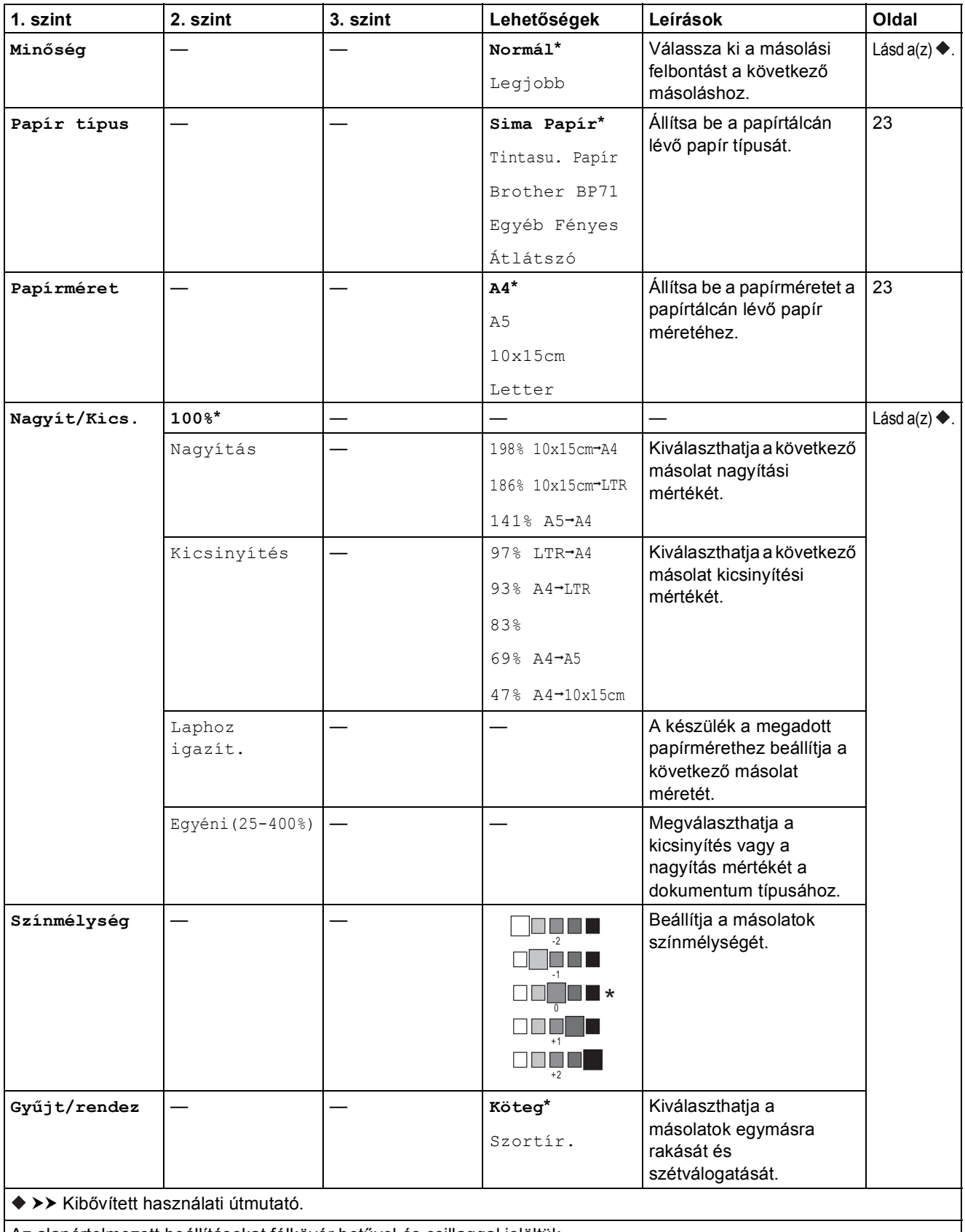

Az alapértelmezett beállításokat félkövér betűvel és csillaggal jelöltük.

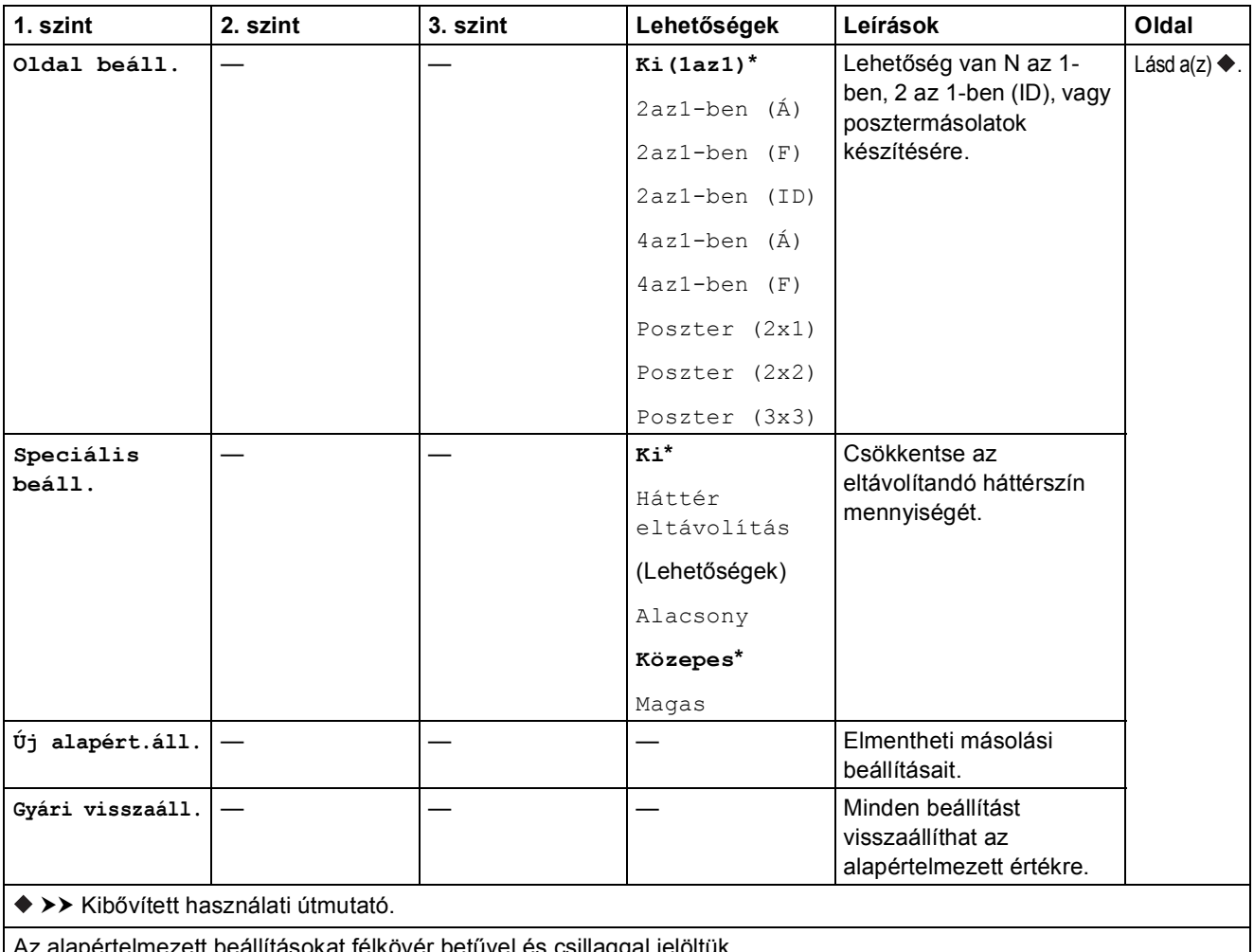

Az alapértelmezett beállításokat félkövér betűvel és csillaggal jelöltük.

# **WEB**  $(\bigoplus$

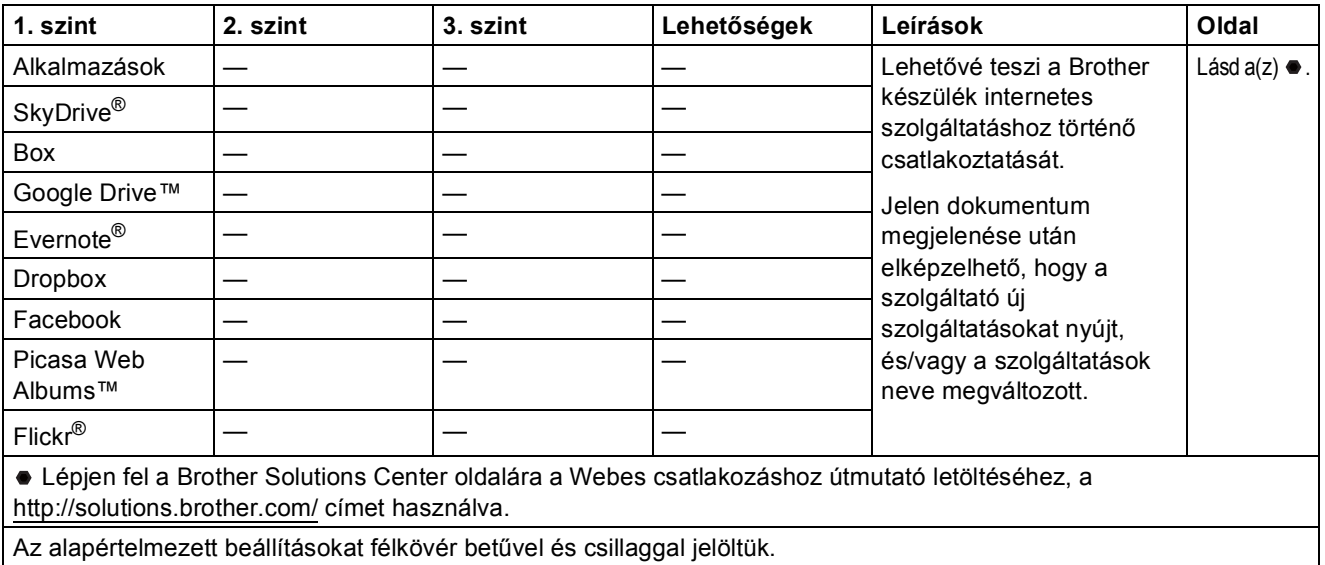

# <span id="page-78-0"></span>**Szöveg bevitele**

Szükség lehet szöveg beírására a készülékbe, például a dátum és az idő beállításánál.

### **Számok és betűk bevitele**

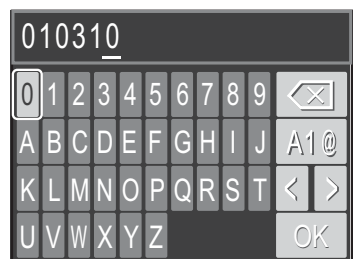

Nyomja meg a **a**, **b**, **d** vagy **c** gombot a használni kívánt szám vagy betű kiválasztásához, majd nyomja meg az **OK** gombot. Ismételje meg ezt a műveletet minden további karakter esetében, ha pedig a szám vagy a név kész, nyomja meg a ▲, ▼, ◀ vagy ▶ gombot az <u>Cok a</u> kiválasztásához, majd nyomja meg az **OK** gombot.

### **Szóköz beillesztése**

Ha szeretne szóközt bevinni egy névbe, használja a ▲, ▼, ◀ vagy ▶ gombokat a |> kiemeléséhez, majd nyomja meg az **OK** gombot.

#### **MEGJEGYZÉS**

A használható karakterek a készülék vásárlásának helyétől (országtól/régiótól) függenek.

### **Szimbólumok beillesztése**

Nyomja meg a ▲, ▼, ◀ vagy ▶ gombot az | A1 @ kiválasztásához, majd nyomja meg az OK a kis- és nagybetűk, valamint a speciális karakterek beviteli módja közötti váltáshoz. Nyomja meg a **a**, **b**, **d** vagy **c** gombot a használni kívánt szimbólum kiválasztásához, majd nyomja meg az **OK** gombot.

Ha vissza akar térni a számok és betűk megjelenítéséhez, nyomja meg a **a**, **b**, **d** vagy **c** gombot az |  $\mathbb{A}$ 10 | kiválasztásához, majd nyomja meg az **OK** gombot.

### **Javítás <sup>C</sup>**

Ha egy rossz számot vagy betűt írt be és javítani akarja, nyomja meg a **a**, **b**, **d** vagy **c** gombot a  $\mathsf{vagy} \geqslant \mathsf{kiválasz}$ tásához.

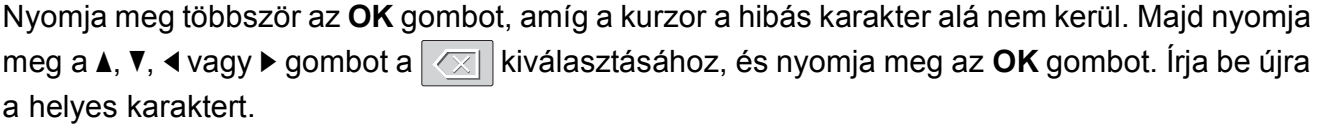

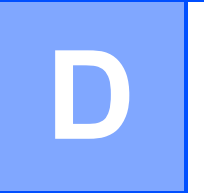

# **Műszaki adatok**

# **Általános <sup>D</sup>**

#### **MEGJEGYZÉS**

Ez a fejezet összegzi a készülék műszaki adatait. További műszaki adatokért lásd: <http://www.brother.com/>.

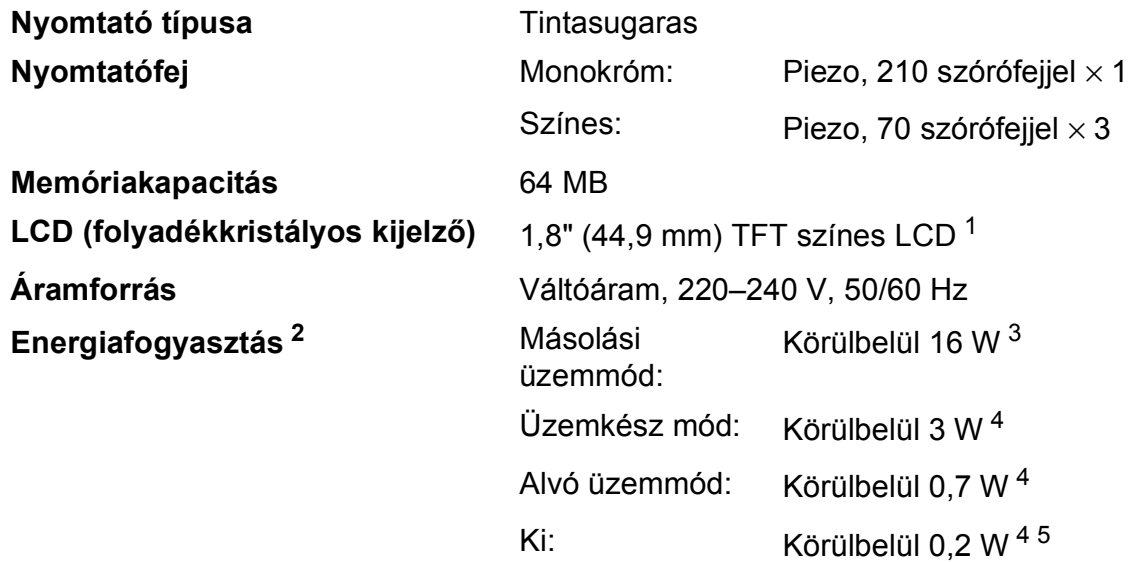

- <span id="page-79-0"></span><sup>1</sup> Átlósan mérve.
- <span id="page-79-1"></span><sup>2</sup> A készülék USB-interfész használatával történő csatlakoztatásakor mérve. A teljesítményfelvétel a készülék működési környezetétől és a használat módjától is függ.
- <span id="page-79-2"></span><sup>3</sup> Felbontás: normál / dokumentum: ISO/IEC 24712 nyomtatott minta.
- <span id="page-79-3"></span><sup>4</sup> A mérések az IEC 62301 szabvány 2.0 kiadása alapján készültek.
- <span id="page-79-4"></span><sup>5</sup> A nyomtatófej karbantartása érdekében a készülék időnként bekapcsol, elvégzi a szükséges automatikus műveleteket, majd kikapcsol.

#### **Méretek**

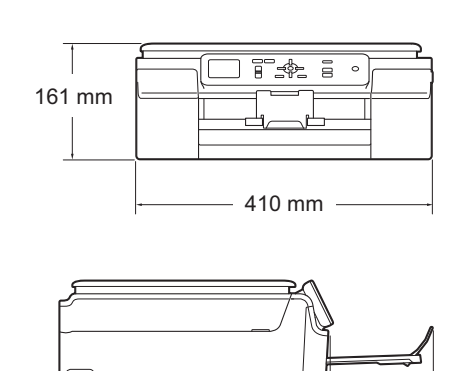

374 mm

471 mm

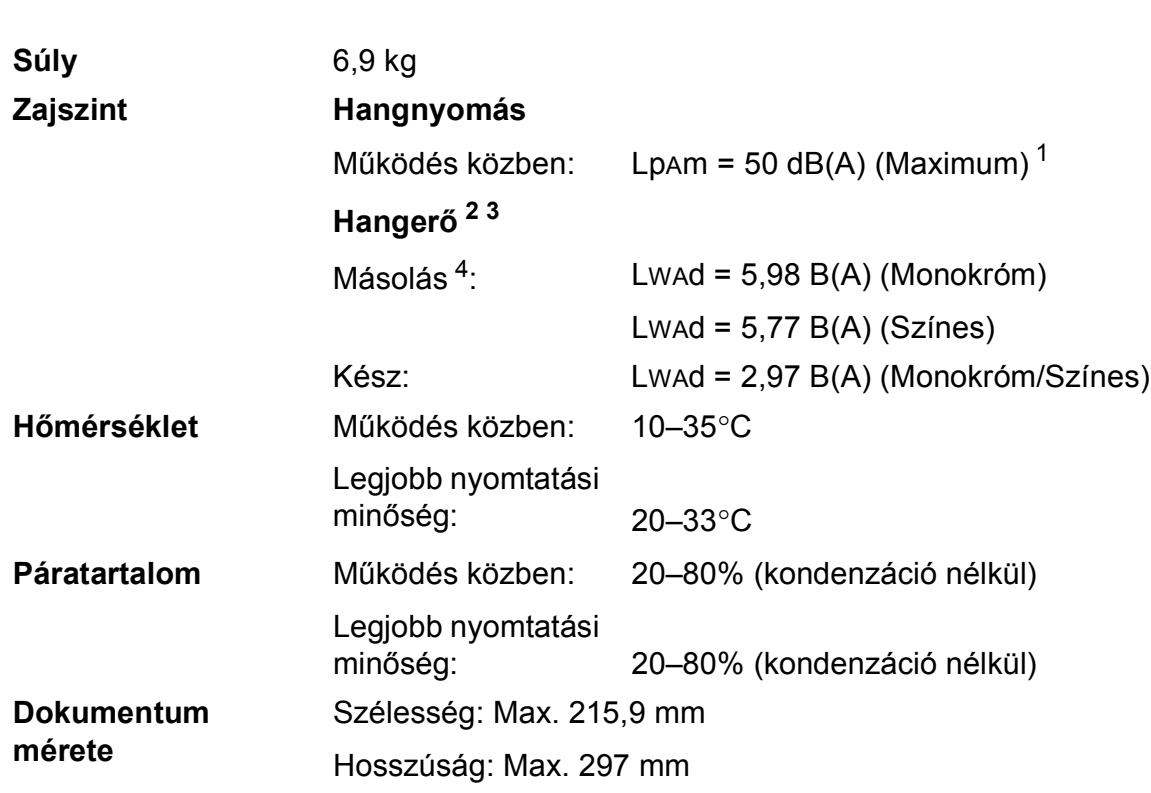

<span id="page-80-0"></span><sup>1</sup> A zaj függ a nyomtatási feltételektől.

- <span id="page-80-1"></span><sup>2</sup> Az ISO9296 szabványnak megfelelően
- <span id="page-80-2"></span><sup>3</sup> Lwad>6,30 B(A) zajszintnél hangosabb irodai berendezés nem használható olyan helyiségben, ahol az ott dolgozók nagyfokú koncentrációt igénylő munkát végeznek. Az ilyen készülékeket külön helyiségben kell elhelyezni az általuk keltett zaj miatt.
- <span id="page-80-3"></span><sup>4</sup> Másolási sebesség: 6 másolat / perc (monokróm) / 3 másolat / perc (színes) A másolási sebesség mérése a RAL-UZ171 3.5.1. pontjának megfelelően történt.

# <span id="page-81-4"></span>**Nyomtatási média**

#### **Papír bemenet Papírtálca**

Papírtípus:

Normál papír, tintasugaras papír (bevonatos papír), fényes papír [1](#page-81-0) és írásvetítő-fóliák [1](#page-81-0) [2](#page-81-1)

 $\blacksquare$  Papírméret<sup>[3](#page-81-2)</sup>:

A4, Executive, Letter, A5, A6, Borítékok (Com-10, DL, C5, Monarch), Fénykép (10  $\times$  15 cm), Fénykép 2L (13  $\times$  18 cm) és Kartotéklap  $(127 \times 203 \text{ mm})$ 

Szélesség: 98 mm–215,9 mm

Hosszúság: 148 mm–297 mm

További információkat lásd a(z) *[Papír súlya, vastagság, kapacitás](#page-24-0)* ▶▶ [részt a\(z\) 19. oldalon.](#page-24-0)

Maximális papírtálca-kapacitás:

Kb. 100 lap 80 g/m2 súlyú normál papír

**Papírkimenet** Max. 50 lap 80 g/m2 súlyú normál papír (nyomott oldalával felfelé kerül a kimeneti tálcára)<sup>[1](#page-81-0)</sup>

- <span id="page-81-3"></span><span id="page-81-0"></span> $1 -$  Fényes papír és írásvetítő-fólia esetén célszerű a nyomtatott anyagokat azonnal eltávolítani, amint kijöttek a gépből, hogy elkerülhető legyen az elmaszatolódás.
- <span id="page-81-1"></span><sup>2</sup> Kizárólag tintasugaras nyomtatáshoz ajánlott írásvetítő-fóliát használjon.
- <span id="page-81-2"></span><sup>3</sup> Lásd a(z) *[A papír típusa és mérete a felhasználás szerint](#page-24-1)* >> részt a(z) 19. oldalon.

# <span id="page-82-1"></span>**Másolás**

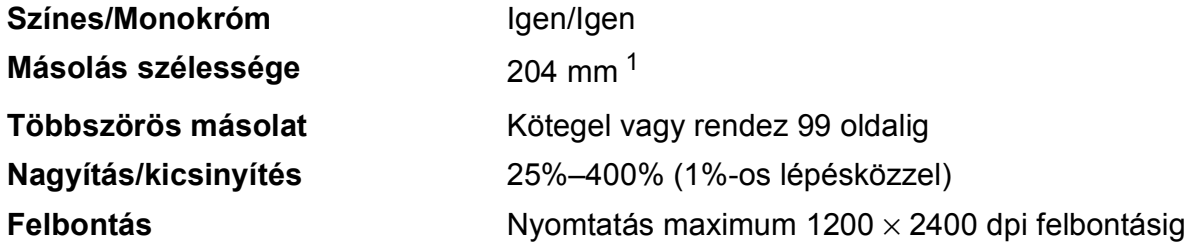

<span id="page-82-0"></span><sup>1</sup> A4-es méretű papírra másolás esetén.

# <span id="page-83-2"></span>**Szkenner**

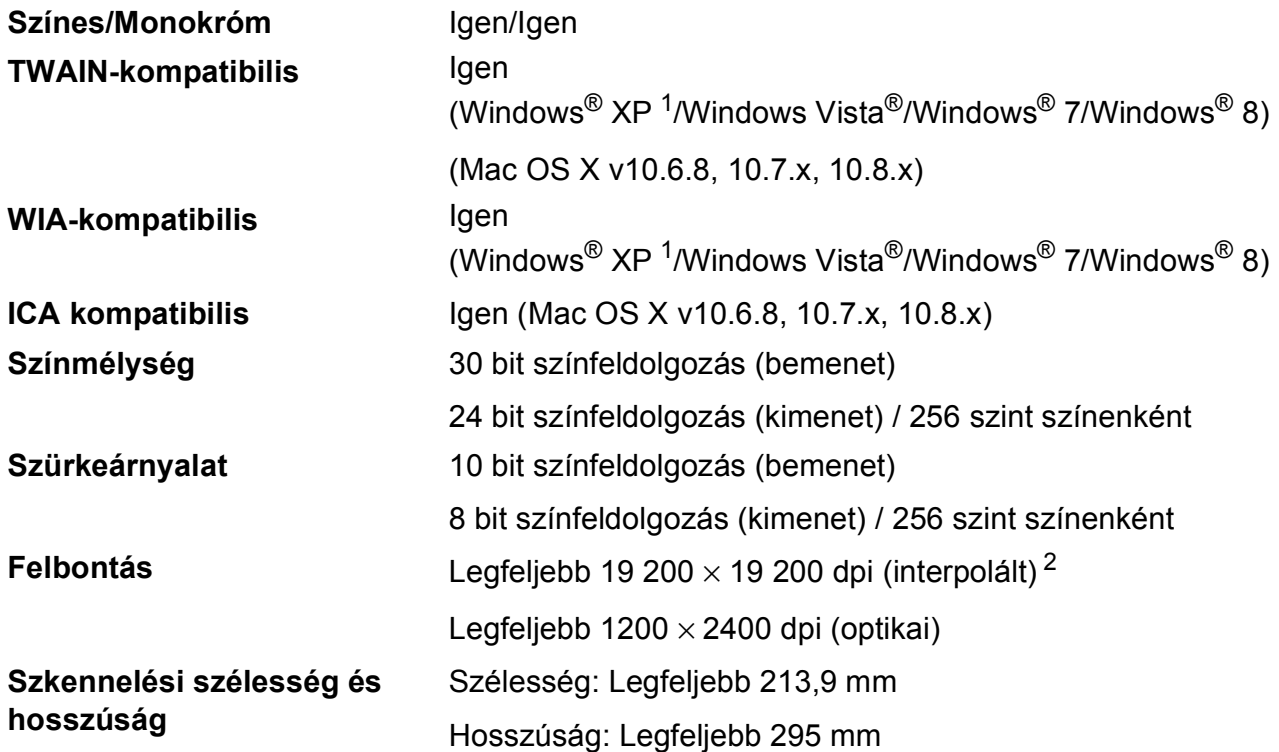

<span id="page-83-3"></span><span id="page-83-0"></span><sup>1</sup> A Windows<sup>®</sup> XP ebben a használati útmutatóban magában foglalja a Windows<sup>®</sup> XP Home Edition, Windows<sup>®</sup> XP Professional és a Windows® XP Professional x64 Edition változatokat.

<span id="page-83-1"></span> $^2$  Maximum 1200  $\times$  1200 dpi-s szkennelés Windows® XP, Windows Vista®, Windows® 7 és Windows® 8 alatt futó WIA Driver használata esetén (akár 19 200 × 19 200 dpi felbontást is választhat a Brother szkennelési segédprogramjával).

# <span id="page-84-4"></span>**Nyomtató**

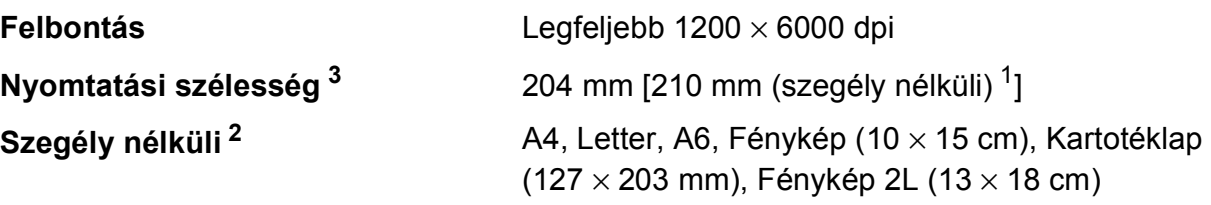

### **Nyomtatási sebesség [4](#page-84-3)**

- <span id="page-84-1"></span><sup>1</sup> Ha a Szegély nélküli szolgáltatás be van kapcsolva.
- <span id="page-84-2"></span><sup>2</sup> Lásd a(z) *[A papír típusa és mérete a felhasználás szerint](#page-24-1)* >> részt a(z) 19. oldalon.
- <span id="page-84-0"></span><sup>3</sup> A4 méretű papírra nyomtatás esetén.
- <span id="page-84-3"></span>4 A részletes műszaki adatokról lásd: [http://www.brother.com/.](http://www.brother.com/)

# **Interfészek**

**USB [1](#page-85-0) [2](#page-85-1)** Az USB 2.0 interfészkábel legfeljebb 2 méter hosszú.

**Vezeték nélküli LAN** IEEE 802.11b/g/n (Infrastruktúra/Ad-hoc mód)

- <span id="page-85-0"></span><sup>1</sup> A készülék nagysebességű USB 2.0 interfésszel van ellátva. A készülék csatlakoztatható olyan számítógéphez is, amely USB 1.1 interfésszel rendelkezik.
- <span id="page-85-1"></span><sup>2</sup> Harmadik fél USB-portjait nem támogatja.

# **Hálózat**

#### **MEGJEGYZÉS**

A hálózati specifikációkra vonatkozó további információkért lásd >> Szoftver és hálózati használati útmutató.

Készülékét csatlakoztatja egy hálózathoz hálózati nyomtatás és hálózati szkennelés céljából <sup>[1](#page-86-0)</sup>. A Brother BRAdmin Light<sup>2</sup> hálózatkezelő szoftver is mellékelve van.

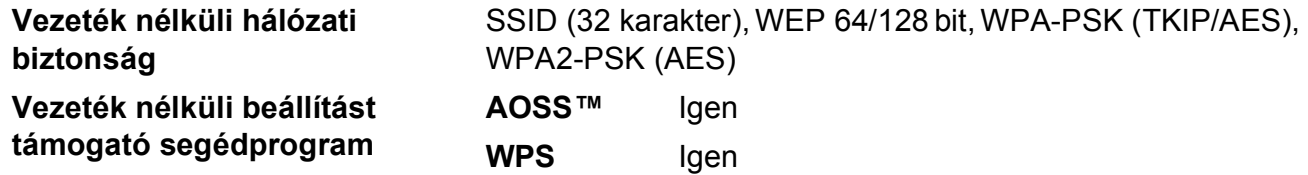

<span id="page-86-0"></span><sup>1</sup> Lásd a(z) *[Számítógéppel szembeni követelmények](#page-87-0)* ▶▶ részt a(z) 82. oldalon.

<span id="page-86-1"></span><sup>2</sup> (Windows<sup>®</sup>) Ha fejlettebb nyomtatókezelésre van szükség, használja a Brother BRAdmin Professional segédprogram legfrissebb verzióját, amely a <http://solutions.brother.com/>oldalról tölthető le. (Macintosh) A legújabb Brother BRAdmin Light a<http://solutions.brother.com/>weboldalról tölthető le.

# <span id="page-87-0"></span>**Számítógéppel szembeni követelmények**

<span id="page-87-2"></span><span id="page-87-1"></span>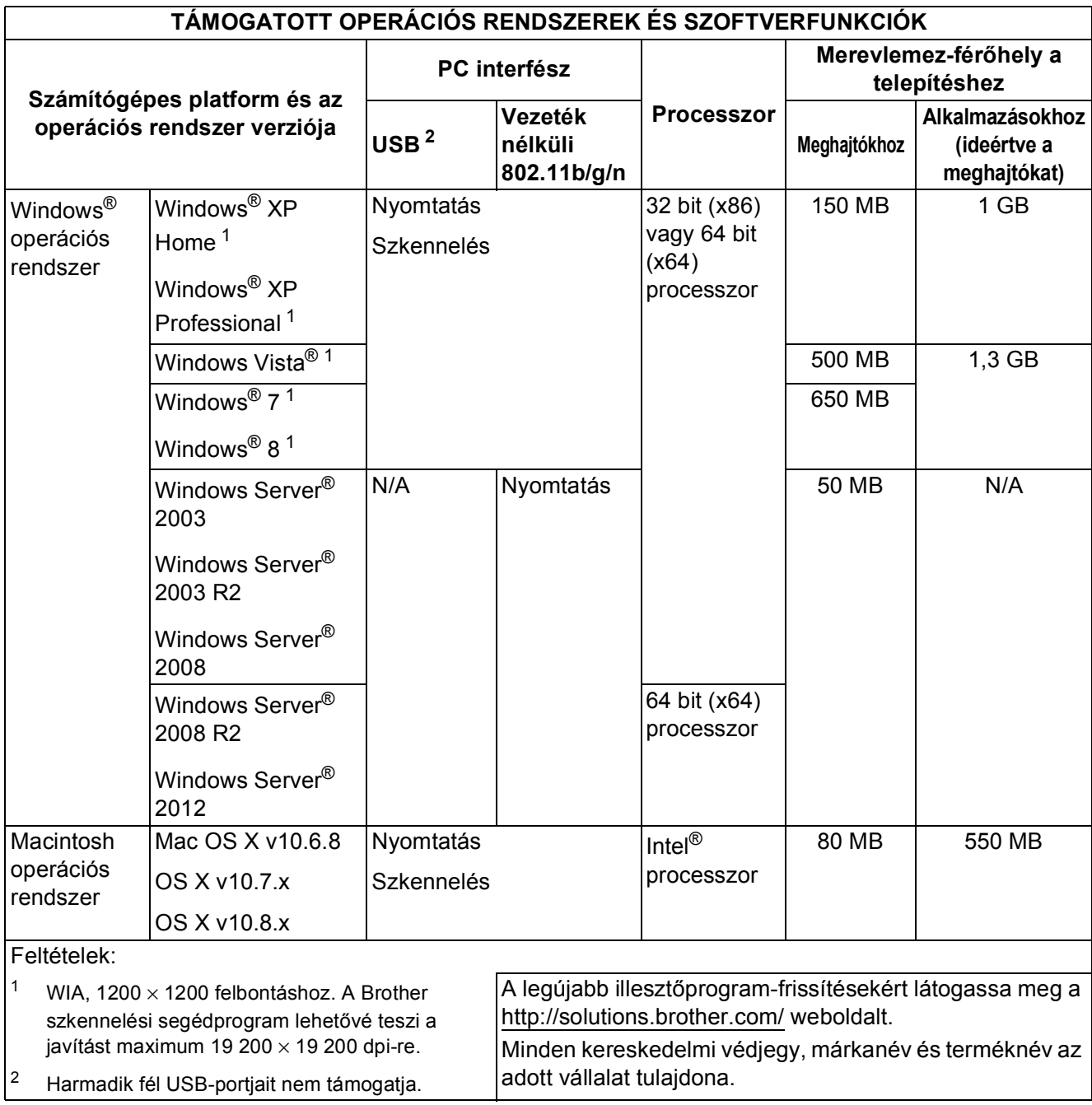

# <span id="page-88-2"></span>**Kellékanyagok**

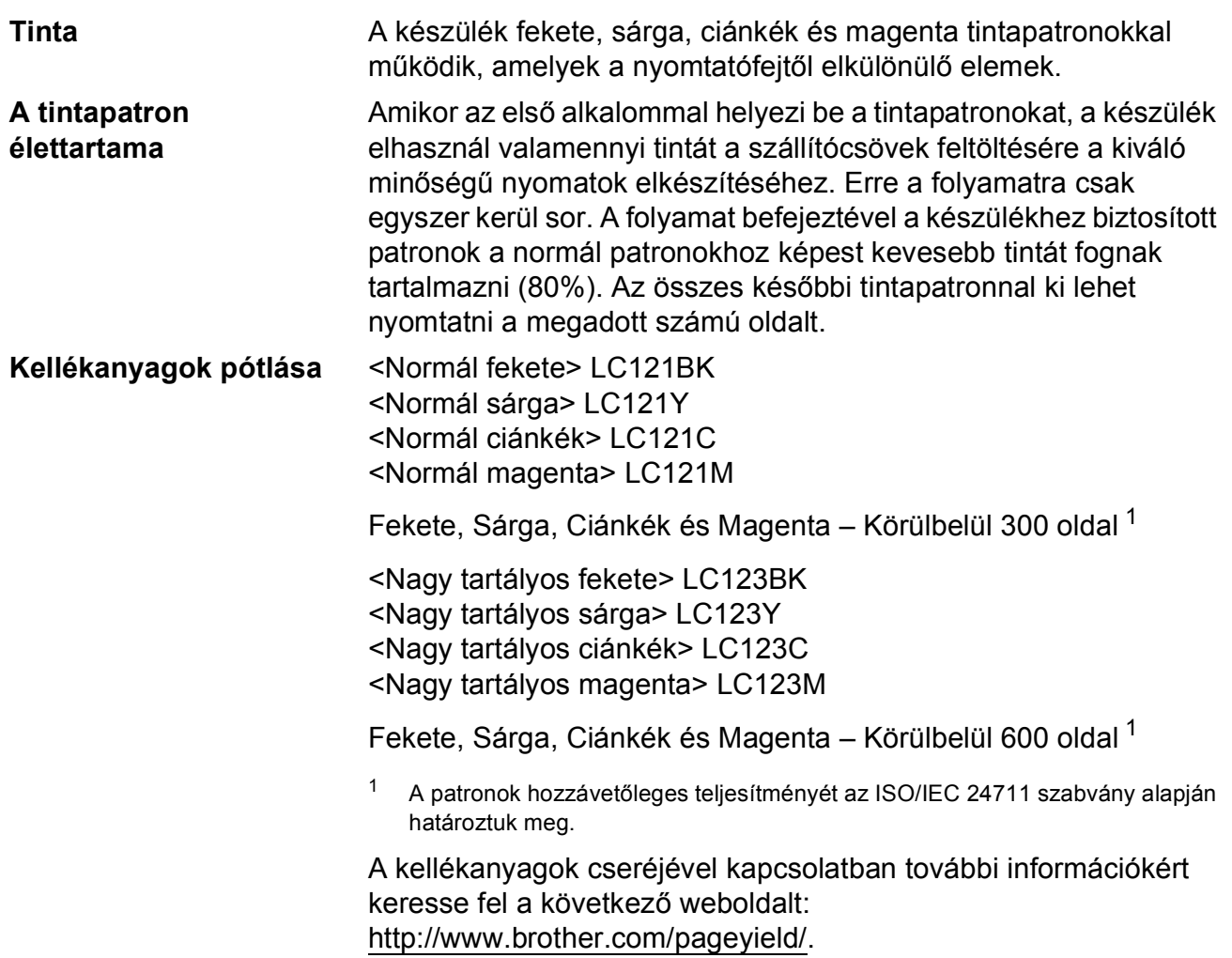

#### <span id="page-88-1"></span><span id="page-88-0"></span>**Mi az Innobella™?**

Az Innobella™ a Brother által forgalmazott eredeti kellékanyag márka. Az "Innobella™" név az "Innováció" és a "Bella" szóból származik (jelentése olaszul "Gyönyörű"), és arra utal, hogy az "innovatív" technológia "gyönyörű" és "tartós" nyomtatási eredményeket produkál.

Fényképek nyomtatása során a Brother a kiváló minőség érdekében az Innobella™ fényes fotópapírt ajánlja (BP71 sorozat). Ragyogó nyomatok egyszerűen elkészíthetők Innobella™ tinta és papír felhasználásával.

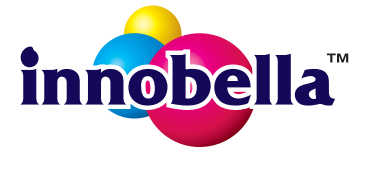

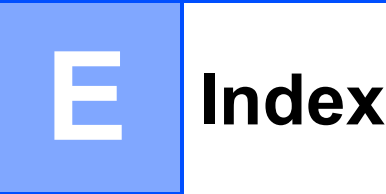

### **A**

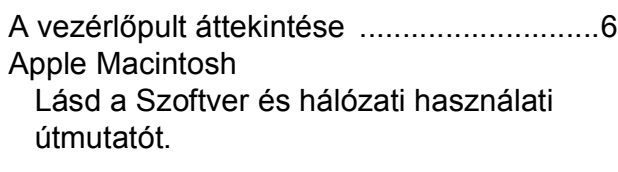

### **B**

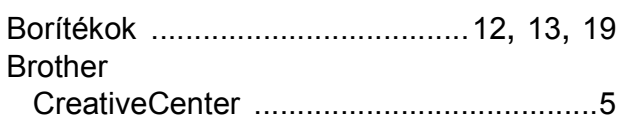

### **C**

**ControlCenter** Lásd a Szoftver és hálózati használati útmutatót.

### **D**

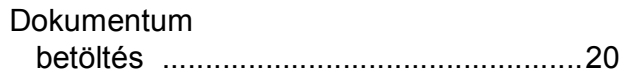

<u> 1989 - Johann Barn, mars ann an t-Amhain an t-Amhain an t-Amhain an t-Amhain an t-Amhain an t-Amhain an t-A</u>

#### **E**

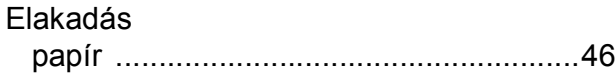

#### **F**

#### Felbontás

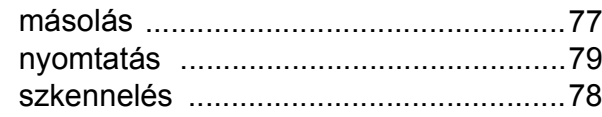

### **H**

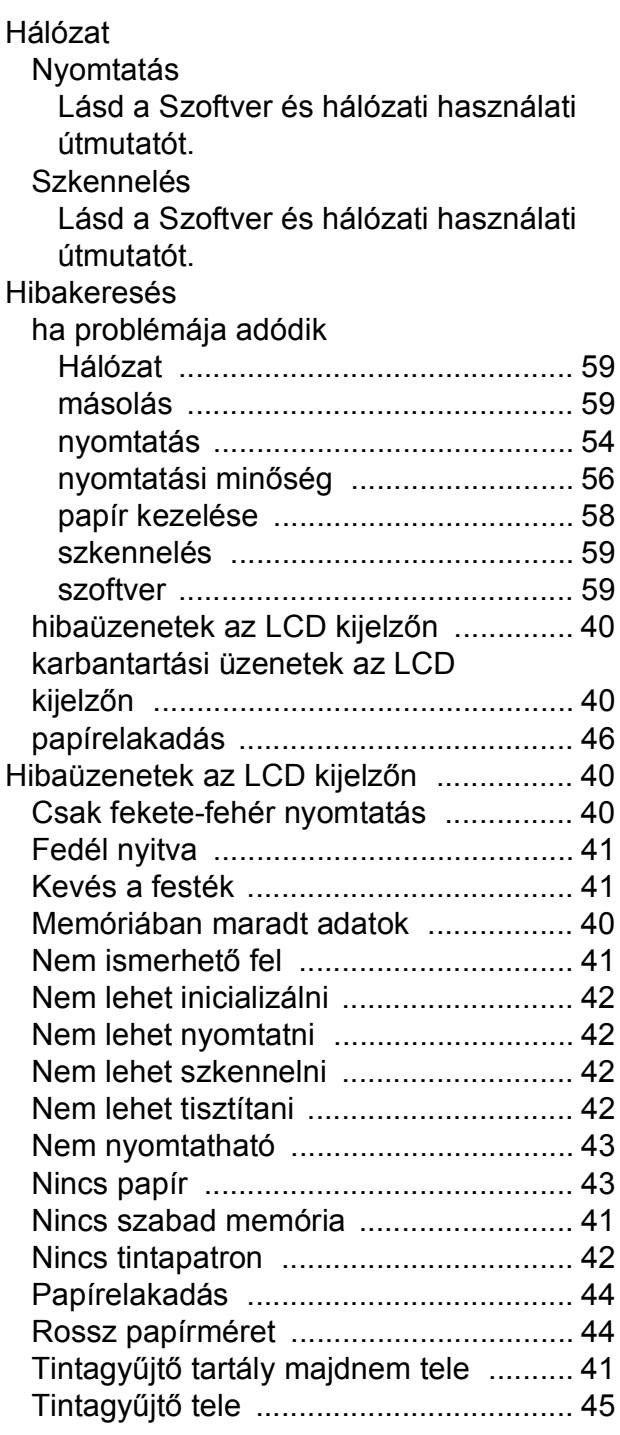

#### **I**

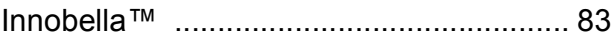

### **Í**

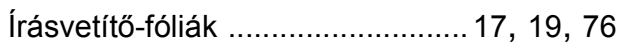

### **K**

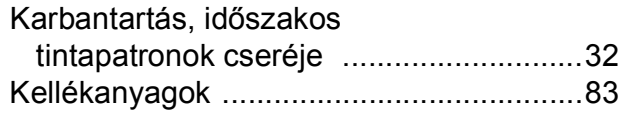

#### **L**

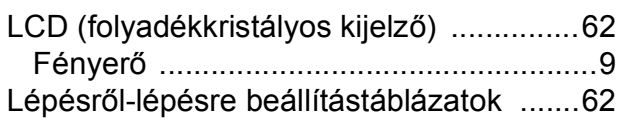

### **M**

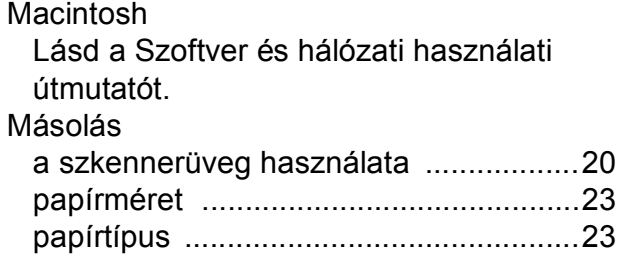

#### **N**

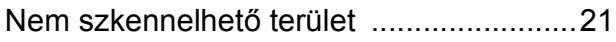

#### **NY**

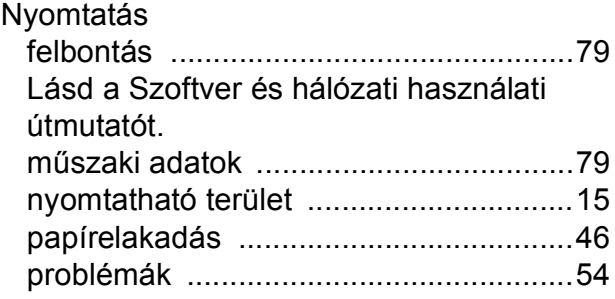

#### **P**

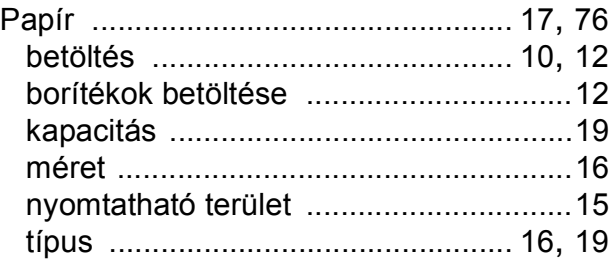

### **S**

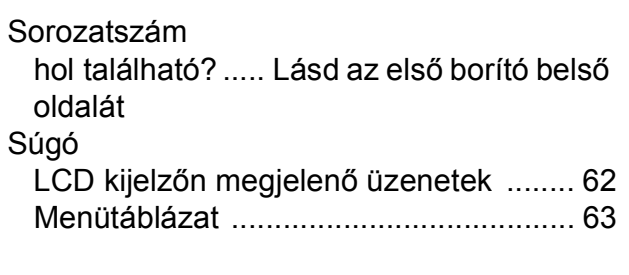

### **SZ**

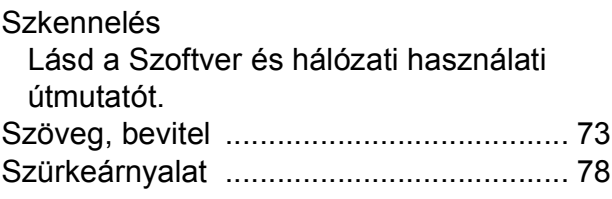

### **T**

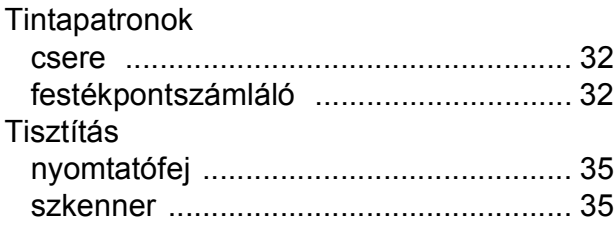

#### **V**

Vezeték nélküli hálózat Lásd a Gyors telepítési útmutatót és a Szoftver és hálózati használati útmutatót.

#### **W**

Webes szolgáltatások (Szkennelés) [....... 70](#page-75-0) Windows<sup>®</sup>

Lásd a Szoftver és hálózati használati útmutatót.

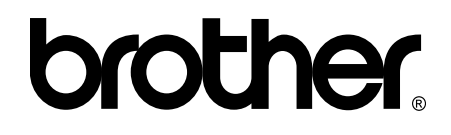

#### **Látogasson meg bennünket a világhálón <http://www.brother.com/>**

Ez a készülék kizárólag abban az országban használható, ahol megvásárolták. A helyi Brother vállalatok vagy viszonteladóik kizárólag az adott országban megvásárolt készülékekhez nyújtanak műszaki támogatást.

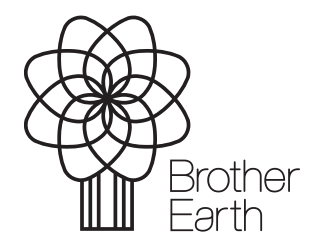

[www.brotherearth.com](http://www.brotherearth.com)